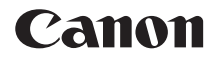

# **EOS 1000**

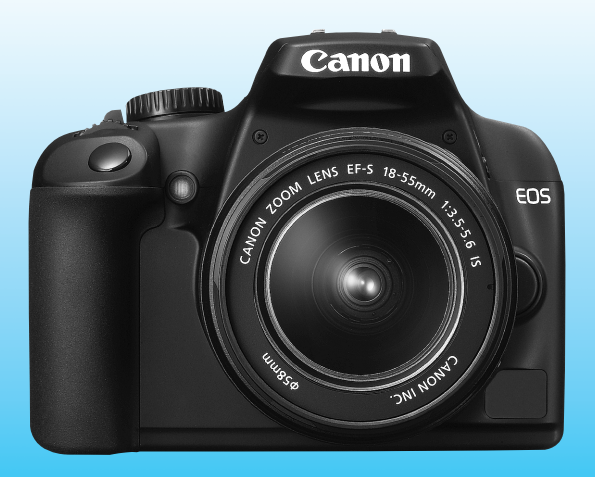

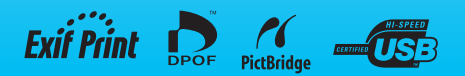

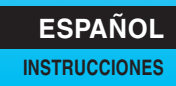

# **Gracias por adquirir un producto Canon.**

#### La EOS 1000D es una cámara réflex monocular

digital con un sensor de imagen de 10,10 megapíxeles. La cámara ofrece muchas funciones, tales como el enfoque automático de 7 puntos y alta velocidad para enfocar rápidamente motivos en movimiento, Picture Styles para que expandir la expresión fotográfica, diversos modos de disparo, desde Totalmente automático hasta modos creativos, y Disparo con Live View.

También incorpora el sistema de limpieza integrado EOS, para eliminar las manchas de polvo en las imágenes, y la unidad de autolimpieza del sensor para sacudir el polvo del sensor.

#### **Haga algunos disparos de prueba para familiarizarse con la cámara**

Con una cámara digital, puede ver inmediatamente la imagen captada. Haga algunos disparos de prueba mientras lee este manual y observe los resultados. De este modo entenderá mejor cómo funciona la cámara. Para evitar accidentes y fotografías mediocres, lea las Advertencias de seguridad (p. 186, 187) y las Precauciones de manejo (p. 12, 13).

#### **Prueba de la cámara antes de usarla y responsabilidad**

Después de fotografiar, reproduzca y revise si la imagen se registró correctamente. Si la cámara o la tarjeta de memoria fallan y las imágenes no se pueden grabar o descargar en el ordenador personal, Canon no se hará responsable de las pérdidas o de los inconvenientes que pueda causar.

#### **Derechos de autor**

Las leyes sobre los derechos de autor de su país pueden prohibir el uso de imágenes grabadas de algunos motivos o de personas fuera del uso privado. Asimismo, debe tener en cuenta que en algunas representaciones públicas, exposiciones, etc., se prohíbe tomar fotografías incluso para uso privado.

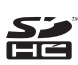

Esta cámara es compatible con tarjetas de memoria SD y tarjetas de memoria SDHC. Este manual se refiere a todas estas tarjetas como, simplemente, "tarjeta".

\* **La cámara no incluye una tarjeta (para la grabación de imágenes).** Debe adquirirla por separado.

# **Lista de comprobación de elementos**

Antes de empezar, compruebe si los siguientes elementos acompañan a la cámara. Si falta alguno, póngase en contacto con el distribuidor.

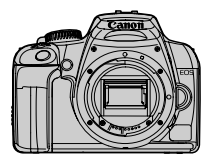

**Cámara** (con ocular y tapa del cuerpo)

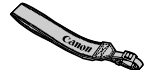

**Correa ancha EW-100DB III**

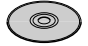

**EOS DIGITAL Solution Disk** (Software)

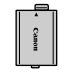

**Batería LP-E5** (con tapa protectora)

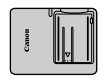

**Cargador de batería LC-E5/LC-E5E\***

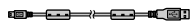

**Cable interfaz IFC-200U**

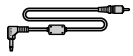

**Cable de vídeo VC-100**

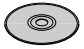

**EOS DIGITAL Software Instruction Manuals Disk**

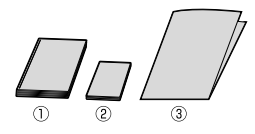

(1) **Instrucciones** (este manual) (2) **Guía de bolsillo**

Guía de iniciación rápida a fotografía.

(3) **Guía en CD-ROM**

Guía del software que se incluye (EOS DIGITAL Solution Disk) y EOS DIGITAL Software Instruction Manuals Disk.

- \* Se proporciona el cargador de batería LC-E5 o LC-E5E. (El LC-E5E incluye un cable de alimentación.)
- Si adquirió el kit con objetivo, compruebe que se haya incluido el objetivo.
- Según el tipo de kit con objetivo, puede que se incluya también el manual de instrucciones del objetivo.
- Procure no perder ninguno de los elementos mencionados.

# **Símbolos utilizados en este manual**

#### **Iconos de este manual**

< $\frac{1}{2}$ > : Indica el dial principal.

- $\langle \sqrt{\mathbf{v}} \rangle$  <  $\langle \sqrt{\mathbf{v}} \rangle$  : Indica las teclas en cruz <  $\langle \cdot \rangle$  >.
- $\langle 6F \rangle$  > : Indica el botón de ajuste.
- $\delta$ 4,  $\delta$ 6,  $\delta$ 16 : Indican que la función correspondiente permanece activa durante 4, 6 ó 16 segundos, respectivamente, tras soltar el botón.
- \* En este manual, los iconos y las marcas que reflejan los botones, diales y ajustes de la cámara se corresponden con los iconos y las marcas de la cámara y de la pantalla LCD.
- **MENU**: Indica una función que se puede cambiar presionando el botón <MENU> y cambiando el ajuste.
- $\star$  : Cuando se muestra en la esquina superior derecha de la página, indica que la función solamente está disponible en los modos de la zona creativa (p. 20).
- (p. \*\*): Números de página de referencia para obtener más información.
- 淡 : Sugerencia o consejo para fotografiar mejor.
- $\overline{P}$ : Consejo para solucionar problemas.
- $\mathbf{u}$ : Advertencia para evitar problemas al fotografiar.
- 同 : Información complementaria.

#### **Supuestos básicos**

- En todas las operaciones que se explican en este manual se asume que ya se ha situado el interruptor de alimentación en  $\leq$ ON $>$ .
- Se asume que todos los ajustes del menú y las funciones personalizadas son los predeterminados.
- En las explicaciones, las instrucciones muestran la cámara con un objetivo EF-S 18-55 mm f/3,5-5,6 IS instalado.

# **Capítulos**

**Para los usuarios noveles, los capítulos 1 y 2 explican las operaciones básicas y los procedimientos de disparo de la cámara.**

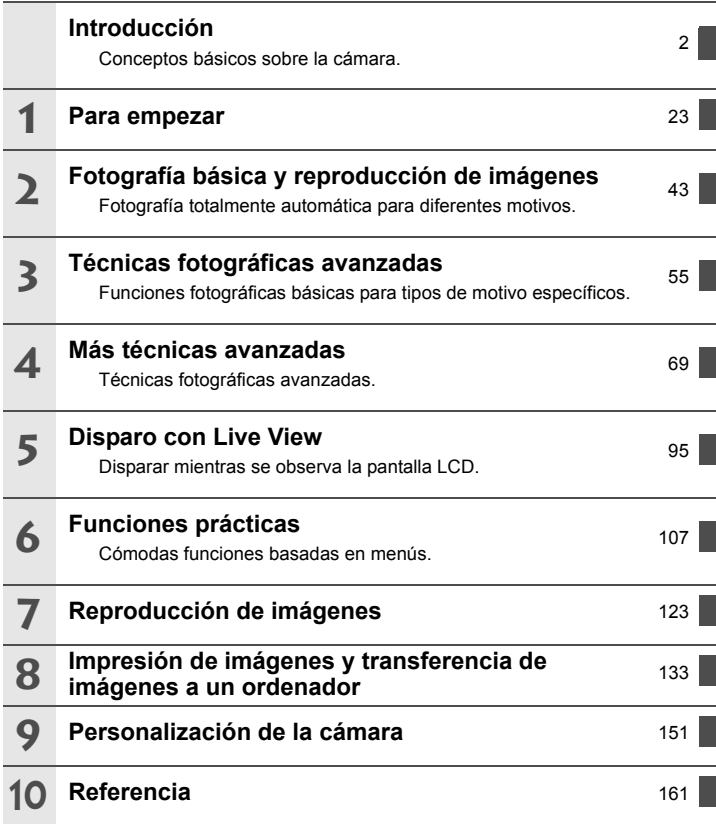

# **Contenido**

#### **Introducción**

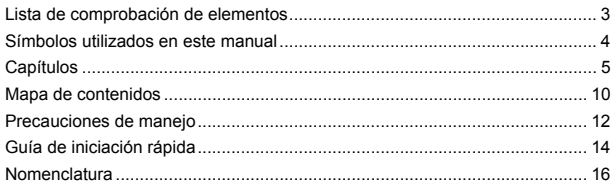

#### **Para empezar 23**

**1**

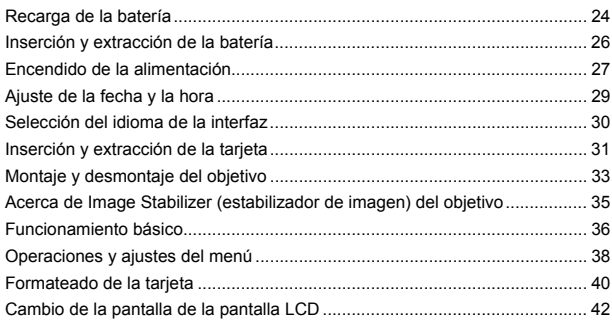

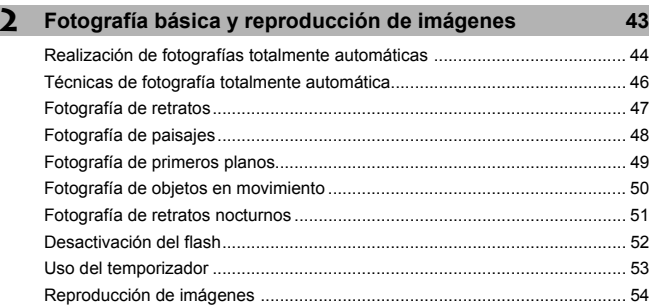

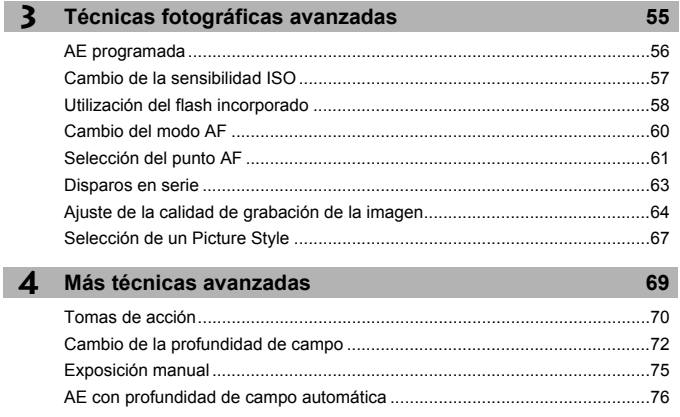

## $\overline{4}$

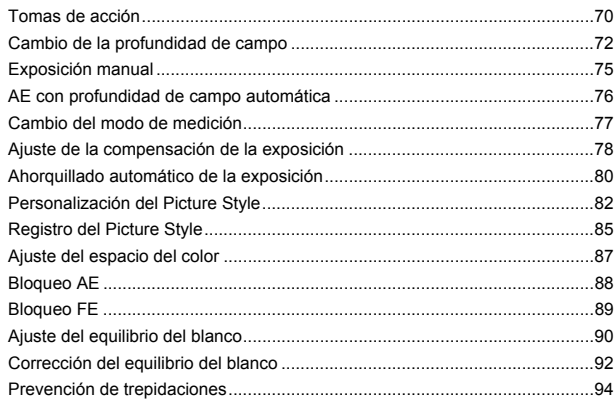

#### 5 Disparo con Live View

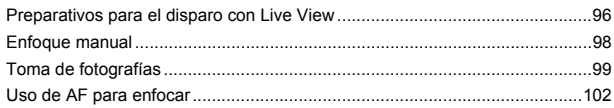

### 95

#### 9 i

Í

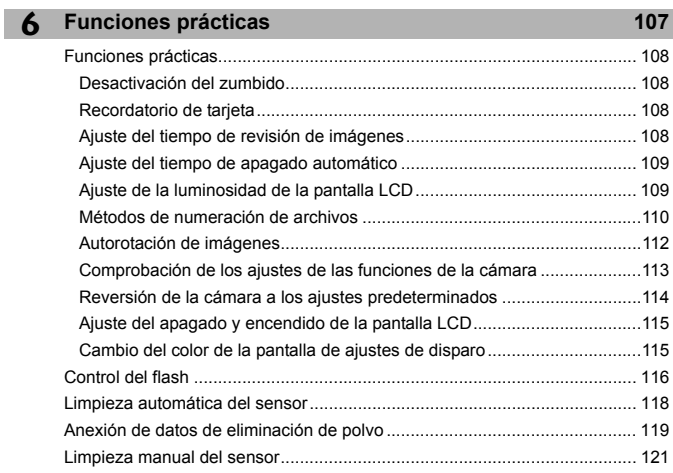

#### **7 Reproducción de imágenes 123**

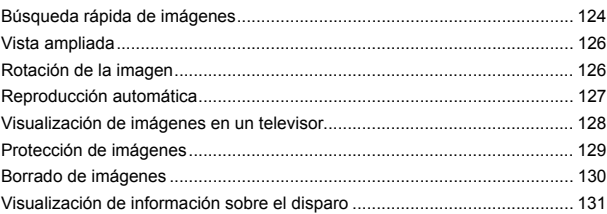

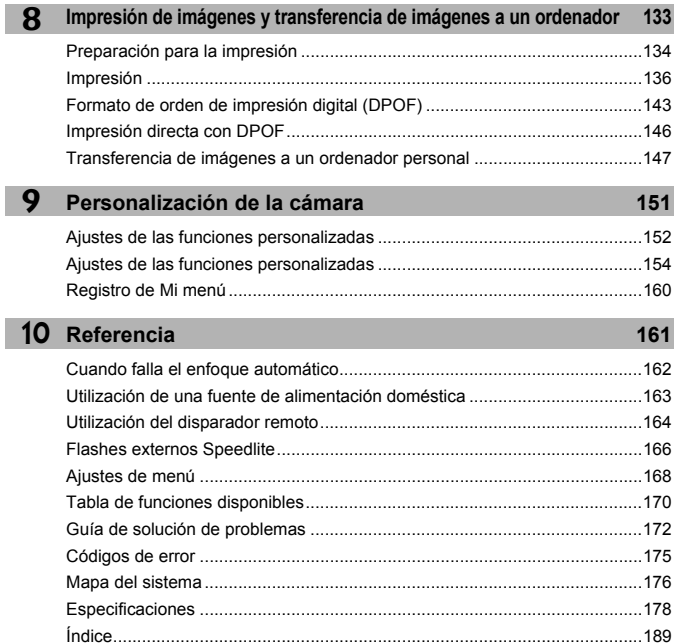

T

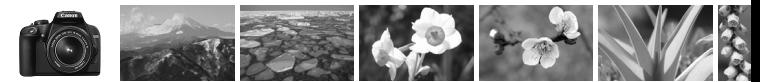

# **Mapa de contenidos**

#### **Toma de fotografías**

- **Fotografiar de forma automática → p.43 52** (Modos de la zona básica)
- **Fotografiar de forma continua**  $\rightarrow$  **p.47**, **50**, **63** ( $\Box$  Disparos en serie)
- **Tomar mi propia imagen en un grupo**  $\rightarrow$  **p.53** ( $\circ$ ) Temporizador)
- **Congelar la acción**
- **Tomar una fotografía de acción difuminada**

 $\rightarrow$  **p.70** (Tv AE con prioridad a la velocidad de obturación)

**Difuminar el fondo**

#### **Mantener nítidamente enfocado el fondo**

 $\rightarrow$  p.72 (Av AE con prioridad a la abertura)

- **Ajustar el brillo de la imagen (exposición) → p.78** (Compensación de la exposición)
- **Fotografiar con poca luz** → **p.44**, 57, 58 (Fotografía con flash)
- **Fotografiar sin flash** → **p.52** ( $\Omega$  Flash desconectado)
- **Fotografiar fuegos de artificio de noche**  $\rightarrow$  **p.75** (Exposiciones "B")
- **Disparar mientras se observa la pantalla LCD** → **p.96** (Disparo con Live View)

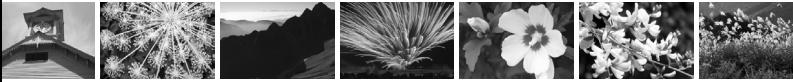

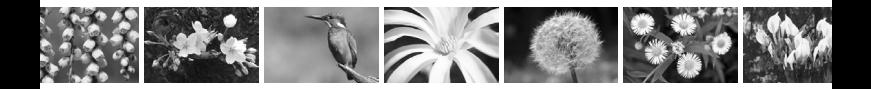

#### **Calidad de imagen**

- **Ajustar los efectos de imagen adecuados para el motivo → p.67** (Selección de un Picture Style)
- **Hacer una impresión a gran tamaño de la imagen** $\rightarrow$ **p.64 (4L, 4L, 830)**
- **Tomar muchas fotografías**  $\rightarrow$  p.64 (4S, 1S)

#### **Enfoque**

- **Cambiar el punto de enfoque** → p.61 (**E** Selección del punto AF)
- Fotografiar un motivo en movimiento → p.50, 60 (AF AI Servo)

#### **Reproducción**

- $\bullet$  Ver las imágenes con la cámara  $\rightarrow$  p.54 ( $\Box$  Reproducción)
- **Buscar fotos rápidamente** → **p.124** (El Visualización del índice)
- **Evitar el borrado accidental de imágenes importantes**  $\rightarrow$  **p.129** ( $\qquad \rightarrow$  Protección de imágenes)
- **Eliminar imágenes innecesarias**  $\rightarrow$  p.130 ( $\tilde{m}$  Eliminar)
- Ver las imágenes en un televisor → p.128 (Salida de vídeo)
- **Ajustar la luminosidad** de la pantalla LCD $\rightarrow$  p.109 (Luminosidad de LCD)

#### **Imprimir**

- **Imprimir fotos fácilmente** → **p.133** (Impresión directa)
	-

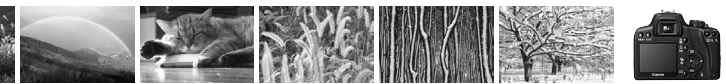

# **Precauciones de manejo**

#### **Cuidado de la cámara**

- La cámara es un instrumento de precisión. No la deje caer ni la someta a golpes.
- La cámara no es sumergible y, por tanto, no se puede utilizar para fotografía submarina. Si la cámara cae al agua accidentalmente, póngase en contacto con el centro de asistencia de Canon más próximo. Elimine las gotas de agua adheridas a la cámara con un paño seco. Si la cámara ha estado expuesta al salitre propio de un entorno marino, límpiela con un paño húmedo bien escurrido.
- Nunca deje la cámara junto a dispositivos con un campo magnético fuerte, como un imán o un motor eléctrico. Evite usar o dejar la cámara cerca de cualquier dispositivo que emita fuertes ondas de radio, como una antena de grandes dimensiones. Los campos magnéticos fuertes pueden causar fallos en el funcionamiento de la cámara o destruir los datos de las imágenes.
- No deje la cámara en lugares demasiado calurosos, como el interior de un coche expuesto a la luz directa del sol. Las altas temperaturas pueden producir averías.
- La cámara contiene un sistema de circuitos electrónicos de precisión. No intente nunca desmontarla.
- Utilice un soplador para eliminar el polvo del objetivo, el visor, el espejo réflex y la pantalla de enfoque. No utilice limpiadores con disolventes orgánicos para limpiar el objetivo o el cuerpo de la cámara. Si se encuentra con algún tipo de suciedad de difícil eliminación, lleve la cámara a un centro de asistencia de Canon más próximo.
- No toque los contactos eléctricos de la cámara con los dedos. Así evitará que los contactos se corroan. La corrosión de los contactos puede provocar que la cámara deje de funcionar correctamente.
- Si la cámara se traslada repentinamente de un entorno frío a uno caliente, puede producirse condensación de agua en la cámara y en el interior de la misma. Para evitar la condensación, coloque la cámara en una bolsa de plástico con cierre hermético y permita que se adapte a esa temperatura más cálida antes de sacarla.
- Si se forma condensación de agua en la cámara, no la utilice. Así evitará causar daños en la cámara. Si hay condensación, extraiga el objetivo, la tarjeta y la batería de la cámara; espere a que se haya evaporado totalmente antes de volver a utilizarla.
- Si no va a utilizar la cámara durante un periodo de tiempo prolongado, extraiga la batería y guarde la cámara en un lugar fresco, seco y con buena ventilación. Aunque la cámara esté guardada, presione el disparador unas cuantas veces de vez en cuando para comprobar que la cámara aún funciona.
- Evite almacenar la cámara en lugares donde se utilicen productos químicos corrosivos, como un cuarto oscuro o un laboratorio.
- Si la cámara no se ha utilizado durante un periodo de tiempo prolongado, compruebe sus funciones antes de utilizarla. Si no ha utilizado la cámara durante cierto tiempo o tiene prevista una sesión fotográfica importante, llévela a un distribuidor de Canon para que la revisen o compruebe usted mismo que funciona correctamente.

#### **Pantalla LCD**

- Aunque la pantalla LCD está fabricada con tecnología de alta precisión y más del 99,99% de los píxeles efectivos, en el 0,01% o menos restantes puede haber algunos vacíos. Los píxeles vacíos que aparecen en negro, rojo, etc., no suponen una avería. Estos píxeles no afectan a las imágenes grabadas.
- Si se deja encendida la pantalla LCD durante un periodo prolongado de tiempo puede que haya quedado marcada la pantalla, si ve restos de lo que se estaba mostrando. No obstante, esto es sólo temporal y desaparecerá si no se utiliza la cámara durante unos días.

#### **Tarjetas**

- Las tarjetas son dispositivos de precisión. Procure que la tarjeta no se caiga y evite someterla a vibraciones. Esto podría dañar las imágenes grabadas.
- No almacene ni utilice una tarjeta cerca de dispositivos con un fuerte campo magnético, como un televisor, unos altavoces o un imán. Evite también los lugares que puedan tener electricidad estática. De no hacerlo así, puede perder las imágenes grabadas en la tarjeta.
- No deje la tarjeta en contacto directo ni cerca de una fuente de calor. Si lo hace, las tarietas pueden deformarse y quedar inutilizables.
- No derrame líquidos sobre la tarjeta.
- Guarde las tarjetas en una caja para proteger los datos almacenados en ellas.
- No debe doblar las tarjetas ni someterlas a ningún golpe o fuerza excesiva.
- No almacene las tarjetas en lugares con polvo, húmedos o demasiado calurosos.

#### **Contactos eléctricos del objetivo**

Después de desmontar el objetivo de la cámara, coloque las tapas del objetivo o colóquelo con el extremo posterior hacia arriba para evitar que se rayen la superficie y los contactos eléctricos.

**Precauciones durante un uso prolongado**

Cuando dispare de forma continua durante un periodo prolongado de tiempo o use el disparo con Live View durante un periodo largo, es posible que la cámara se caliente. Aunque no sea una avería, si sujeta la cámara caliente durante mucho tiempo puede sufrir quemaduras leves.

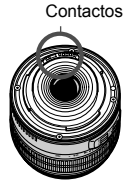

# **Guía de iniciación rápida**

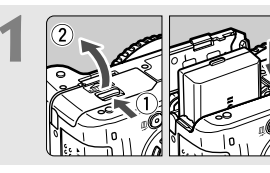

**1 1 Introduzca la batería.** (p. 26)<br>**Para recargar la batería, consulte la** página 24.

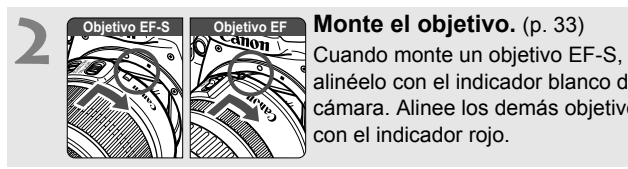

alinéelo con el indicador blanco de la cámara. Alinee los demás objetivos con el indicador rojo.

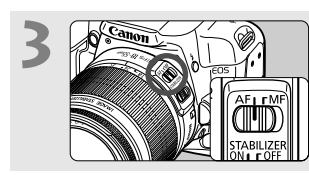

**3 de enfoque del objetivo en algebra de modos**<br> **de enfoque del objetivo en <AF>.** (p. 33)

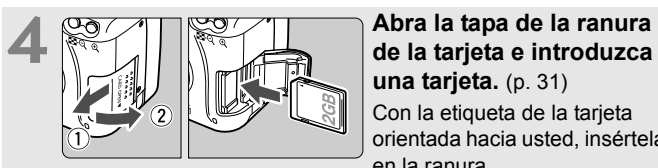

**una tarjeta.** (p. 31) Con la etiqueta de la tarjeta orientada hacia usted, insértela en la ranura.

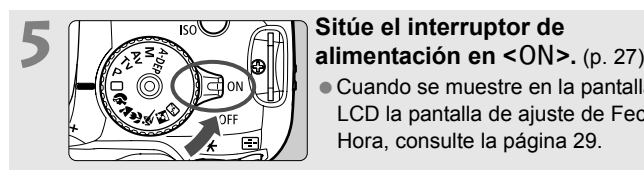

 Cuando se muestre en la pantalla LCD la pantalla de ajuste de Fecha/ Hora, consulte la página 29.

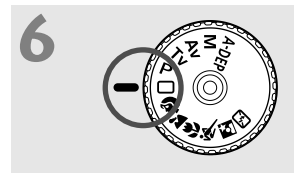

# **6 Sitúe el dial de modo en <** $\square$ **><br>(Totalmente automático).** (p. 44)

Todos los ajustes necesarios de la cámara se realizarán automáticamente.

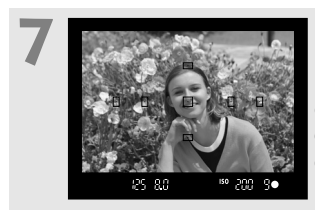

**7 Enfoque el motivo.** (p. 37) Mire por el visor y sitúe el motivo de modo que quede encuadrado en el centro del visor. Presione el disparador hasta la mitad y la cámara enfocará el motivo.

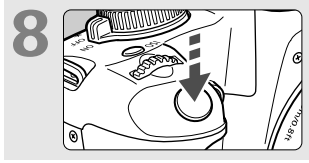

**Tome la fotografía.** (p. 37) Presione el disparador hasta el fondo para tomar la imagen.

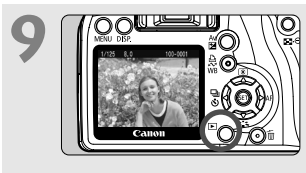

**Revise la imagen.** (p. 108) La imagen captada aparecerá en la pantalla LCD durante unos 2 segundos. Para volver a visualizar la  $imagen$ , presione el botón  $\leq \mathbb{R}$  >. (p. 54)

- Los ajustes de disparo que se muestran en la pantalla LCD se apagan al presionar el disparador hasta la mitad o al presionar el  $botón <$ DISP $>$
- Para eliminar una imagen, vea "Borrado de imágenes" (p. 130).

# **Nomenclatura**

Los nombres en negrita indican las partes explicadas hasta la sección "Fotografía básica y reproducción de imágenes" (hasta la p. 54).

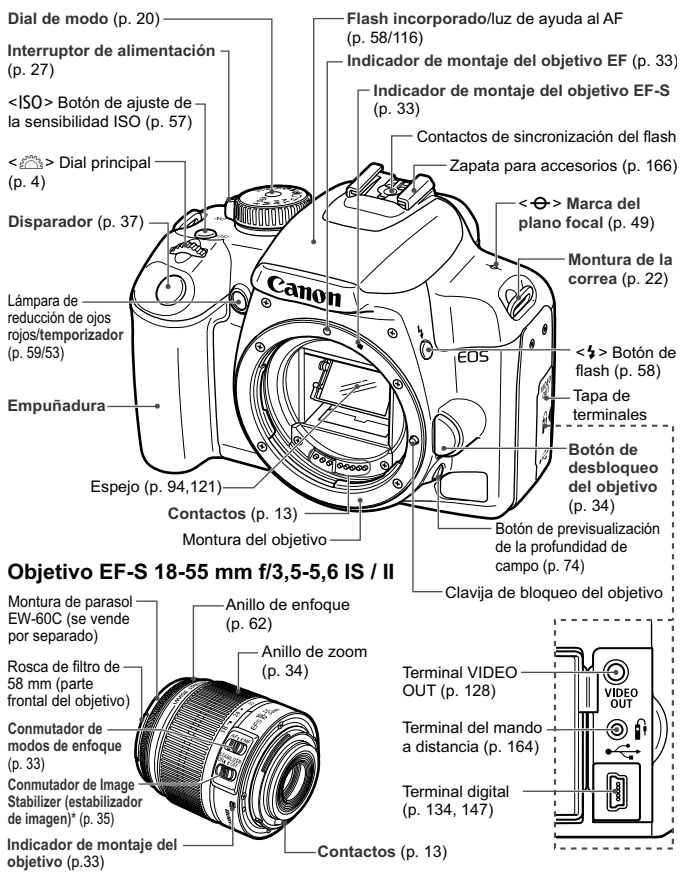

\* El objetivo EF-S 18-55 mm f/3,5-5,6 II no tiene interruptor de Image Stabilizer (estabilizador de imagen).

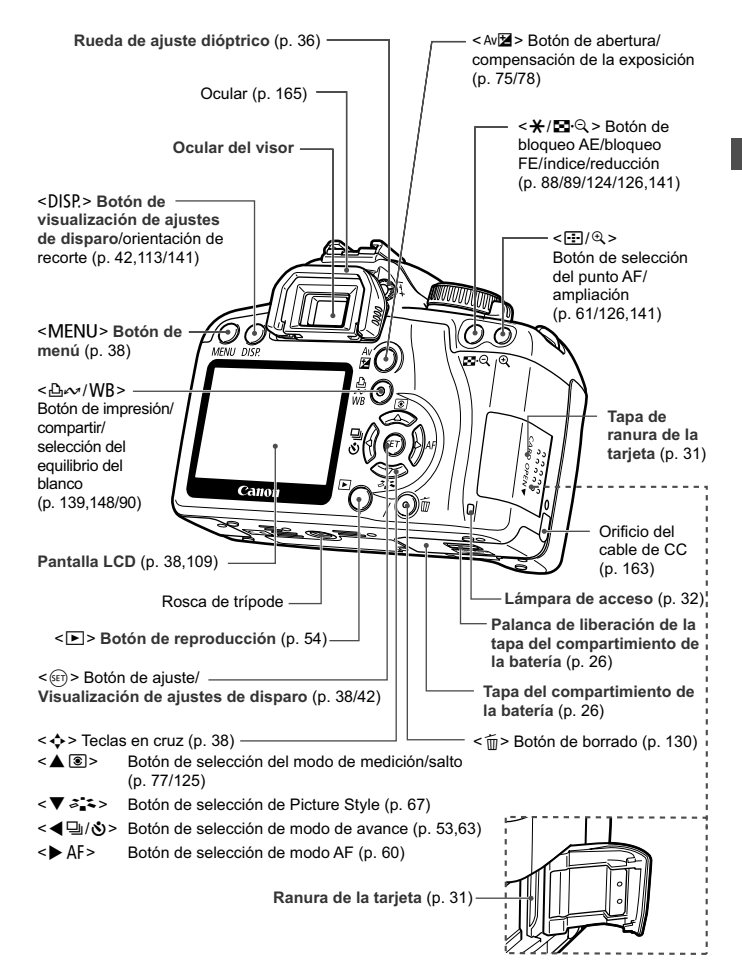

#### **Visualización de ajustes de disparo**

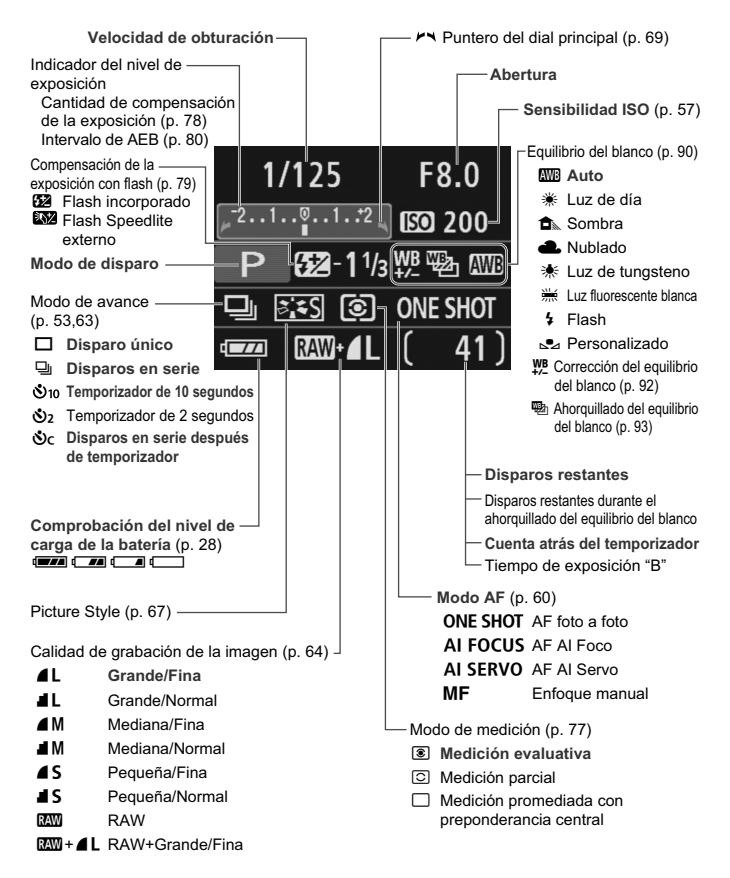

La pantalla sólo mostrará los ajustes pertinentes.

#### **Información del visor**

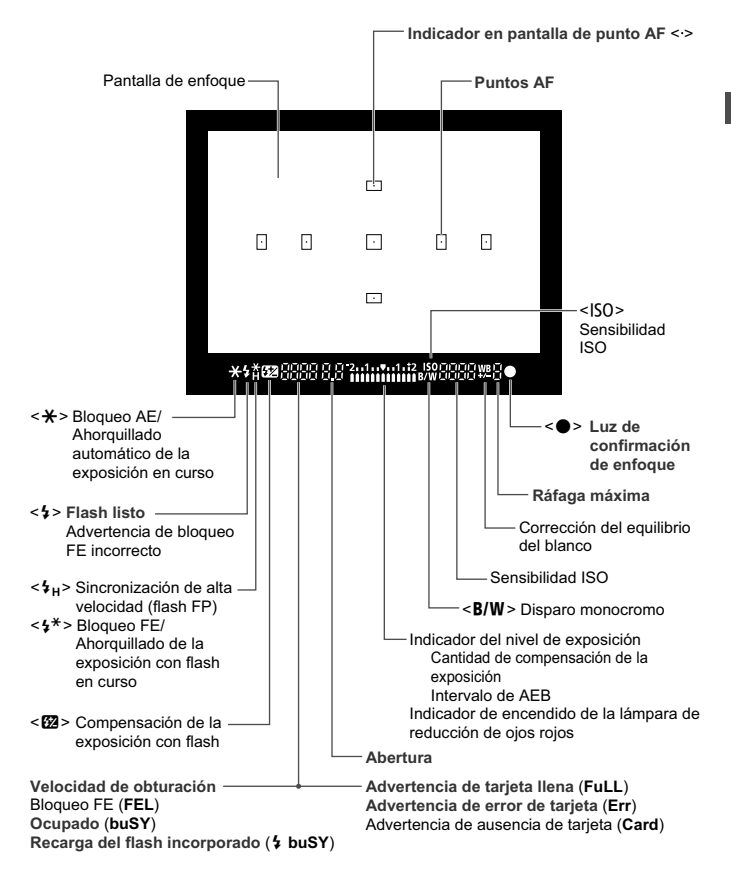

La pantalla sólo mostrará los ajustes pertinentes.

#### **Dial de modo**

El dial de modo tiene los modos de la zona básica y los modos de la zona creativa.

#### **Zona creativa**

Estos modos ofrecen más control sobre el resultado.

- $P$  : AE programada (p. 56)
- $Tv$ : AE con prioridad a la velocidad de obturación (p. 70)
- **Totalmente**  $Av$  : AE con prioridad a la abertura (p. 72)
- **automático** M : Exposición manual (p. 75)
- A-DEP : AE con profundidad de campo automática (p. 76)

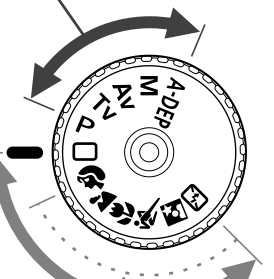

#### **Zona básica**

Sólo es necesario presionar el disparador. Fotografía totalmente automática para tipos de motivo específicos.

1: **Totalmente automático** (p. 44)

#### **Zona de imagen**

- **2** : Retrato (p. 47)
- $2$ : Paisaje (p. 48)
- $\mathbf{\ddot{v}}$  : Primer plano (p. 49)
- **冬**: Deportes (p. 50)
- 6 : Retrato nocturno (p. 51)
- 7: Flash desconectado (p. 52)

#### **Cargador de batería LC-E5**

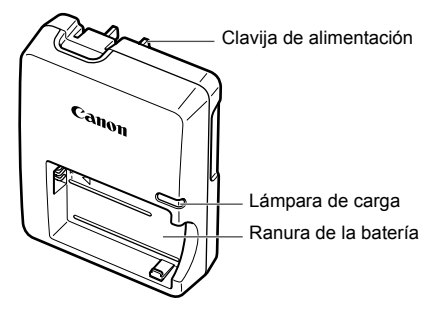

Esta unidad de alimentación debe orientarse correctamente en posición de montaje vertical u horizontal.

#### **Cargador de batería LC-E5E**

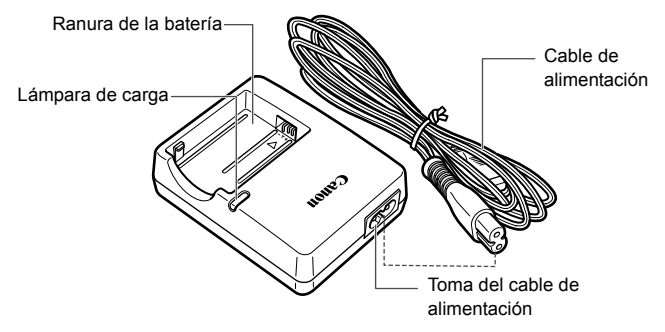

#### **Colocación de la correa**

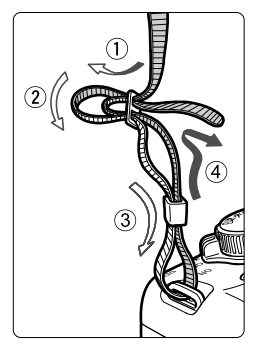

Pase el extremo de la correa a través del ojal de la montura de la cámara, desde abajo. Seguidamente, páselo a través de la hebilla de la correa, como se muestra en la ilustración. Tire de la correa para que quede tensa y asegúrese de que no se afloja en la hebilla.

 La tapa del ocular también está sujeta a la correa. (p. 165)

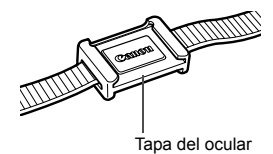

# **Para empezar**

**1**

En este capítulo se explican los pasos preliminares y operaciones básicas de la cámara.

# **Recarga de la batería**

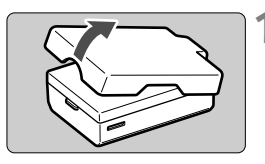

#### **1 Retire la tapa protectora.**

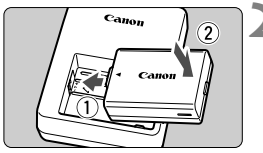

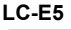

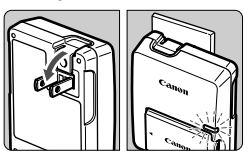

**LC-E5E**

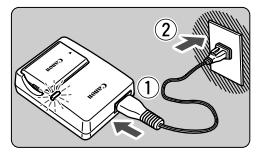

- **Monte la batería.**<br>● Monte la batería firmemente, como se muestra en la ilustración.
- Para retirar la batería, siga el procedimiento anterior en orden inverso.

#### **3 Recargue la batería. Para el LC-E5**

 $\bullet$  Tal como indica la flecha, saque las patillas del cargador de batería y inserte las patillas en la fuente de alimentación.

#### **Para el LC-E5E**

- Conecte el cable de alimentación al cargador e inserte la clavija en la fuente de alimentación.
- $\blacktriangleright$  La recarga se inicia automáticamente y la lámpara de carga se enciende en color naranja.
- $\blacktriangleright$  Cuando la batería está completamente recargada, la lámpara de carga se ilumina en verde.
- **La recarga completa de una batería completamente agotada tarda unos 2 horas.**

**El tiempo necesario para recargar la batería depende de su nivel de carga y de la temperatura ambiente.**

#### **Sugerencias para usar la batería y el cargador**

 **Recargue la batería el día antes o el mismo día en el que vaya a utilizarla.**

Una batería, incluso cuando no se utiliza o está guardada, se descarga gradualmente y pierde su energía.

- **Una vez que se haya recargado la batería, desconéctela y desenchufe el cargador.**
- **Cuando no utilice la cámara, retire la batería.**

Si se deja la batería en la cámara durante un periodo prolongado de tiempo, se libera una pequeña cantidad de corriente que descarga la batería en exceso y acorta su duración. Conserve la batería con la tapa protectora puesta. Almacenar la batería completamente cargada puede reducir su rendimiento.

- **El cargador de batería puede utilizarse también en otros países.** El cargador de batería es compatible con una fuente de alimentación de 100 V CA a 240 V CA 50/60 Hz. Si es necesario, monte un adaptador de clavija comercial para ese país o esa región correspondiente. No conecte ningún transformador de tensión portátil al cargador de batería. Si lo hace puede dañar el cargador de batería.
- **Si la batería se agota rápidamente incluso tras cargarla por completo, la batería se ha gastado.** Adquiera una nueva batería.

- $\bigoplus$  No carque ninguna batería diferente de la batería LP-E5.
	- La batería LP-E5 solamente puede usarse con Canon. Si la utiliza con un cargador de batería o un producto incompatible, puede provocar averías o accidentes de los que Canon no se hace responsable.

# **Inserción y extracción de la batería**

#### **Inserción de la batería**

Cargue en la cámara una batería LP-E5 completamente cargada.

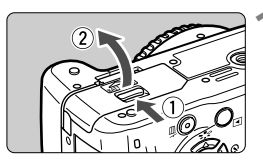

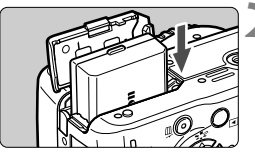

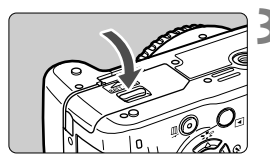

#### **1 Abra la tapa del compartimiento de la batería.**

 Deslice la palanca como indica la flecha y abra la tapa.

#### **2 Introduzca la batería.**

- Inserte el extremo con los contactos de la batería.
- Introduzca la batería hasta que quede encajada en su sitio.

#### **3 Cierre la tapa.**

**• Presione la tapa para cerrarla hasta** que encaje en su lugar.

#### **Extracción de la batería**

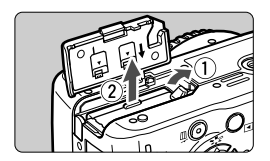

#### **Abra la tapa y extraiga la batería.**

- Presione la palanca de bloqueo de la batería, como indica la flecha, y extraiga la batería.
- Para evitar cortocircuitos, no olvide colocar la tapa protectora en la batería.

Una vez abierta la tapa del compartimiento de la batería, tenga cuidado de no forzarla más hacia atrás. Si lo hace, la bisagra podría romperse.

# **Encendido de la alimentación**

Cuando encienda el interruptor de alimentación y **aparezca la pantalla de configuración de fecha/hora, consulte la página 29 para ajustar la fecha y la hora**.

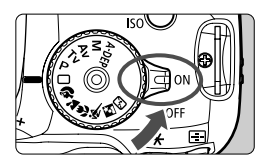

- $\leq$ ON $>$  : La cámara se enciende.
- $\leq$ OFF $>$  : La cámara se apaga y no funciona. Aiuste el interruptor en esta posición cuando no utilice la cámara.

#### **Acerca del sensor de autolimpieza automática**

- $\bullet$  Siempre que sitúe el interruptor de alimentación en <0N> o <0FF>, se ejecutará automáticamente la limpieza del sensor. Durante la limpieza del sensor, la pantalla LCD mostrará <  $\leftarrow$  >. Incluso durante la limpieza automática del sensor, puede seguir disparando; para ello, presione el disparador hasta la mitad (p. 37) para detener la limpieza y tomar una fotografía.
- $\bullet$  Si enciende y apaga el interruptor de alimentación <0N>/<0FF> en un corto intervalo de tiempo, es posible que no se muestre el icono  $\leq$   $\leftarrow$  >. Esto es normal, y no supone un problema.

#### **Acerca del apagado automático**

- Para ahorrar energía de la batería, la cámara se apaga automáticamente después de unos 30 segundos de inactividad. Para volver a encenderla, sólo tiene que presionar el disparador.
- Puede cambiar el tiempo de apagado automático con el ajuste [K] **Descon. auto**] del menú. (p. 109)
- $\overline{S}$  Si sitúa el interruptor de alimentación en <0FF> mientras se está grabando una imagen en la tarjeta, se mostrará [**Grabando...**] y se apagará la alimentación una vez que la tarjeta termine de grabar la imagen.

#### **Comprobación del nivel de carga de la batería**

Cuando el interruptor de alimentación está situado en <0N>, se indica el nivel de la batería en cuatro niveles:

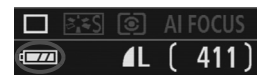

- **EZZA** : Nivel de carga correcto.
	- $\overline{I}$  : El nivel de la batería está ligeramente bajo, pero queda suficiente energía.
- **C** : La batería se agotará pronto.
- : La batería se debe recargar.

**Duración de la batería** [Número aproximado de disparos]

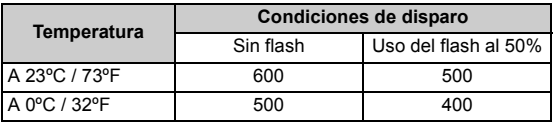

- Las cifras anteriores son válidas si se utiliza una batería LP-E5 con carga completa y no se dispara con Live View, y se basan en los criterios de prueba de la CIPA (Camera & Imaging Products Association).
- **EL el número real de disparos puede ser inferior al indicado, en función de** las condiciones en las que se tome la fotografía.
	- El número de disparos posibles también se reduce si se presiona el disparador hasta la mitad durante periodos prolongados, o con sólo usar el enfoque automático.
	- El número de disparos posibles se reducirá si se utiliza la pantalla LCD con frecuencia.
	- El objetivo se alimenta de la energía de la batería de la cámara. El uso de ciertos objetivos puede reducir el número de disparos posibles.
	- El uso de Image Stabilizer (estabilizador de imagen) del objetivo reducirá el número de disparos posibles (menor duración de la batería).
	- Para ver la duración de la batería cuando se usa el disparo con Live View, consulte la página 100.

# **MENU** Ajuste de la fecha y la hora

Cuando encienda la alimentación por primera vez, o si se ha reiniciado la fecha y la hora, aparecerá la pantalla de ajuste de Fecha/Hora. Siga los pasos 3 y 4 para ajustar la fecha y la hora. **Tenga en cuenta que la fecha y hora que se añadan a las imágenes grabadas se basarán en este ajuste de Fecha/Hora. No olvide ajustar la fecha y la hora.**

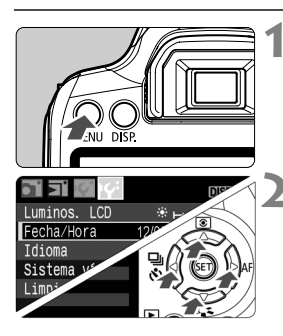

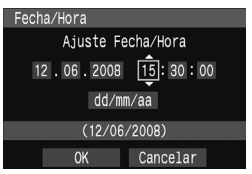

#### **1 Visualice el menú.**

Presione el botón <MENU> para mostrar el menú.

#### **2 Bajo la ficha [**6**], seleccione [Fecha/Hora].**

- $\bullet$  Presione la tecla < $\bullet$  > para seleccionar la ficha [Ki].
- Presione la tecla  $\leq$   $\blacktriangleright$  para seleccionar [**Fecha/Hora**] y, a continuación, presione  $\leq$   $(F)$  >.

#### **3 Ajuste la fecha y la hora.**

- Presione la tecla  $\leq$   $\blacktriangleright$  > para seleccionar el número de la fecha o la hora.
- Presione < $(F)$  para mostrar  $\hat{\mathbb{C}}$ .
- Presione la tecla  $\leq$   $\blacktriangleright$   $\blacktriangleright$  para ajustar el número y, a continuación, presione  $\leq$  (set) >. (Vuelve a  $\Box$ .)

# **4 Salga del menú.**

- $\bullet$  Presione la tecla  $\leq$   $\blacktriangleright$  > para seleccionar  $[OK]$  y, a continuación, presione  $\leq$   $(SE)$  >.
- $\triangleright$  Se ajustará la fecha y la hora.
- Presione el botón <MENU> para volver a la visualización de los ajustes de disparo.

R. La fecha y hora se iniciarán en el momento en que presione  $\leq$  (EF) > en el paso 4. Si guarda la cámara sin la batería, o si la batería de la cámara se agota, es posible que se reinicie la fecha y la hora. Si ocurre así, ajuste de nuevo la fecha y la hora.

# **MENU** Selección del idioma de la interfaz

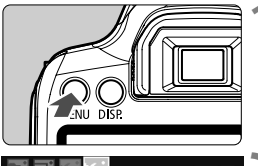

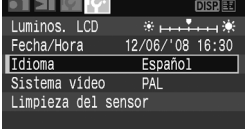

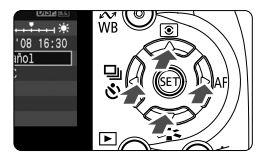

#### **Visualice el menú.**

• Presione el botón <MENU> para mostrar el menú.

### **2 Bajo la ficha [** 6**], seleccione [Idioma].**

- $\bullet$  Presione la tecla  $\leq$   $\blacktriangleright$  > para seleccionar la ficha [lf<sup>2</sup>].
- $\bullet$  Presione la tecla < $\blacktriangle$  > para seleccionar [**Idioma**] (el tercer elemento desde arriba) y, a continuación, presione <  $\left( \sin \theta \right)$  >.

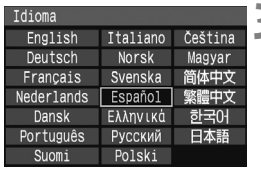

# **Seleccione el idioma deseado.**<br>● Presione la tecla <  $\div$  > para

- seleccionar el idioma que desee y, a continuación, presione <  $\left( \sin \theta \right)$  >.
- $\blacktriangleright$  El idioma del menú cambiará.
- Presione el botón <MENU> para volver a la visualización de los ajustes de disparo.

# **Inserción y extracción de la tarjeta**

La imagen captada se graba en la tarjeta (se vende por separado).

**Asegúrese de que el conmutador de protección contra escritura esté hacia arriba para permitir la escritura y el borrado.**

#### **Inserción de la tarjeta**

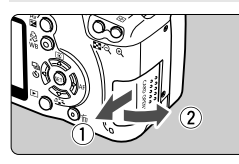

Conmutador de protección contra escritura de la tarjeta

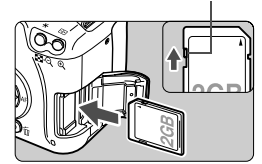

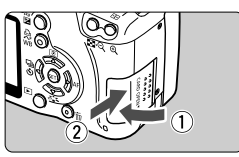

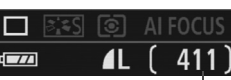

Disparos restantes

#### **1 Abra la tapa.**

 Deslice la tapa como indica la flecha para abrirla.

#### **2 Introduzca la tarjeta.**

 **Como se muestra en la ilustración, oriente la cara de la etiqueta de la tarjeta hacia usted e inserte la tarjeta hasta que encaje en su lugar.**

#### **3 Cierre la tapa.**

- Cierre la tapa y deslícela en la dirección que muestra la flecha hasta que encaje en su lugar.
- Cuando sitúe el interruptor de alimentación en <0N>, se mostrará en la pantalla LCD el número de disparos restantes.
- d. El número de disparos restantes depende de la capacidad que le quede a la tarjeta, de la calidad de grabación de la imagen, de la sensibilidad ISO, etc.
	- Si ajusta la opción [**Q**<sup>\*</sup> Sin tarjeta] en [Off], evitará olvidarse de instalar una tarieta. (p. 108)

#### **Extracción de la tarjeta**

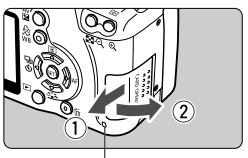

Lámpara de acceso

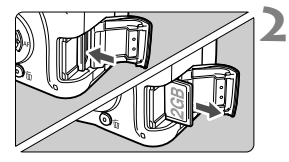

#### **1 Abra la tapa.**

- Sitúe el interruptor de alimentación  $en <$  OFF $>$ .
- Compruebe que no aparece "Grabando..." en la pantalla LCD.
- **Compruebe que la lámpara de acceso está apagada y abra la tapa.**

#### **2 Extraiga la tarjeta.**

- **Empuje suavemente la tarjeta y luego** suéltela. La tarjeta se expulsará.
- Tire de la tarjeta para extraerla y, a continuación, cierre la tapa.
- **Cuando la lámpara de acceso está iluminada o parpadeando, indica que la tarjeta está escribiendo o leyendo imágenes, que se está borrando imágenes o que se está transfiriendo datos. Mientras la lámpara de acceso esté iluminada o parpadeando, no haga nunca nada de lo siguiente. Si lo hace así puede dañar los datos de imagen. También puede dañar la tarjeta o la cámara.** 
	- **Abrir la tapa de la ranura de la tarjeta.**
	- **Abrir la tapa del compartimiento de la batería.**
	- **Agitar o golpear la cámara.**
	- Si la tarjeta ya contiene imágenes grabadas, es posible que el número de imagen no se inicie desde 0001. (p. 110)
	- No toque los contactos de la tarjeta con los dedos ni con objetos metálicos.
	- Si se muestra un error relativo a la tarjeta en la pantalla LCD, retire e instale de nuevo la tarjeta. Si el error persiste, utilice una tarjeta diferente.

Si puede transmitir todas las imágenes de la tarjeta a un ordenador personal transfiera todas las imágenes y, a continuación, formatee la tarieta (p. 40). Después puede volver a usar normalmente la tarieta.

# **Montaje y desmontaje del objetivo**

#### **Montaje del objetivo**

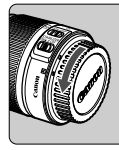

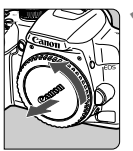

Indicador de montaje del objetivo EF-S

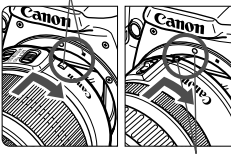

Indicador de montaje del objetivo EF

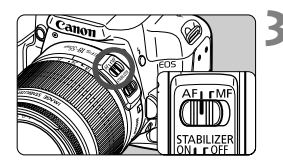

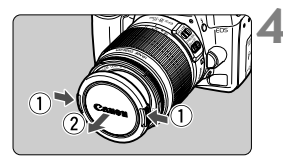

#### **1 Extraiga las tapas.**

 Extraiga la tapa posterior del objetivo y la tapa del cuerpo girándolas de la forma que indica la flecha.

#### **2 Monte el objetivo.**

- Alinee el objetivo EF-S con el indicador blanco de montaje del objetivo EF-S de la cámara y gire el objetivo como indica la flecha hasta que se acople en su lugar.
- Si monta un objetivo que no sea EF-S, alinéelo con el indicador rojo de montaje del objetivo EF.

#### **3 En el objetivo, ajuste el conmutador de modos de enfoque a la posición <AF> (enfoque automático).**

 Si se ajusta en <**MF**> (enfoque manual), el enfoque automático no funcionará.

#### **4 Extraiga la tapa de la parte frontal del objetivo.**

- No mire al sol directamente a través de ningún objetivo. SI lo hace así puede provocarse una pérdida de visión.
	- Si la parte delantera (el anillo de enfoque) del objetivo gira durante el enfoque automático, no toque la parte que gira.

#### **Acerca del zoom**

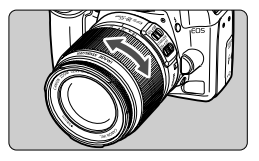

Para usar el zoom, gire con los dedos el anillo de zoom del objetivo. **Si desea utilizar el zoom, hágalo antes de enfocar. Si gira el anillo de zoom después de haber enfocado, es posible que pierda ligeramente el enfoque.**

#### **Desmontaje del objetivo**

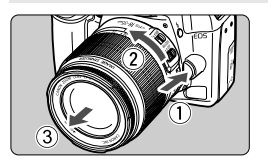

#### **Mantenga presionado el botón de desbloqueo del objetivo y gire el objetivo como indica la flecha.**

Gire el objetivo hasta que se detenga y desmóntelo.

#### **Minimizado del polvo**

- Cuando cambie de objetivo, hágalo en un lugar con el mínimo polvo posible.
- Cuando guarde la cámara sin un objetivo montado, no olvide colocar la tapa del cuerpo en la cámara.
- Quite el polvo de la tapa del cuerpo antes de colocarla.

#### **Factor de conversión de imagen** Dado que el tamaño de la

imagen es inferior al formato de película de 35 mm, la longitud focal aparente aumenta 1,6 veces.

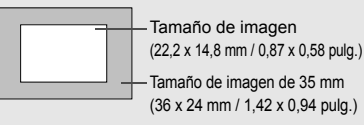

# **Acerca de Image Stabilizer (estabilizador de imagen) del objetivo**

El procedimiento que se explica aquí se basa, como ejemplo, en el EF-S 18-55 mm f/3,5-5,6 IS.

- \* IS significa "Image Stabilizer" (estabilizador de imagen).
- \* El objetivo EF-S 18-55 mm f/3,5-5,6 II no tiene Image Stabilizer (estabilizador de imagen).

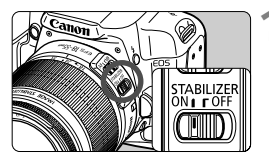

#### **Sitúe el conmutador IS en <0N>.**

 Sitúe el interruptor de alimentación de la cámara en la posición < ON >.

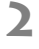

#### **2 Presione el disparador hasta la mitad.**

- El Image Stabilizer (estabilizador de imagen) entrará en funcionamiento.
- **3 Tome la fotografía.**
	- Cuando la imagen parezca estable en el visor, presione el disparador por completo para tomar la fotografía.
- El Image Stabilizer (estabilizador de imagen) no es eficaz para motivos en movimiento.
	- Es posible que el Image Stabilizer (estabilizador de imagen) no sea eficaz cuando la trepidación sea excesiva, por ejemplo en un barco que oscila.
- El Bulliange Stabilizer (estabilizador de imagen) puede funcionar con el conmutador de modos de enfoque ajustado en  $\leq$  AF > o  $\leq$  MF >.
	- Si la cámara está montada en un trípode, puede ahorrar energía de la batería situando el conmutador IS en <0FF>.
	- El Image Stabilizer (estabilizador de imagen) puede funcionar incluso cuando la cámara está montada en un monopié.
	- Algunos objetivos IS permiten conmutar manualmente el modo IS para ajustarlo a las condiciones fotográficas. Sin embargo, el objetivo EF-S 18-55 mm f/3,5-5,6 IS conmuta el modo IS automáticamente.

# **Funcionamiento básico**

#### **Ajuste de la claridad del visor**

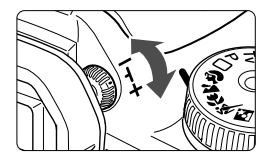

#### **Gire la rueda de ajuste dióptrico.**

 Gire la rueda a la derecha o la izquierda de manera que los siete puntos AF del visor aparezcan nítidamente.

 $\boxed{1}$  Si tras el ajuste dióptrico de la cámara aún no consigue ver nítidamente a través del visor, es recomendable que utilice objetivos de ajuste dióptrico de la serie E (10 tipos, se venden por separado).

#### **Sujeción de la cámara**

Para obtener imágenes nítidas, sujete firmemente la cámara para minimizar la trepidación.

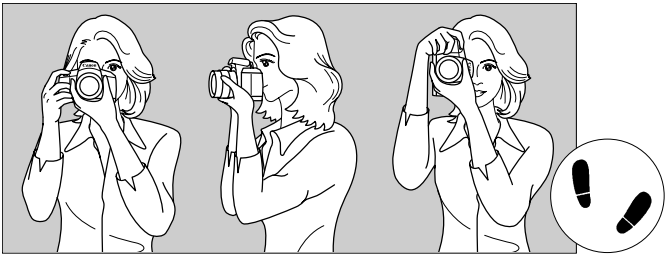

Con la cámara en horizontal Con la cámara en vertical

- 1. Sujete firmemente con la mano derecha la empuñadura de la cámara.
- 2. Sujete el objetivo desde abajo con la mano izquierda.
- 3. Presione ligeramente el disparador con el dedo índice de la mano derecha.
- 4. Apriete los brazos y los codos ligeramente contra la parte delantera del cuerpo.
- 5. Acérquese la cámara a la cara y mire a través del visor.
- 6. Para mantener una postura estable, ponga un pie delante del otro.

Para disparar mientras observa la pantalla LCD, consulte la página 95.
#### **Disparador**

El disparador tiene dos posiciones. Puede presionar el disparador hasta la mitad. A continuación, puede presionar el disparador hasta el fondo.

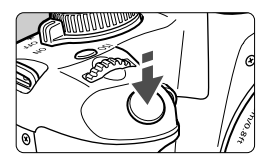

#### **Presionar el disparador hasta la mitad**

De este modo se activa el enfoque automático y la medición automática de la exposición, que ajusta la velocidad de obturación y la abertura.

En el visor aparece el ajuste de la exposición (velocidad de obturación y abertura).  $(\textcircled{34})$ 

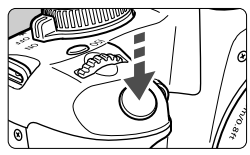

#### **Presionar el disparador hasta el fondo**

Esta acción dispara el obturador y toma la fotografía.

#### **Prevención de trepidaciones**

El movimiento de la cámara durante el momento de la exposición se denomina trepidación. La trepidación de la cámara puede producir imágenes borrosas. Para evitar la trepidación, tenga en cuenta lo siguiente:

- Sujete y estabilice la cámara como se muestra en la página anterior.
- Presione el disparador hasta la mitad para enfocar automáticamente y, a continuación, presione el disparador hasta el fondo.
- $\boxed{5}$  Si presiona el disparador hasta el fondo sin antes presionarlo hasta la mitad, o si lo presiona hasta la mitad e inmediatamente después lo presiona a fondo, pasará algún tiempo antes de que la cámara tome la fotografía.
	- Puede volver al modo listo para disparo instantáneamente presionando el disparador hasta la mitad, incluso mientras se muestra el menú, o se reproduce o se graba imágenes.

## **Operaciones y ajustes del menú**

Configurando diversos ajustes opcionales con los menús, es posible ajustar la calidad de grabación de la imagen, la fecha y hora, etc. Mientras observa la pantalla LCD, utilice el botón <MFNU>, las teclas en cruz  $\leq$   $\triangle$  > y el botón  $\leq$   $\epsilon$  > de la parte posterior de la cámara.

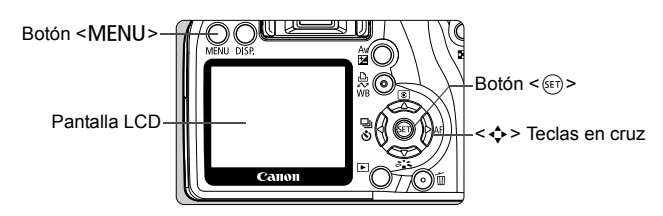

**Pantalla del menú de modos de la zona básica**

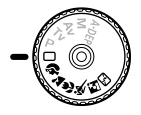

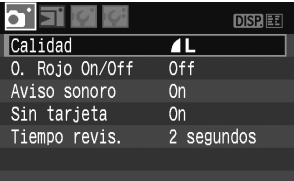

\* **Las fichas [**2/7/9**] no se muestran en los modos Totalmente automático y los de la zona básica**.

Si se ha ajustado un modo de la zona básica, algunos elementos de menú no se mostrarán.

#### **Pantalla del menú de modos de la zona creativa**

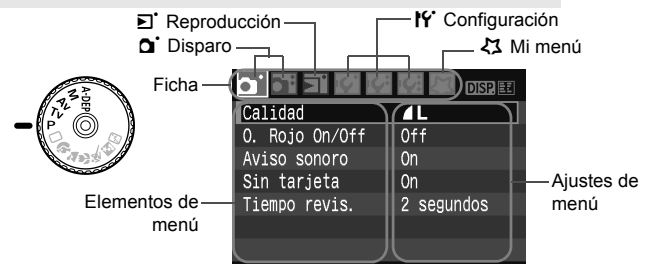

#### **Procedimiento de ajuste de los menús**

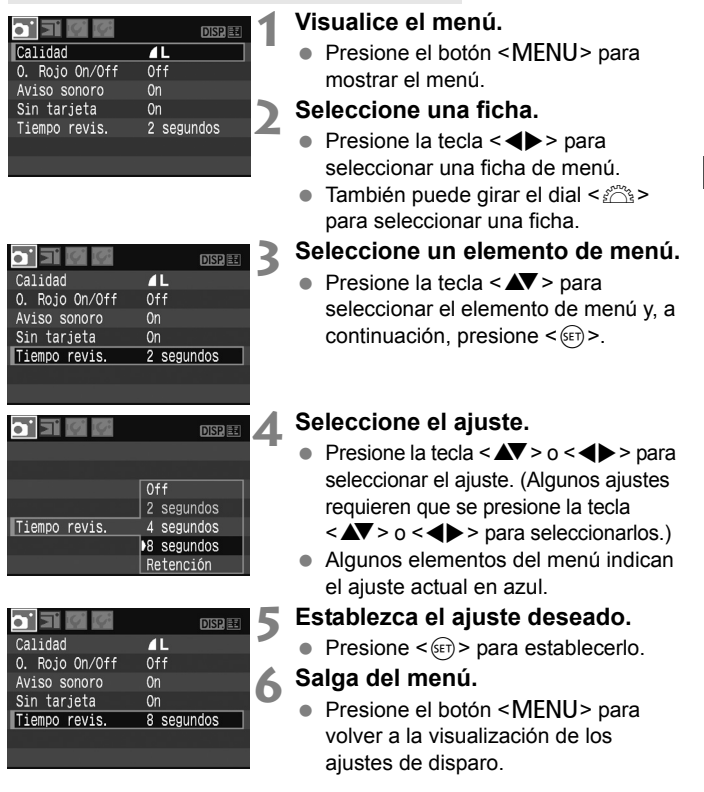

- $\boxed{5}$  . Las explicaciones de las funciones de menú contenidas en este manual asumen que ha presionado el botón <MENU> para visualizar la pantalla del menú.
	- En la página 168 aparece una lista de las funciones del menú.

### 3 **Formateado de la tarjeta**

Si la tarjeta es nueva o fue formateada previamente por otra cámara u ordenador personal, formatee la tarjeta con la cámara.

**Al formatear la tarjeta se borra todo el contenido de la tarjeta. Se borrarán incluso las imágenes protegidas, así que debe asegurarse de que no haya nada que desee conservar. Si es necesario, transfiera las imágenes a un ordenador personal antes de formatear la tarjeta.**

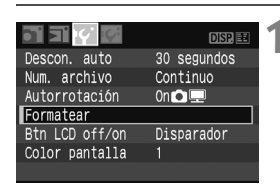

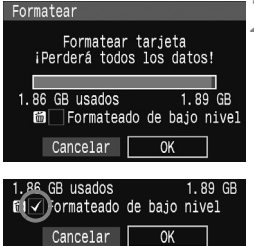

**<sup>1</sup> Seleccione [Formatear].** Bajo la ficha [5], seleccione [**Formatear**] y, a continuación,  $presione <sub>(se</sub>)$ 

- **2 Formatee la tarjeta.**<br> **8** Seleccione [**OK**] y, a continuación,  $presione <sub>(se</sub>)$ 
	- $\blacktriangleright$  Se formateará la tarieta.
	- $\blacktriangleright$  Una vez que finalice el formateado, volverá a aparecer el menú.
	- Para el formateado de bajo nivel, presione el botón < m̃>, active [**Formateado de bajo nivel**] con < X> y, a continuación, seleccione [**OK**].

#### **Acerca del formateado de bajo nivel**

- Haga el formateado de bajo nivel si la velocidad de grabación o de lectura de la tarieta parece lenta.
- Dado que el formateado de bajo nivel borrará todos los sectores grabables de la tarjeta, el formateado tardará algo más que el formateado normal.
- Puede detener el formateado de bajo nivel seleccionando [**Cancelar**]. Incluso en este caso, el formateado normal se habrá completado y podrá usar la tarjeta de la manera habitual.

Cuando la tarjeta está formateada, sólo se cambia la información de administración de los archivos. Los datos reales no se borran por completo. Tenga esto en cuenta cuando venda o deseche la tarjeta. Cuando deseche la tarjeta, ejecute un formateado de bajo nivel o destruya la tarjeta físicamente para evitar la filtración de los datos.

 $\mathbb E$  La capacidad de la tarjeta que se muestra en la pantalla de formateado puede ser inferior a la capacidad indicada en la tarjeta.

### **Cambio de la pantalla de la pantalla LCD**

La pantalla LCD puede mostrar la pantalla de ajustes de disparo, la pantalla del menú, imágenes, etc.

### **Ajustes de disparo**

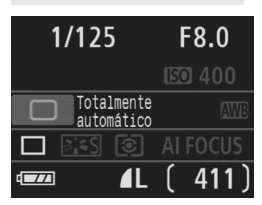

- Los ajustes de disparo se muestran al encender la cámara.
- **La pantalla se apaga al presionar el disparador hasta la mitad** (p. 37)**. Cuando suelte el disparador, la pantalla se encenderá de nuevo.**

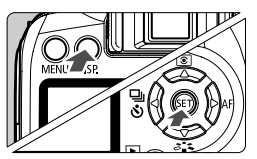

- **También puede apagar la pantalla presionando el botón <br/> <br/><b>ODISP> o <**0**>**. Para mostrarla de nuevo, vuelva
	- a presionar el botón.

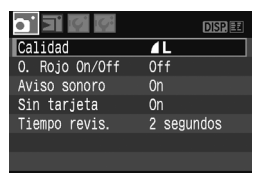

 Aparece cuando se presiona el botón <MENU> Presione el botón otra vez para volver a la pantalla anterior.

#### **Menús Imagen captada**

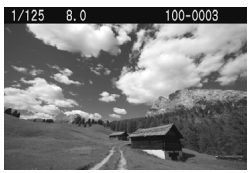

- Aparece cuando se presiona el  $botón **F** > President$ otra vez para volver a la pantalla anterior.
- R Con el menú [Y Btn LCD off/on], puede establecer el método de encendido y apagado de la pantalla de ajustes de disparo. (p. 115) Mientras se muestre el menú o la imagen captada, puede volver inmediatamente al modo de disparo presionando el disparador.

# **Fotografía básica y reproducción de imágenes**

En este capítulo se describe cómo utilizar los modos de la zona básica en el dial de modo para obtener los mejores resultados, y cómo reproducir imágenes. Con los modos de la zona básica, todo lo que tiene que hacer es apuntar, disparar y la cámara realizará automáticamente todos los ajustes. Además, para evitar fotografías mediocres debido a operaciones equivocadas, en los modos de la zona básica no es posible cambiar los ajustes de disparo. Los ajustes (funciones establecidas automáticamente) que el usuario no puede realizar aparecen en gris.

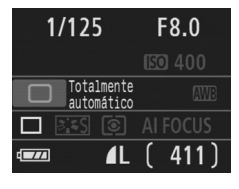

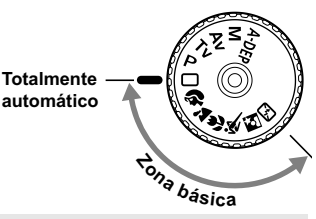

**2**

#### **Acerca de la Luminosidad automática**

En los modos de la zona básica, la Luminosidad automática ajusta automáticamente la imagen para obtener el brillo y el contraste óptimos. También se ajusta de forma predeterminada en los modos de la zona creativa (p. 156).

### 1 **Realización de fotografías totalmente automáticas**

Punto AF

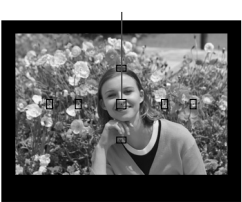

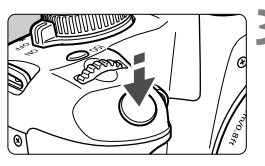

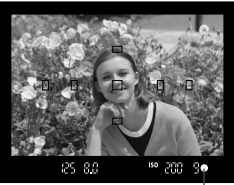

Luz de confirmación de enfoque

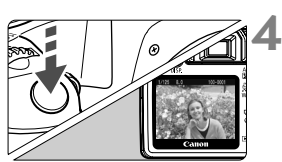

**1 Ajuste el dial de modo en <**1**>.**

#### **2 Sitúe cualquier punto AF sobre el motivo.**

- Todos los puntos AF funcionarán, y el enfoque se obtendrá generalmente en el punto AF que cubra el objeto más cercano.
- Apuntar el punto AF central sobre el motivo facilita el enfoque.

#### **3 Enfoque el motivo.**

- Presione el disparador hasta la mitad y el objetivo se moverá para enfocar.
- $\blacktriangleright$  El punto dentro del punto AF que realice el enfoque parpadeará brevemente en rojo. Al mismo tiempo, sonará un zumbido y se iluminará en el visor la luz de  $confirmación de enfoque < \bullet >$ .
- $\triangleright$  Si es necesario, se levantará automáticamente el flash incorporado.

### **4 Tome la fotografía.**

- Presione el disparador hasta el fondo para tomar la imagen.
- La imagen captada aparecerá en la pantalla LCD durante unos 2 segundos.
- Si salta el flash incorporado, puede cerrarlo de nuevo con los dedos.

#### **Preguntas frecuentes**

**La luz de confirmación de enfoque <** $\bullet$  **> parpadea y no se consigue enfocar.**

Apunte el punto AF sobre una zona que tenga un buen contraste entre luces y sombras y, a continuación, presione el disparador hasta la mitad. (p. 162) Si está demasiado cerca del motivo, aléjese e inténtelo de nuevo.

- **A veces parpadean simultáneamente varios puntos AF.** Esto indica que se ha enfocado en todos esos puntos AF. Siempre que parpadee el punto AF que cubre el motivo deseado, puede tomar la fotografía.
- **El zumbido continúa sonando suavemente. (Tampoco se ilumina la luz de confirmación de enfoque <** $\bullet$ **>.)** Indica que la cámara está enfocando de forma continua un motivo en movimiento. (No se ilumina la luz de confirmación de enfoque  $\leq$  >.) Mientras suena el zumbido, puede presionar el disparador hasta el fondo para fotografiar un objeto en movimiento bien enfocado.
- **Si presiona el disparador hasta la mitad no enfocará el motivo.** Cuando el conmutador de modos de enfoque del objetivo se sitúa en <**MF**> (Enfoque manual), la cámara no enfoca. Ajuste el conmutador de modos de enfoque en <**AF**>.
- **Aunque hay luz de día, el flash salta.** Es posible que el flash salte para motives situados a contraluz, para reducir las fuertes sombras sobre el motivo.
- **Con poca luz, el flash incorporado dispara una serie de destellos.** Para facilitar el enfoque automático, es posible que al presionar el disparador hasta la mitad el flash incorporado dispare una serie de destellos. Esto se denomina luz de ayuda al AF. Es eficaz hasta, aproximadamente, 4 metros/13,1 pies de distancia.
- **Aunque se usó el flash, la fotografía salió oscura.** El motivo estaba demasiado lejos. El motivo debe estar a menos de 5 metros/16,4 pies de la cámara.
- **Usando el flash, la parte inferior de la imagen salió anormalmente oscura.** El motivo estaba demasiado cercano a la cámara, y el objetivo creó una sombra. El motivo debe estar al menos a 1 metro/3,3 pies de distancia de la cámara. Si instaló un parasol en el objetivo, quítelo antes de tomar la fotografía con flash.

## 1 **Técnicas de fotografía totalmente automática**

#### **Recomposición de la toma**

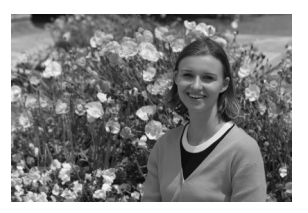

Según la escena, coloque el motivo a la izquierda o a la derecha para crear un fondo equilibrado y una buena perspectiva.

En el modo  $\leq \Box$  (Totalmente automático), el enfoque quedará bloqueado mientras presiona el disparador hasta la mitad para enfocar un objeto estático. A continuación puede recomponer la toma y presionar el disparador hasta el fondo para tomar la fotografía. Esta técnica se denomina "bloqueo de enfoque". El bloqueo de enfoque también se puede aplicar en los modos de la zona básica (excepto en < E<<br > Deportes).

#### **Fotografía de motivos en movimiento**

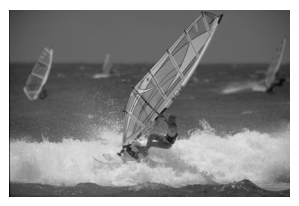

En el modo  $\leq$  > (Totalmente automático), si el motivo se mueve (si cambia la distancia a la cámara) durante o después del enfoque, se activará el AF AI Servo para enfocar el motivo de forma continua. Mientras mantenga el punto AF apuntado al motivo, con el disparador presionado hasta la mitad, el enfoque será continuo. Cuando desee tomar la fotografía, presione el disparador hasta el fondo.

# 2 **Fotografía de retratos**

El modo  $\leq$ <sup>2</sup> (Retrato) desenfoca el fondo para hacer resaltar a las personas que son el motivo de la imagen. También hace que los tonos de la piel y el pelo aparezcan más suaves que con el modo  $\leq \square$ (Totalmente automático).

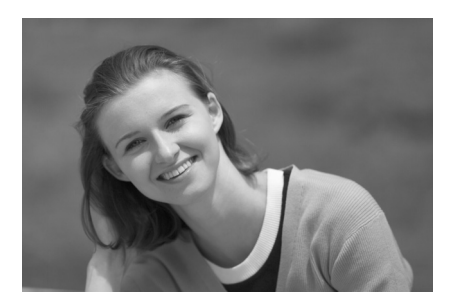

### **Sugerencias para fotografiar**

- **Cuanto mayor sea la distancia entre el motivo y el fondo, mejor.** Cuanto mayor sea la distancia entre el motivo y el fondo, más difuminado aparecerá el fondo. El motivo destacará también mejor frente a un fondo sencillo y oscuro.
- **Utilice un teleobjetivo.**

Si tiene un objetivo zoom, utilice el extremo teleobjetivo para hacer que el motivo ocupe el encuadre de cintura hacia arriba. Acérquese si es necesario.

#### **Enfoque la cara.**

Compruebe que el punto AF que cubre la cara parpadee en rojo.

- $\boxed{\color{blue}{5}$  si mantiene presionado el disparador, puede disparar de forma continua para obtener diferentes poses y expresiones faciales. (máx. aprox. 3 disparos/segundo)
	- Si es necesario, se levantará automáticamente el flash incorporado.

# 3 **Fotografía de paisajes**

Utilice el modo  $\leq$  > (Paisaje) para fotografiar grandes paisajes, escenas nocturnas o para que todo quede enfocado, de lo más cercano a lo más lejano. Los verdes y azules aparecen además más vivos y nítidos que con  $\leq$  > (Totalmente automático).

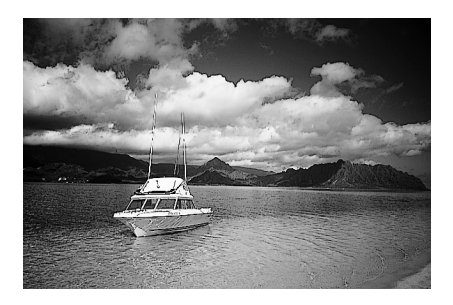

### Sugerencias para fotografiar

- **Con un objetivo zoom, use el extremo gran angular.** Cuando utilice un objetivo zoom, use el extremo gran angular. Así tendrá enfocados los objetos cercanos y lejanos, mejor que con el extremo teleobjetivo. También dará amplitud a los paisajes.
- **Fotografía de escenas nocturnas.** Dado que el flash incorporado queda desactivado, este modo es bueno también para escenas nocturnas. Utilice un trípode para evitar la trepidación. Si desea fotografiar una persona frente a una escena nocturna, ajuste el dial de modo en  $\leq$   $\blacktriangleright$ (Retrato nocturno) y utilice un trípode. (p. 51)

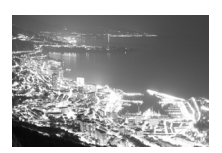

# 4 **Fotografía de primeros planos**

Si desea fotografiar primeros planos de flores o cosas pequeñas, utilice el modo < $\frac{1}{2}$  (Primer plano). Para hacer que las cosas pequeñas aparezcan mucho más grandes, utilice un objetivo macro (se vende por separado).

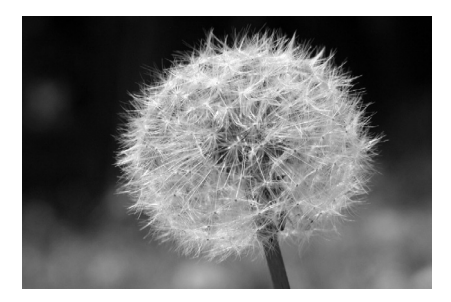

### **Sugerencias para fotografiar**

### **Utilice un fondo sencillo.**

Un fondo sencillo hace que la flor, etc. resalte mejor.

#### **Acérquese lo más posible al motivo.**

Compruebe que utiliza la distancia mínima de enfoque del objetivo. Algunos objetivos tienen indicaciones tales como <4**0.25m/0.8ft**>. La distancia mínima de enfoque del objetivo se mide desde la marca < $\Theta$ > (plano focal) de la cámara hasta el motivo. Si se acerca demasiado al motivo, la luz de confirmación de enfoque  $\leq$ parpadeará.

Si hay poca luz, se disparará el flash incorporado. Si está demasiado cerca del motivo y la parte inferior de la fotografía parece oscura, aléjese del motivo.

 **Con un objetivo zoom, utilice el extremo teleobjetivo.** Si tiene un objetivo zoom, el uso del extremo teleobjetivo hará que el motivo aparezca más grande.

# 5 **Fotografía de objetos en movimiento**

Para fotografiar un motivo en movimiento, ya sea un niño corriendo o un vehículo en movimiento, utilice el modo <※ > (Deportes).

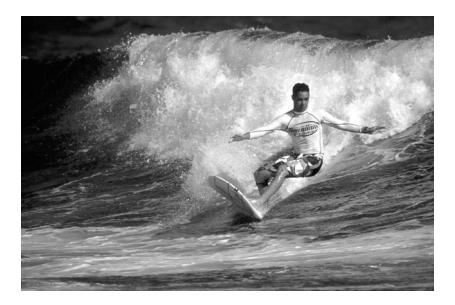

#### **Sugerencias para fotografiar**

#### **Utilice un teleobjetivo.**

Es recomendable utilizar un teleobjetivo, para poder disparar desde lejos.

#### **Utilice el punto AF central para enfocar.**

Sitúe el punto AF central sobre el motivo y, a continuación, presione el disparador hasta la mitad para enfocar automáticamente. Durante el enfoque automático, el zumbido continuará sonando suavemente. Si no es posible enfocar, la luz de confirmación de enfoque  $\leq \bullet$  > parpadeará.

Cuando desee tomar la fotografía, presione el disparador hasta el fondo. Si mantiene presionado el disparador, se enfocará automáticamente y se realizarán disparos en serie (como máximo, unos 3 disparos por segundo).

Cuando haya poca luz, y sea probable que se produzca trepidación, parpadeará la indicación de velocidad de obturación en la esquina inferior izquierda del visor. Sujete la cámara con firmeza y dispare.

## 6 **Fotografía de retratos nocturnos**

Para fotografiar a alguien de noche y obtener una exposición de aspecto natural en el fondo, utilice el modo <**[5]** > (Retrato nocturno).

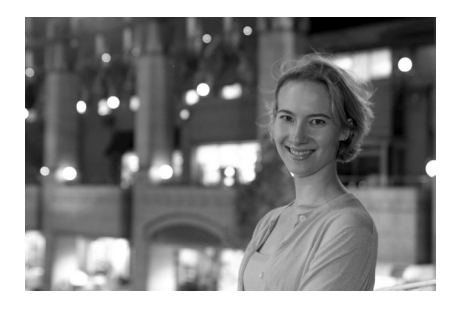

### **Sugerencias para fotografiar**

#### **Utilice un objetivo gran angular y un trípode.**

Cuando utilice un objetivo zoom, use el extremo gran angular para obtener una vista nocturna amplia. Utilice un trípode para evitar la trepidación.

 **Sitúe la persona a menos de 5 metros/16,4 pies de distancia de la cámara.**

Con poca luz, el flash incorporado se disparará automáticamente para obtener una buena exposición de la persona. La distancia a la que es efectivo el flash incorporado es de 5 metros/16,4 pies desde la cámara.

- También puede disparar con <□ > (Totalmente automático). Dado que es probable que al disparar de noche se produzca trepidación, es recomendable disparar también con  $\leq \square$ (Totalmente automático).
- $\boxed{5}$  . Indique al motivo que debe estar quieto incluso después de que se dispare el flash.
	- Si se utiliza también el temporizador, la lámpara del temporizador parpadeará una vez tomada la fotografía.

# 7 **Desactivación del flash**

En lugares en los que esté prohibida la fotografía con flash, utilice el modo < $\mathbb{Z}$ > (Flash desconectado). Este modo es también eficaz para escenas a la luz de las velas, cuando desee obtener el efecto de luz de velas.

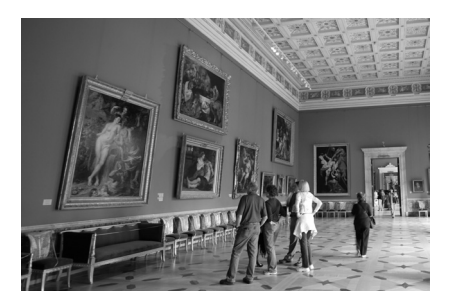

### **Sugerencias para fotografiar**

 **Si parpadea la indicación numérica del visor, tenga cuidado para evitar la trepidación.**

Cuando haya poca luz, y sea probable que se produzca trepidación, parpadeará la indicación de velocidad de obturación en el visor. Sujete firmemente la cámara o utilice un trípode. Cuando use un objetivo zoom, utilice el extremo gran angular para reducir la borrosidad debida a la trepidación.

**Fotografía de retratos sin flash.**

Con poca luz, la persona no debe moverse hasta que se tome la fotografía. Si la persona se mueve durante la exposición, puede aparecer borrosa en la fotografía.

# j **Uso del temporizador**

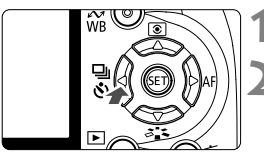

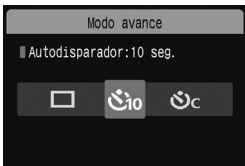

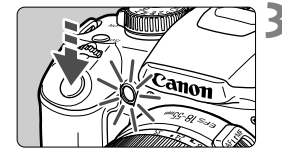

#### **Presione el botón <<**  $\Box$   $\Diamond$ >.

#### **2 Seleccione el temporizador.**

- Presione la tecla <<**W**> para seleccionar el temporizador que desee  $y$ , a continuación, presione < $(s_{F}$ )>.
	- : **Temporizador de 10 segundos**
	- **(3)**: Temporizador de 2 sequindos  $\star$  $(n, 94)$
	- q: **Temporizador de 10 segundos más disparos en serie**

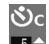

 $\triangleright$  Presione la tecla < $\blacktriangle$  > para ajustar el número de disparos en serie (2 a 10) que tomar con el temporizador.

#### **3 Tome la fotografía.**

- Enfoque el motivo y presione el disparador hasta el fondo.
- $\blacktriangleright$  Puede comprobar el funcionamiento del temporizador con la lámpara del temporizador, el zumbido y la visualización de la cuenta atrás (en segundos) en la pantalla LCD.
- $\triangleright$  Dos segundos antes de tomar la fotografía, la lámpara del temporizador permanecerá iluminada y el zumbido será más rápido.

Con < $\mathbf{\hat{S}}_c$ >, el intervalo entre los disparos en serie puede prolongarse e función de la calidad de grabación y del flash.

- R⊟ Después de realizar los disparos con temporizador, es recomendable revisar las imágenes para ver si el enfoque y la exposición son correctos (p. 54).
	- Si no va a mirar por el visor cuando presione el disparador, coloque la tapa del ocular (p. 165). Si entra luz parásita por el visor cuando se pulsa el disparador, puede afectar a la exposición.
	- Si utiliza el temporizador para hacer un autorretrato, bloquee el enfoque (p. 46) en un objeto que se encuentre a la misma distancia a la que se vaya a colocar.
	- Para cancelar la función del temporizador una vez iniciada, presione el botón <<<br/> $\blacktriangleleft$   $\boxdot$   $\ell$  >.

# x **Reproducción de imágenes**

A continuación se explica la forma más fácil de reproducir imágenes. Para obtener información detallada sobre los métodos de reproducción de imágenes, consulte la página 123.

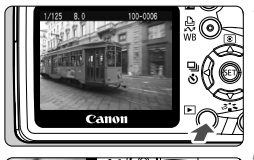

#### **1 Reproduzca la imagen.**

Cuando presione el botón  $\leq$   $\blacktriangleright$  >, se mostrará la última imagen captada.

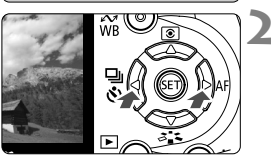

#### **2 Seleccione la imagen.**

 Para ver las imágenes empezando por la última, presione la tecla  $\leq$   $\blacktriangleleft$  >.

Para ver imágenes empezando por la primera imagen (la más antigua), presione la tecla  $\leq$  >.

Presione el botón <DISP > para cambiar el formato de visualización.

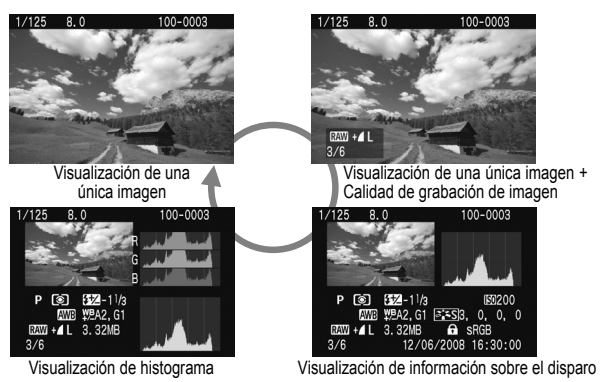

**3 Salga de la reproducción de imágenes.**

 $\bullet$  Presione el botón  $\leq$   $\blacktriangleright$  > para salir de la reproducción de imágenes y volver a la pantalla de ajustes de disparo.

# **Técnicas fotográficas avanzadas**

**3**

En los modos de la zona básica, la mayoría de las funciones se ajustan automáticamente y no se pueden cambiar, para evitar estropear las fotografías. En el  $\text{modo}$  < $\mathbf{P}$  > (AE programada), puede ajustar diversas funciones para usar una mayor creatividad.

- $\bullet$  En el modo < $\mathbf{P}$ > (AE programada), la cámara ajusta la velocidad de obturación y la abertura automáticamente para obtener la exposición estándar.
- La diferencia entre los modos de la zona básica y < $P$  > se explica en la página 170.
- \* <**P**> significa "Program" (programa).
- \* **AE** significa "Auto Exposure" (exposición automática).

# d**: AE programada**

Para obtener una buena exposición del motivo, la cámara ajusta automáticamente la exposición (velocidad de obturación y abertura). Esta función se denomina como AE programada.

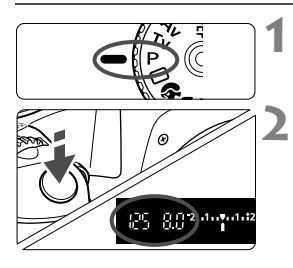

### **Ajuste el dial de modo en <P>.**

#### **2 Tome la fotografía.**

- Presione el disparador hasta la mitad y la cámara enfocará.
- $\blacktriangleright$  En el visor aparece el ajuste de la exposición (velocidad de obturación y abertura) establecido automáticamente.
- **Presione el disparador hasta el fondo.**

### **Sugerencias para fotografiar**

- **Cambiar la sensibilidad ISO y usar el flash incorporado.** Para ajustarse al motivo y al nivel de luminosidad, puede cambiar la sensibilidad ISO (p. 57) o utilizar el flash incorporado (p. 58). En el modo  $\leq P$  >, el flash incorporado no se dispara automáticamente. Por lo tanto, en condiciones de baja luminosidad, deberá presionar el botón  $\leq$   $\frac{1}{2}$  (Flash) para abrir el flash.
- **Es posible cambiar el programa. (Cambio de programa)** Después de presionar el disparador hasta la mitad, gire el dial < $\mathbb{R}^s$ > para cambiar la combinación de velocidad de obturación y abertura (programa). Una vez tomada la fotografía, el cambio de programa se cancela. El cambio de programa no es posible con flash.

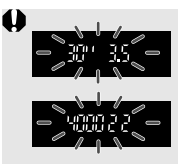

Con muy poca luz o con luz muy brillante, la indicación de la velocidad de obturación y de la abertura parpadeará cuando presione el disparador hasta la mitad, como se muestra en la figura. Con poca luz (**30" 3.5**), aumente la sensibilidad ISO (p. 57) o utilice el flash (p. 58). Con luz muy brillante (**4000 22**), reduzca la sensibilidad ISO.

# **ISO: Cambio de la sensibilidad ISO**<sup>\*</sup>

Ajuste la sensibilidad ISO (sensibilidad del sensor de imagen a la luz) adecuada para el nivel de luz ambiental. En los modos de la zona básica, se ajusta automáticamente la sensibilidad ISO.

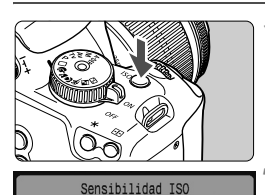

**Guía de sensibilidad ISO**

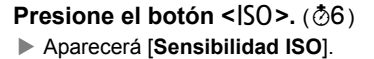

#### **2 Seleccione la sensibilidad ISO.**

- Gire el dial < sales o presione la tecla <V> para seleccionar la sensibilidad ISO.
- También puede ver la sensibilidad ISO en el visor mientras gira el dial  $<\frac{1}{6}$

#### **Sensibilidad ISO Normal (sin flash) Alcance del flash** 100/200 Exteriores soleados Cuanto mayor sea la sensibilidad ISO, mayor será el alcance del flash. (p. 58) 400/800 Cielos cubiertos, tarde 1600 Noche o interiores oscuros

#### **Acerca de la sensibilidad ISO "Auto"**

Este modo ajusta automáticamente la sensibilidad ISO entre ISO 100 - 800, para ajustarse al modo de disparo y al nivel de luminosidad ambiente. Para exposiciones con flash  $v < M$  (manual), se ajusta ISO 400. Cuando presione el disparador hasta la mitad, se mostrará en el visor y en la pantalla LCD la sensibilidad ISO ajustada automáticamente.

Si se usa una sensibilidad ISO alta o se fotografía en condiciones de alta temperatura pueden obtenerse imágenes más granulosas. Las exposiciones largas también pueden provocar irregularidades en los colores de la imagen.

# D **Utilización del flash incorporado**

En interiores, con poca luz o en contraluces, levante simplemente el flash incorporado y presione el disparador para tomar fotografías con flash. En el modo  $\leq$ P >. la velocidad de obturación (1/60 seg. - 1/200 seg.) se ajustará automáticamente para evitar trepidaciones.

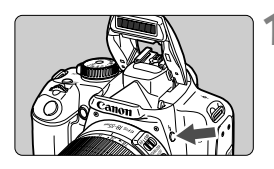

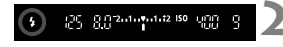

### **Presione el botón <** $\frac{1}{2}$ **>.**

- En los modos de la zona creativa. puede presionar el botón < $\frac{1}{2}$ > en cualquier momento para tomar fotografías con flash.
- Mientras se recarga el flash, en el visor se mostrará "**\$buSY**" y, en la pantalla LCD se mostrará [BUSY 4].

#### **2 Presione el disparador hasta la mitad.**

 Compruebe, en la esquina inferior izquierda del visor, si está iluminado el icono  $<\mathbf{L}>$ 

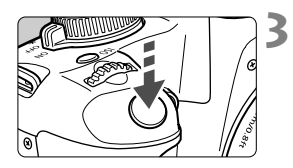

#### **3 Tome la fotografía.**

 Cuando se consiga el enfoque y presione a fondo el disparador, se disparará el flash para la fotografía.

**Alcance efectivo del flash** [Aprox. en metros / pies]

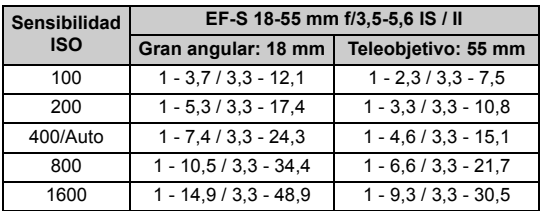

#### **Sugerencias para fotografiar**

- **Si el motivo está lejos, aumente la sensibilidad ISO.** Puede ampliar el alcance del flash aumentando la sensibilidad ISO.
- **Con luz muy brillante, reduzca la sensibilidad ISO.** Si el ajuste de exposición del visor parpadea, reduzca la sensibilidad ISO.
- **Quite el parasol del objetivo y manténgase al menos a 1 metro/ 3,3 pies del motivo.**

Si está montado el parasol o está demasiado cerca del motivo, es posible que la parte inferior de la fotografía aparezca oscura. Para fotografías importantes, observe la imagen de la pantalla LCD para asegurarse de que la exposición del flash parece correcta (no está oscura en la parte inferior).

#### 3 **Uso de la reducción de ojos rojos**

Usar la lámpara de reducción de ojos rojos antes de tomar una fotografía con flash puede reducir el efecto de ojos rojos. La reducción de ojos rojos funcionará en cualquier modo de disparo excepto <24 > < $\mathbb{Z}$  > < $\mathbb{Z}$  > < $\mathbb{Z}$  >.

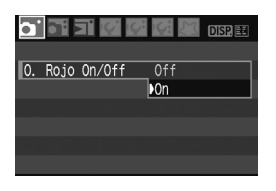

- Bajo la ficha [**n'**], seleccione [**O. Rojo On/Off**] y, a continuación, presione <  $(n)$ >. Seleccione **[On**] y, a continuación, presione  $\leq$   $(F)$  >.
- Para la fotografía con flash, cuando presione el disparador hasta la mitad, se iluminará la lámpara de reducción de ojos rojos. Entonces, cuando presione el disparador hasta el fondo, se tomará la fotografía.
- 围 La función de reducción de ojos rojos es más eficaz cuando la persona mira a la lámpara de reducción de ojos rojos, cuando la habitación está bien iluminada o cuando el fotógrafo se acerca a la persona fotografiada.
	- Cuando presione el disparador hasta la mitad, la indicación del visor en la parte inferior se apagará gradualmente. Para obtener los mejores resultados, tome la fotografía cuando esta indicación se desactive.
	- La eficacia de la reducción de ojos rojos varía de un sujeto a otro.

# AF: Cambio del modo AF<sup>\*</sup>

Puede cambiar el modo AF adecuado para diferentes motivos tales como fotos de grupos, animales o deportes.

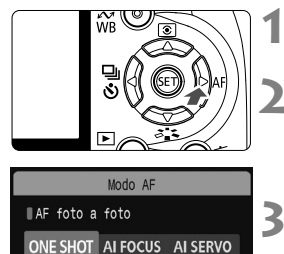

### **Presione el botón <** $\blacktriangleright$  **AF>.**

**Aparecerá [Modo AF].** 

#### **2 Seleccione el modo AF.**

 $\bullet$  Presione la tecla  $\leq$   $\blacktriangleright$  > para seleccionar el modo AF y, a  $continuation$ , presione  $\leq$   $(F)$  >.

### **3 Enfoque el motivo.**

 Apunte un punto AF hacia el motivo y presione el disparador hasta la mitad. La cámara enfocará entonces automáticamente en el modo AF seleccionado.

#### **Selección del modo AF óptimo**

• ONE SHOT (AF foto a foto)

Adecuado para motivos estáticos. Cuando presione el disparador hasta la mitad, la cámara sólo enfocará una vez. También puede recomponer la toma.

#### **4 AI FOCUS (AF AI Foco)**

Adecuado cuando es difícil decidirse entre AF foto a foto o AF AI Servo. Según el movimiento del motivo, la cámara cambiará automáticamente a AF foto a foto o AF AI Servo.

- \* Cuando se logra el enfoque en el modo AF AI SERVO, suena suavemente el zumbido. No se iluminará la luz de confirmación del enfoque <  $\bullet$  > en el visor.
- \* AI significa "Artificial Intelligence" (inteligencia artificial).

#### **AI SERVO (AF AI Servo)**

Adecuado para motivos en movimiento. Mientras aprieta el disparador hasta la mitad, el enfoque y la exposición se ajustarán continuamente.

\* Aunque se logre el enfoque, no sonará ningún zumbido. Además, no se iluminará la luz de confirmación del enfoque  $\leq 2$  en el visor.

# **E** Selección del punto AF<sup>\*</sup>

En los modos de la zona básica, todos los puntos AF están activos. Generalmente, se seleccionará para enfocar el punto AF que cubra el motivo más cercano. En consecuencia, habrá ocasiones en las que la cámara no enfoque el motivo que desea.

Con los modos < $P$ > (AE programada), < $Tv$ > < $Av$ > v < $M$ >, puede seleccionar un punto AF para enfocar donde desee.

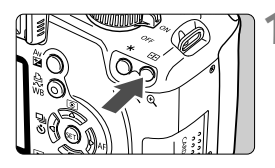

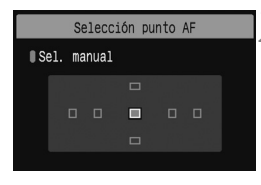

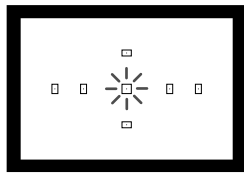

#### **Presione el botón <<b>ED>.** ( $\ddot{\oslash}6$ )

- $\blacktriangleright$  El punto AF seleccionado se indica en la pantalla LCD y en el visor.
- Cuando todos los puntos AF se iluminan, se ajustará la selección automática del punto AF.
- **2 Seleccione el punto AF.**
	- Presione la tecla  $\leq$   $\leftrightarrow$  para seleccionar el punto AF.
	- Mientras observa el visor, puede seleccionar el punto AF girando el dial < $65$ > hasta que parpadee en rojo el punto AF que desea.
	- Al presionar  $\leq$   $($   $\epsilon$  $\leq$   $\geq$   $\epsilon$  alterna la selección del punto AF entre el punto AF central y la selección automática del punto AF.

### **3 Enfoque el motivo.**

 Sitúe el punto AF seleccionado sobre el motivo y presione el disparador hasta la mitad para enfocar.

#### **Sugerencias para fotografiar**

 **Cuando fotografíe retratos el primer plano, utilice AF foto a foto y enfoque a los ojos.**

Si enfoca primero a los ojos, podrá recomponer a continuación y la cara continuará nítida.

- **Si es difícil enfocar, seleccione y utilice el punto AF central.** El punto AF central es el que mejor enfoca de los siete puntos AF.
- **Para facilitar el enfoque de objetos en movimiento, ajuste en la cámara la selección automática del punto AF y AF AI Servo.** Utilice primero el punto AF central para enfocar. Si el motivo se separa del punto AF central, los otros puntos AF continuarán el seguimiento para enfocar el motivo automáticamente.

#### **Enfoque manual**

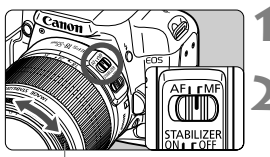

Anillo de enfoque

#### **1 Sitúe el conmutador de modos de enfoque del objetivo en <MF>.**

#### **2 Enfoque el motivo.**

 Enfoque girando el anillo de enfoque del objetivo hasta que el motivo aparezca nítido en el visor.

R

- Si presiona el disparador hasta la mitad durante el enfoque manual, el punto AF que obtenga el enfoque parpadeará brevemente y la luz de confirmación de enfoque <  $\bullet$  > del visor se iluminará.
- <**AF**> significa "Auto Focus" (enfoque automático). <**MF**> significa "Manual Focus" (enfoque manual).

# **Disparos en serie**\*

Puede hacer hasta 3 disparos por segundo. Esto resulta eficaz para fotografiar un niño que corra hacia usted, captando las diferentes expresiones faciales.

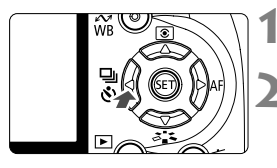

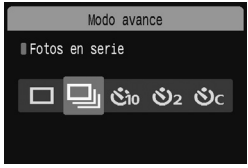

### **1 Presione el botón <**Yij**>.**

### **2 Seleccione <**i**>.**

- Presione la tecla <<■ > para seleccionar  $\leq \exists y > y$ , a continuación, presione  $\leq \leq r$ )>.
- La velocidad de disparos en serie variará en función de la calidad de grabación de imagen que se haya ajustado (p. 64).
	- **JPEG : Máx. aprox. 3 disparos/seg.**
	- 1 **: Máx. aprox. 1,5 disparos/seg.**
	- **RAW** + **4** L : Máx. aprox. 1,5 disparos/seg.

#### **3 Tome la fotografía.**

 La cámara dispara de forma continua mientras se mantenga el disparador presionado hasta el fondo.

### **Sugerencias para fotografiar**

 **Ajuste además el modo AF adecuado para el motivo. Para motivos en movimiento**

Cuando se ajusta AF AI Servo, el enfoque es continuo durante los disparos en serie.

#### **Para motivos estáticos**

Cuando se ajusta AF foto a foto, la cámara sólo enfoca una vez durante los disparos en serie.

#### **También se puede usar el flash.**

Dado que el flash necesitará un tiempo de recarga, la velocidad de disparos en serie será menor.

- **Si la opción [Reduc. ruido alta sens. ISO] del menú [If: Func. personalizadas(C.Fn)**] (p. 155) está ajustada en [**1: Activada**], no será posible hacer disparos en serie.
	- En el modo AF AI Servo, la velocidad de disparos en serie puede ser ligeramente más lenta según el motivo y el objetivo que se utilice.

### 3 **Ajuste de la calidad de grabación de la imagen**

Puede seleccionar el número de píxeles (aprox. 10,1, 5,3, o 2,5 megapíxeles) y la calidad de la imagen.

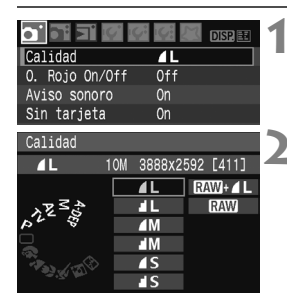

#### **1 Seleccione [Calidad].**

- **Bajo la ficha [0], seleccione [Calidad]**  $v. a$  continuación, presione  $\leq$   $\sqrt{\frac{6}{5}}$  >.
- **Aparecerá [Calidad]**

#### **2 Seleccione la calidad de grabación de la imagen.**

- Como referencia, se mostrará el número de megapíxeles (**\*\*\*M**), el tamaño de la imagen en píxeles (**\*\*\*\*x\*\*\*\***) y el número de disparos posibles **[\*\*\*]** de la calidad respectiva. Seleccione la calidad que desee y, a continuación, presione  $\leq$   $\sqrt{(3+1)^2}$ .
- **En los modos de la zona básica, no se mostrarán las opciones**  $\mathbb{R}\mathbb{W}$  **v**  $\mathbb{R}\mathbb{W}$  **+ <b>1L**.
- Es posible ajustar una calidad de grabación de imagen diferente para los modos de la zona básica y los modos de la zona creativa.

#### **Guía de ajustes de la calidad de grabación de la imagen**

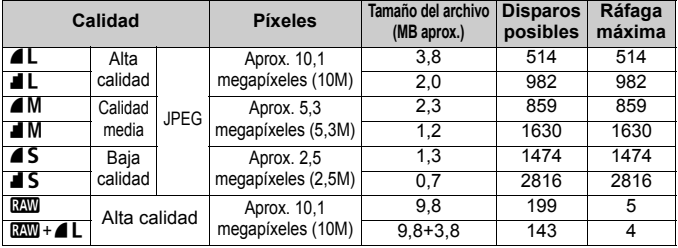

\* Basado en métodos de comprobación estándar de Canon con una tarjeta de 2GB, ISO 100 y Picture Style normal.

\* **El tamaño de archivo, el número de disparos posibles y la ráfaga máxima variarán en función del motivo, la marca de la tarjeta, la sensibilidad ISO, las funciones personalizadas y otros ajustes.**

\* **La velocidad de disparos en serie variará en función de la calidad de grabación de imagen** (p. 63)**.**

#### **Preguntas frecuentes**

#### **Deseo seleccionar la calidad correspondiente al tamaño del papel para la impresión.**

#### **Tamaño de papel**

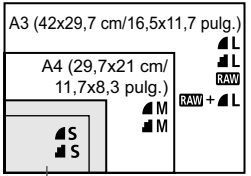

Consulte el diagrama de la izquierda para elegir la calidad de grabación de la imagen. Si desea recortar la imagen, es recomendable seleccionar una calidad mayor (más píxeles), como por ejemplo  $4L$ ,  $1L$ ,  $RAW \circ RAW + 4L$ .

17,8x12,7 cm/7,0x5,0 plug. 14,8x10 cm/5,8x3,9 plug.

#### **¿Cuál es la diferencia entre** 7 **y** 8**?**

Indica una calidad de imagen diferente debida a una tasa de compresión diferente. Incluso con el mismo número de píxeles, la imagen  $\blacktriangle$  tiene una mayor calidad de imagen. Si se selecciona  $\blacksquare$ , la calidad de la imagen será ligeramente menor, pero podrá guardar más imágenes en la tarjeta.

 **Tomé más disparos de los que indicaba el número de disparos posibles.** Según las condiciones de disparo, es posible que pueda hacer más disparos de los indicados. O bien, quizá sólo pueda hacer menos disparos de los indicados. El número de disparos posibles que se muestra es sólo una estimación.

#### **¿Muestra la cámara la ráfaga máxima?**

La ráfaga máxima se muestra en el lado derecho del visor. Dado que es solamente un indicador de un dígito 0 - 9, los números mayores de 9 se mostrarán solamente como "**9**". Observe que este número se muestra aunque no haya ninguna tarjeta instalada en la cámara. Tenga cuidado de no disparar sin una tarjeta en la cámara.

#### **¿Cuándo debo usar el modo** 1**?** Las imágenes **RM** deben procesarse en el ordenador personal.

Para ver información detallada, consulte "Acerca de **1740**" y "Acerca  $de$   $M + 1$ <sup>2</sup> en la página siguiente.

Aparte de **1200**, las imágenes serán del tipo JPEG que utilizan habitualmente las cámaras digitales.

#### Acerca de **RAW**

**RM** son los datos en bruto antes de convertirse en 41 o en otras imágenes. Aunque las imágenes **1740** requieren software como Digital Photo Professional (suministrado) para poder mostrarse en el ordenador, también ofrecen flexibilidad para realizar ajustes de imagen sólo posibles con **1. 1. 1. 1. 1. 1.** es eficaz cuando se desea crear precisamente impresiones de calidad propias o fotografiar motivos importantes. Por ejemplo, con una imagen **1, puede utilizar el software que se** proporciona para crear diversas versiones de la misma imagen con un Picture Style diferente. Además, si toma la fotografía con un equilibrio del blanco incorrecto (p. 90), puede cambiar el equilibrio del blanco sin degradar la calidad de la imagen.

Tenga en cuenta que las imágenes **RAM** no funcionarán con la impresión directa ni con la orden de impresión (DPOF).

#### **Acerca de**  $\overline{RM}$ **+4L**

 $\mathbb{R}\mathbb{N}$  +  $\blacktriangle$  L graba tanto una imagen  $\mathbb{R}\mathbb{N}$  como una imagen  $\blacktriangle$  L con un mismo disparo. Las dos imágenes se guardan en la tarjeta. Dado que la imagen  $\triangle$  L se graba como una imagen procesada, es posible verla tal cual en un ordenador personal sin el software que se suministra, o imprimirla tal cual. Con  $\mathbb{R}\mathbb{W}+\mathbb{A}$  L, las dos imágenes se guardan con el mismo número de archivo en la misma carpeta. Puede distinguirlas por el tipo de imagen o extensión. La extensión de la imagen **RAW** es "CR2", y la extensión de la imagen  $\triangle$  L es "JPG".

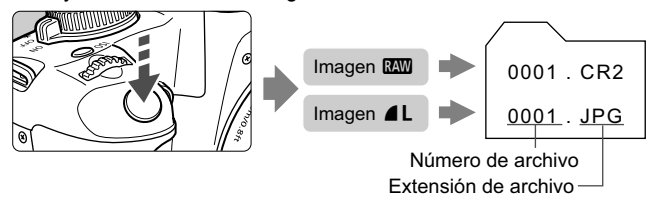

La Luminosidad automática (p. 156) no funcionará con las imágenes **1200** ni  $RAM + 41$ 

# **a<sup>\*</sup> Selección de un Picture Style**<sup>★</sup>

Seleccionando un Picture Style, puede obtener los efectos de imagen que desee, adecuados para su expresión fotográfica o para el motivo.

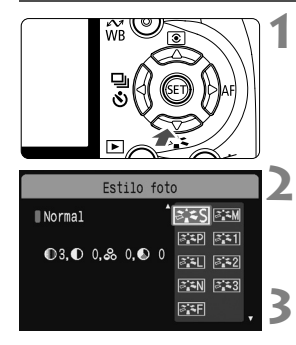

#### **Presione el botón <** $\nabla$  $\vec{\sigma}$  $\vec{\sigma}$  **>.** X Aparecerá [**Estilo foto**].

#### **2 Seleccione un Picture Style.**

Presione la tecla  $\leq$   $\blacktriangleright$   $\blacktriangleright$  para seleccionar el Picture Style y, a  $continuation$ , presione  $\leq$   $\sqrt{3}$ .

#### **3 Tome la fotografía.**

**Enfoque y presione el disparador** hasta el fondo. La fotografía se tomará aplicando el Picture Style seleccionado.

#### **Efectos de Picture Style**

#### P**Normal**

El aspecto de la imagen es vivo y nítido. Éste es un Picture Style de uso general, adecuado para la mayoría de las escenas.

#### Q **Retrato**

Para excelentes tonos de piel. El aspecto de la imagen es ligeramente nítido. Eficaz para primeros planos de mujeres o niños. Este Picture Style se selecciona también automáticamente cuando se ajusta el dial de modo en  $\leq 2$ .

Puede cambiar [**Ton. color**] (p. 83) para ajustar el tono de piel.

#### R **Paisaje**

Para obtener imágenes con azules y verdes vivos, muy nítidas. Eficaz para paisajes impresionantes. Este Picture Style se selecciona también automáticamente cuando se ajusta el dial de modo en  $\leq$   $\geq$ .

#### S **Neutro**

Para usuarios que prefieran procesar las imágenes con un ordenador personal. Para obtener colores naturales e imágenes suaves.

#### U **Fiel**

Para usuarios que prefieran procesar las imágenes con un ordenador personal. Cuando el motivo se capta bajo una temperatura de color de 5200 K, el color se ajusta colorimétricamente para que coincida con el color del motivo. La imagen es apagada y suave.

#### V **Monocromo**

Para imágenes en blanco y negro.

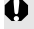

 $\bigoplus$  A diferencia de  $\boxtimes$ , las imágenes en blanco y negro no se pueden volver a ver en color. Si desea tomar más tarde fotografías en color, asegúrese de cancelar el ajuste [**Monocromo**]. Cuando se seleccione [Monocromo], aparecerá <**B/W** > en el visor.

#### W **Usuario 1-3**

Puede registrar ajustes de Picture Style propios para [**Retrato**], [**Paisaje**], etc. (p. 85) Cualquier Picture Style definido por el usuario que no se haya ajustado tendrá los mismos ajustes que el Picture Style estándar.

# **Más técnicas avanzadas**

**4**

Este capítulo se apoya en el capítulo anterior, y presenta más formas de fotografiar creativamente.

- La primera mitad de este capítulo explica cómo usar los  $modos **Tv** > **Av** > **M** > **A-DEF** > del dial de modo.$ Excepto para  $\leq$  A-DEP $\geq$ , es posible utilizar todos los modos de disparo en combinación con las funciones presentadas en el capítulo 3.
- La segunda mitad de este capítulo, a partir de "Cambio del modo de medición", explica los métodos de ajuste de la exposición y los Picture Styles. Todas las funciones que se presentan en este capítulo pueden utilizarse con el modo  $\langle P \rangle$  (AE programada) presentado en el capítulo 3.

#### **Acerca del puntero del dial principal**

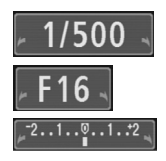

El icono del puntero  $\langle \rangle \rightarrow \infty$  que se muestra junto con la velocidad de obturación, el ajuste de abertura o la cantidad de compensación de la exposición indica que puede girar el dial > para realizar el ajuste respectivo.

# s**: Tomas de acción**

Puede congelar la acción o crear sensación de movimiento con el modo  $\langle$ Tv > (AE con prioridad a la velocidad de obturación) del dial de modo. \* < Tv > significa "Time value" (valor de tiempo).

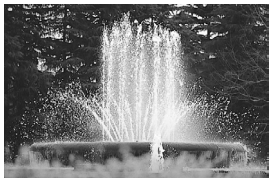

Acción congelada (Velocidad de obturación rápida)

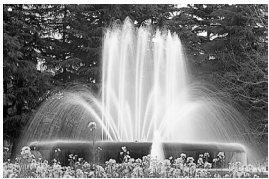

Acción difuminada (Velocidad de obturación lenta)

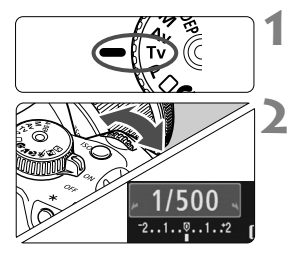

មុញ 2លាក់ចាលា 180 ហ្គាញ

### **Ajuste el dial de modo en <Tv>.**

#### **2 Ajuste la velocidad de obturación deseada.**

- Consulte "Sugerencias para fotografiar" para ver consejos sobre el ajuste de la velocidad de obturación.
- Si gira el dial < $\frac{1}{2}$ > a la derecha ajustará una velocidad de obturación más rápida, y si lo gira a la izquierda ajustará una más lenta.

#### **3 Tome la fotografía.**

 Cuando enfoque y presione el disparador hasta el fondo, se tomará la fotografía con la velocidad de obturación seleccionada.

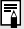

#### **Acerca de la visualización de la velocidad de obturación**

La pantalla LCD muestra la velocidad de obturación como una fracción. Sin embargo, el visor sólo muestra el denominador. Igualmente, "**0"5**" son 0,5 segundos y "**15"**" son 15 segundos.

#### **Sugerencias para fotografiar**

- **Para congelar la acción o el objeto en movimiento.** Utilice una velocidad de obturación rápida, tales como 1/4000 seg. a 1/500 seg.
- **Para difuminar un niño o un animal corriendo, para dar la impresión de movimiento rápido.**

Utilice una velocidad de obturación media, tales como 1/250 seg. a 1/30 seg. Siga el objeto en movimiento usando el visor y presione el disparador para tomar la fotografía. Si utiliza un teleobjetivo, sujételo firmemente para evitar la trepidación.

- **Cómo difuminar un río o una fuente con agua que fluye.** Utilice una velocidad de obturación de 1/15 seg. o más lenta. Utilice un trípode para evitar la trepidación.
- **Ajuste la velocidad de obturación de modo que la visualización de abertura no parpadee en el visor.**

Si presione el disparador hasta la mitad y cambia la velocidad de obturación mientras se muestra la abertura, también cambiará la visualización de la abertura para mantener la misma exposición (cantidad de luz que alcanza el sensor de imagen). Si supera el intervalo de abertura ajustable, la visualización de abertura

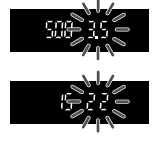

parpadeará para indicar que no se puede obtener la exposición estándar. Si la exposición va a ser demasiado oscura, parpadeará la abertura más baja. Si ocurre así, gire el dial < $\frac{1}{2}$ > hacia la izquierda para ajustar una velocidad de obturación menor o aumente la sensibilidad ISO.

Si la exposición va a ser demasiado luminosa, parpadeará la abertura hat alta. Si ocurre así, gire el dial < $\frac{1}{2}$ > hacia la derecha para ajustar una velocidad de obturación mayor o reduzca la sensibilidad ISO.

#### **Utilización del flash incorporado**

Para obtener una exposición correcta con flash, la potencia del flash se ajustará de modo que coincida con la abertura ajustada automáticamente (exposición automática con flash). La velocidad de sincronización del flash puede ajustarse de 1/200 seg. a 30 seg.

# f**: Cambio de la profundidad de campo**

Para obtener un fondo difuminado o hacer que todo lo que está cerca y lejos aparezca nítido, ajuste el dial de modo en  $\leq$  AV > (AE con prioridad a la abertura) para ajustar la profundidad de campo (intervalo de enfoque aceptable).

 $*$  <  $Av$  > significa "Aperture value" (valor de abertura), que es el tamaño del orificio del diafragma dentro del objetivo.

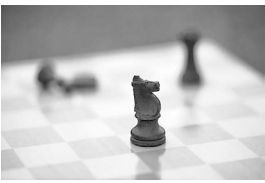

Fondo difuminado (Con una abertura amplia)

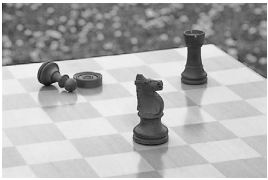

Primer plano y fondo nítidos (Con una abertura pequeña)

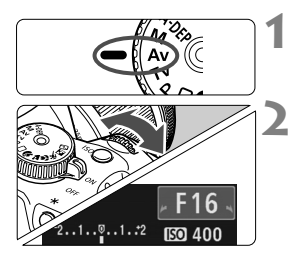

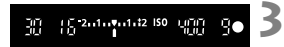

### **Ajuste el dial de modo en <Av>.**

#### **2 Ajuste la abertura que desee.**

- Cuanto mayor sea la abertura, más nítida parecerá la fotografía con una profundidad de campo más amplia.
- Si gira el dial <ﷺ> a la derecha ajustará un número f mayor, y si lo gira a la izquierda ajustará un número f menor.

#### **3 Tome la fotografía.**

**Enfoque y presione el disparador** hasta el fondo. La fotografía se tomará con la abertura seleccionada.

#### **Acerca de la visualización de abertura**

Cuanto mayor sea el número f/, más reducida será la abertura. Las aberturas indicadas variarán en función del objetivo. Si no hay ningún objetivo montado en la cámara, se mostrará "**00**" como abertura.
#### **Sugerencias para fotografiar**

 **Cuando utilice una abertura alta, tenga en cuenta que puede producirse trepidación en escenas con poca luz.** Una abertura mayor hará más lenta la velocidad de obturación. Con poca luz, la velocidad de obturación puede ser tan larga como 30 seg. En tales casos, aumente la sensibilidad ISO y sujete firmemente la cámara o utilice un trípode.

 **La profundidad de campo no sólo depende de la abertura, sino también del objetivo y de la distancia al motivo.** Dado que los objetivos gran angular tienen una profundidad de campo (intervalo de enfoque aceptable delante y detrás del punto de enfoque) más amplia, no será necesario que ajuste una abertura alta para obtener una fotografía nítida desde el primer plano hasta el fondo. Por otra parte, los teleobjetivos tienen una profundidad de campo reducida. Además, cuanto más cerca esté el motivo menor será la profundidad de campo. Cuanto más lejos esté el motivo, mayor será la profundidad de campo.

 **Ajuste la abertura de modo que la visualización de velocidad de obturación no parpadee en el visor.**

Si presione el disparador hasta la mitad y cambia la abertura mientras se muestra la velocidad de obturación, también cambiará la visualización de la velocidad de obturación para mantener la misma exposición (cantidad de luz que alcanza el sensor de imagen). Si supera el intervalo de velocidad de

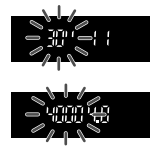

obturación ajustable, la visualización de velocidad de obturación parpadeará para indicar que no se puede obtener la exposición estándar. Si la fotografía va a ser demasiado oscura, parpadeará la visualización de velocidad de obturación de "**30"**" (30 seg.). Si ocurre así, gire el dial < $\frac{1}{2}$ > hacia la izquierda para ajustar una abertura menor o aumente la sensibilidad ISO.

Si la fotografía va a ser demasiado luminosa, parpadeará la visualización de velocidad de obturación de "**4000**" (1/4000 seg.). Si ocurre así, gire el dial < $\mathbb{Z}_3^*$ > hacia la derecha para ajustar una abertura mayor o reduzca la sensibilidad ISO.

#### **Utilización del flash incorporado**

Para obtener una exposición correcta con flash, la potencia del flash se ajustará automáticamente de modo que coincida con la abertura ajustada (exposición automática con flash). La velocidad de obturación se ajustará automáticamente entre 1/200 seg. y 30 seg. para adecuarse a la luminosidad de la escena.

Con poca luz, el motivo principal se expone con el flash automático, y el fondo con una velocidad de obturación baja ajustada automáticamente. Tanto el motivo como el fondo aparecen correctamente expuestos (sincronización automática del flash a baja velocidad). Si está sujetando la cámara a mano, manténgala firme para evitar la trepidación. Es recomendable utilizar un trípode.

Para evitar la sincronización a baja velocidad, seleccione la opción [Sincr. de flash en modo Av] (p. 154) del menú [IY: Func. **personalizadas(C.Fn)**] y ajústela en [**1: 1/200 s (fijo)**].

#### Previsualización de la profundidad de campo<sup>\*</sup>

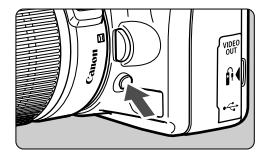

Presione el botón de previsualización de la profundidad de campo para cerrar el diafragma hasta el ajuste de abertura actual. Puede comprobar la profundidad de campo (intervalo de enfoque aceptable) a través del visor.

 $\overline{\mathbb{S}}$  Si es difícil discernir la profundidad de campo, ajuste primero el número f más bajo. A continuación, mantenga presionado el botón de previsualización de la profundidad de campo y mire por el visor mientras gira el dial < $\frac{3}{2}$ > a la derecha. A medida que la abertura se reduzca, el visor se oscurecerá gradualmente. También puede ver cómo aumenta la profundidad de campo.

# a**: Exposición manual**

Puede ajustar la velocidad de obturación y la abertura según desee. Con flash, la exposición con flash se establecerá automáticamente para ajustarse a la abertura ajustada. La velocidad de sincronización del flash puede ajustarse 1/200 seg. a 1/30 seg., o en "B".

\* <M > significa "Manual".

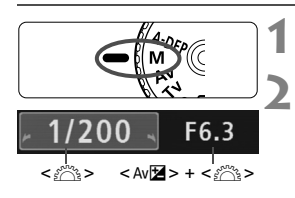

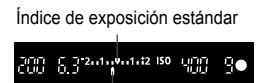

Marca del nivel de exposición

#### **Ajuste el dial de modo en <M>.**

#### **2 Ajuste la velocidad de obturación y la abertura.**

- Para ajustar la velocidad de obturación, gire el dial < $\frac{1}{6}$ >.
- Para ajustar la abertura, mantenga presionado el botón < Av⊠ > y gire el dial  $\langle \hat{e}^{\hat{m}} \rangle$

#### **3 Ajuste la exposición y tome la fotografía.**

 El indicador del nivel de exposición del visor indica el nivel de exposición hasta ±2 puntos respecto al índice central de exposición estándar. Cuando cambie la velocidad de obturación y la abertura, la marca del nivel de exposición se moverá. Puede decidir el nivel de exposición que desea ajustar.

#### **Exposiciones "B"**

En el paso 2, gire el dial < $\frac{1}{2}$ > a la izquierda para ajustar <**BULB**>. En la exposición "B", el obturador se mantiene abierto mientras se mantenga presionado el disparador. Puede utilizarse para fotografiar fuegos de artificio, etc. El tiempo de exposición transcurrido se mostrará en la pantalla LCD. Para las exposiciones "B" se recomienda utilizar un disparador remoto (p. 164).

- $\bigoplus$   $\bullet$  Puesto que las exposiciones "B" producen más ruido que las normales, las imágenes tendrán un aspecto áspero o granulado. Puede reducir este ruido ajustando la opción [**Red. ruido en largas exp.**] (p. 155) del menú [Y: Func. personalizadas(C.Fn)] en [1: Auto] o [2: On].
	- La Luminosidad automática (p. 156) no funcionará.

# 8**: AE con profundidad de campo automática**

Los objetos del primer plano y del fondo quedarán enfocados automáticamente. Todos los puntos AF funcionarán para detectar el motivo, y la abertura necesaria para obtener la profundidad de campo deseada se ajustará automáticamente.

\* < A-DEP > significa "Auto-Depth of field" (profundidad de campo automática). Este modo ajusta automáticamente la profundidad de campo.

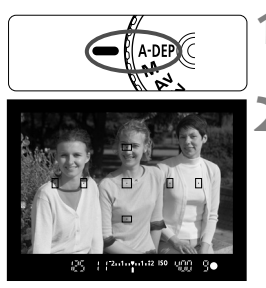

#### **1 Ajuste el dial de modo en <**8**>.**

#### **2 Enfoque el motivo.**

- Apunte los puntos AF hacia los motivos y presione el disparador hasta la mitad.  $(\mathring{\otimes}4)$
- Todos los motivos cubiertos por los puntos AF que parpadean en rojo estarán enfocados.

**3 Tome la fotografía.**

#### **Preguntas frecuentes**

- **La visualización de la abertura parpadeará en el visor.** La exposición es correcta, pero no se puede obtener la profundidad de campo deseada. Utilice objetivos gran angular o aléjese más de los motivos.
- **La visualización de la velocidad de obturación parpadeará en el visor.** Si parpadea la velocidad de obturación "**30"**", es señal de que el objeto está demasiado oscuro. Aumente la sensibilidad ISO. Si parpadea la velocidad de obturación "**4000**", es señal de que el objeto está demasiado claro. Reduzca la sensibilidad ISO.
- **Se ha ajustado una velocidad de obturación lenta.** Utilice un trípode.
- **Deseo usar flash.**

Se puede utilizar flash; sin embargo, el resultado será el mismo que si se utiliza el modo  $\leq$ P > con flash. No se obtendrá la profundidad de campo deseada.

# $\circ$  **Cambio del modo de medición**\*

El modo de medición es el método para medir la luminosidad del motivo. Normalmente, se recomienda la medición evaluativa.

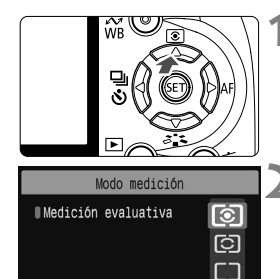

#### **Presione el botón <** $\triangle$  **<b>8>.** X Aparecerá [**Modo medición**].

#### **2 Seleccione el modo de medición.**

 $\bullet$  Presione la tecla  $\leq$   $\blacktriangleright$   $\blacktriangleright$  para seleccionar el modo de medición y, a  $continuation$ , presione  $\leq$   $\sqrt{3}$ .

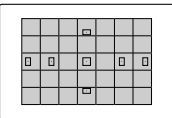

#### q **Medición evaluativa**

Éste es un modo de medición general, adecuado para retratos e, incluso, para motivos a contraluz. La cámara ajusta automáticamente la exposición adecuada para la escena. Este modo de medición se ajusta automáticamente en los modos de la zona básica.

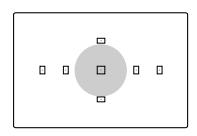

#### w **Medición parcial**

Es efectiva cuando el fondo es mucho más luminoso que el motivo debido a un contraluz, etc. La zona gris de la figura de la izquierda es donde se pondera la medición para obtener la exposición estándar.

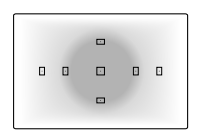

#### e **Medición promediada con preponderancia central**

La medición da prioridad al centro y, a continuación, realiza un promedio del resto de la escena. Este modo de medición es para usuarios avanzados.

# Ajuste de la compensación de la exposición<sup>\*</sup>

La compensación de la exposición se utiliza para modificar el ajuste de exposición estándar establecido por la cámara. Puede hacer que la imagen tenga una apariencia más luminosa (exposición aumentada) o más oscura (exposición reducida). **El ajuste de compensación de la exposición no se cancelará automáticamente cuando apague la cámara. Después de tomar la fotografía, restablezca la compensación de la exposición a cero.**

#### O **Ajuste de la compensación de la exposición**

Ajuste la compensación de la exposición si la exposición que se obtiene (sin flash) no es la deseada. Esta función puede utilizarse en los modos de la zona creativa (excepto  $\leq M$  >).

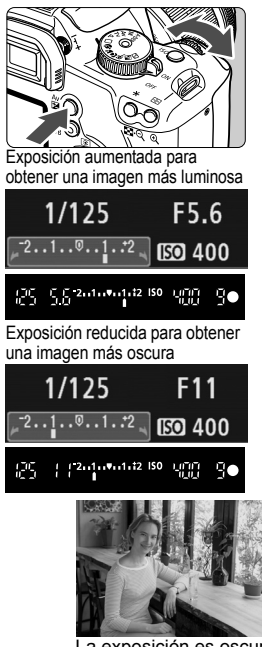

#### **Exposición más luminosa**

Mantenga presionado el botón < Av $\mathbb{Z}$  > y gire el dial < $\mathbb{S}^n$  > a la derecha. (Exposición aumentada) **Exposición más oscura**

Mantenga presionado el botón  $\langle A \lor B \rangle$  v gire el dial  $\langle A \land B \rangle$  a la izquierda. (Exposición reducida)

- $\triangleright$  Como se muestra en la figura, el nivel de exposición se muestra en la pantalla LCD y en el visor.
- Después de tomar la fotografía, mantenga presionado el botón  $\langle A \lor B \rangle$  v gire el dial  $\langle A \rangle$  > para restablecer la compensación de la exposición a cero.

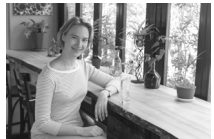

La exposición es oscura La compensación de la exposición la hizo más luminosa

#### **12** Compensación de la exposición con flash \*

Ajuste la compensación de la exposición con flash si la exposición que se obtiene con flash del motivo no es la deseada. Esta función también funciona con flashes externos Speedlite serie EX.

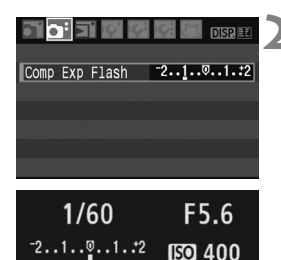

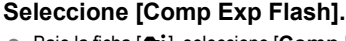

**Baio la ficha [ai], seleccione [Comp Exp. Flash**] v, a continuación, presione  $\leq$   $\left(\frac{1}{2}n\right)$  >.

#### **2 Ajuste la cantidad de compensación de la exposición.**

- Para hacer que la exposición con flash sea más luminosa, presione la tecla < $\blacktriangleright$ >. (Exposición aumentada) O bien, para hacerla más oscura, presione la tecla
	- <Y>. (Exposición reducida)
- Después de ajustar la cantidad de compensación de la exposición con flash, presione  $\leq$   $\leq$   $\geq$ .
- Cuando presione el disparador hasta la mitad, el  $icono < 22$  > y la cantidad de compensación de la exposición con flash se mostrarán en la pantalla LCD y en el visor aparecerá el icono  $\leq 2$ .
- Después de tomar la fotografía, ejecute el paso 2 para restablecer la cantidad de compensación de la exposición con flash a cero.

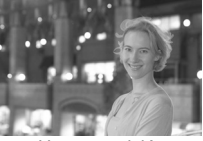

**AWB** 

Una exposición luminosa con flash

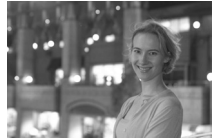

La compensación de la exposición con flash la hace más oscura

Si la opción [Luminosidad Automática] (p. 156) del menú [**f<sup>ç</sup>: Func. personalizadas(C.Fn)**] se ajusta en [**0: Activado**], es posible que la compensación de la exposición y la compensación de la exposición con flash no tengan efecto. Ajústela en [**1: Desactivado**] si desea obtener los resultados del ajuste de compensación de la exposición.

## **MENU Ahorquillado automático de la exposición** \*

Esta función lleva la compensación de la exposición un paso más allá variando automáticamente la exposición con tres tomas como se muestra a continuación. A continuación puede elegir la mejor exposición. Esta función se conoce como AEB (ahorquillado automático de la exposición).

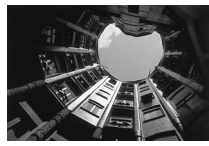

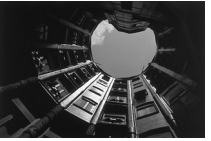

Exposición estándar Exposición más oscura (Exposición reducida)

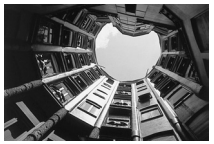

Exposición más clara (Exposición aumentada)

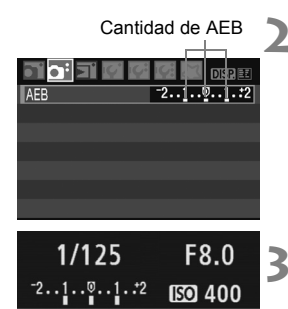

## **1 Seleccione [AEB].**

■ Bajo la ficha [**Q**<sup>2</sup>], seleccione [**AEB**] y, a continuación, presione  $\leq$   $(F)$  >.

#### **2 Ajuste la cantidad de AEB.**

- Presione la tecla <<**/><** $\blacktriangleright$  > para ajustar la cantidad de ahorquillado automático de la exposición y, a continuación, presione  $\leq$   $\sqrt{\text{sn}}$  >.
- Cuando presione el disparador hasta la mitad, se mostrará en la pantalla LCD la cantidad de AEB.

#### **3 Tome la fotografía.**

**Enfoque y presione el disparador** hasta el fondo. Con el modo de avance actual (p. 63), las tres tomas ahorquilladas se tomarán según esta secuencia: exposición estándar, reducida y aumentada.

#### **Cancelación del ahorquillado automático de la exposición**

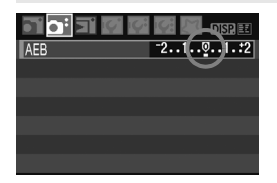

- Siga los pasos 1 y 2 para ajustar la cantidad de AEB en < >.
- El ajuste AEB se cancelará automáticamente cuando se sitúe el interruptor de alimentación en <0FF>, cuando el flash esté listo. etc.

#### **Sugerencias para fotografiar**

#### **Uso de AEB con disparos en serie.**

Si ajusta <  $\overline{a}$  > disparos en serie (p. 63) y presiona el disparador hasta el fondo, se realizarán tres tomas ahorquilladas en esta secuencia: exposición estándar, reducida y aumentada.

#### ● Uso de AEB con <□> disparo único.

Presione tres veces el disparador para realizar las tres tomas ahorquilladas. Los tres tomas ahorquillados se expondrán en el siguiente orden: exposición estándar, reducida y aumentada.

#### **Uso de AEB con compensación de la exposición.**

AEB se realizará centrándose en la cantidad de compensación de la exposición.

#### **Uso de AEB con el temporizador.**

Con el autodisparador < 0 × 0 < 0 2 >, puede hacer tres disparos en serie. Cuando esté ajustado < $e^*$ , el número de disparos en serie será el triple del número ajustado (p. 53).

 $\bullet$ 

No se puede utilizar ni flash ni exposiciones "B" con AEB.

**Si la opción [Luminosidad Automática**] (p. 156) del menú [**[Y: Func. personalizadas(C.Fn)**] se ajusta en [**0: Activado**], es posible que AEB no tenga efecto. Ajústela en [**1: Desactivado**] si desea obtener los resultados del ajuste de AEB.

# A **Personalización del Picture Style** N

Puede personalizar un Picture Style ajustando parámetros individuales tales como [**Nitidez**] y [**Contraste**]. Para ver los efectos resultantes, haga tomas de prueba. Para personalizar [**Monocromo**], consulte la página 84.

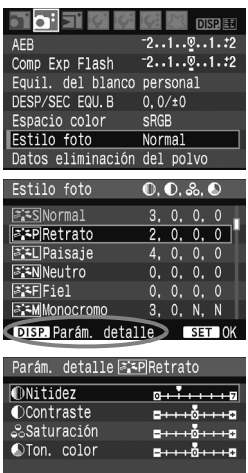

#### Parám defect

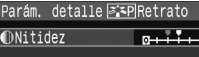

MENU<sup>15</sup>

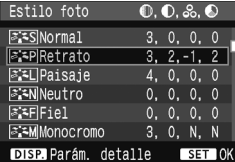

- **1 Seleccione [Estilo foto].**<br>● Bajo la ficha [**۩**<sup>:</sup>], seleccione [**Estilo foto**] y, a continuación, presione  $\langle s_F \rangle$ .
- Aparece la pantalla de selección de Picture Style.

# **2 Seleccione un Picture Style.**<br>• Seleccione un Picture Style y, a

- continuación, presione el botón<br><br/> <br/> <br/>DISP >
- Aparecerá la pantalla Parám. detalle.

**3eleccione un parámetro.**<br> **8** Seleccione un parámetro tal como [**Nitidez**] y, a continuación, presione <br>  $\leq$  (cm) >.

- **4 juste el parámetro.**<br>● Presione la tecla < ◆ > para ajustar el parámetro como desee y, a continuación, presione <  $\left( \sin \theta \right)$  >.
- Presione el botón <MENU> para guardar el parámetro ajustado. Aparecerá de nuevo la pantalla de selección de Picture Style.
- $\blacktriangleright$  Los aiustes de parámetros diferentes de los predeterminados se mostrarán en azul.

#### **Ajustes y efectos de los parámetros**

#### **Nitidez**

#### **Ajusta la nitidez de la imagen.**

Para hacerla menos nítida, ajústelo hacia el extremo **O**. Cuanto más cerca esté de  $\Box$ . más suave parecerá la imagen. Para hacerla más nítida, ajústelo hacia el extremo **D**. Cuanto más cerca esté de  $\Sigma$ , más nítida parecerá la imagen.

#### **Contraste**

#### **Ajusta el contraste de la imagen y la viveza de los colores.**

Para reducir el contraste, ajústelo hacia el extremo menos. Cuanto más cerca esté de  $\blacksquare$ , menos contrastada parecerá la imagen. Para aumentar el contraste, ajústelo hacia el extremo más. Cuanto más cerca esté de  $\Box$ , más contrastada parecerá la imagen.

#### **Saturación**

#### **Es posible ajustar la saturación de color de la imagen.**

Para reducir la saturación de color, ajústelo hacia el extremo menos. Cuanto más cerca esté de  $\blacksquare$ . más claros parecerán los colores. Para aumentar la saturación del color, ajústelo hacia el extremo más. Cuanto más cerca esté de **El**, más saturados parecerán los colores.

#### **Tono de color**

#### **Es posible ajustar los tonos de la piel.**

Para hacer los tonos de piel más rojizos, ajústelo hacia el extremo menos. Cuanto más cerca esté de  $\blacksquare$ , más rojiza parecerá la piel. Para hacer los tonos de piel menos rojizos, ajústelo hacia el extremo más. Cuanto más cerca esté de  $\square$ , más amarilla parecerá la piel.

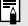

Si selecciona [**Parám defect**] en el paso 3, puede devolver el respectivo Picture Style a sus ajustes de parámetro predeterminados.

#### **Ajuste monocromo**

Para monocromo, también puede establecer [**Efectos filtro**] y [**Efecto tonos**] además de [**Nitidez**] y [**Contraste**], descritos en la página anterior.

#### **Efecto de filtro**

Con un efecto de filtro aplicado a una imagen monocroma, puede hacer que resalten más las nubes blancas o los árboles verdes.

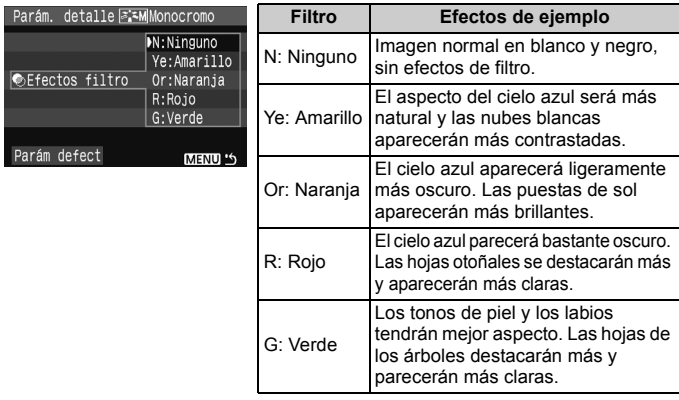

Si ajusta [**Contraste**] en el lado más, el efecto del filtro será más pronunciado.

#### **Efecto de tono**

Aplicando un efecto de tonos, puede crear una imagen monocroma en ese color. Puede hacer que la imagen tenga una apariencia más imponente.

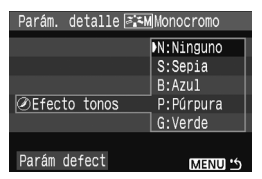

Se puede seleccionar lo siguiente. [**N:Ninguno**] [**S:Sepia**] [**B:Azul**] [**P:Púrpura**] [**G:Verde**].

# a<sup>-</sup> Registro del Picture Style<sup>★</sup>

Puede seleccionar un Picture Style base, tal como [**Retrato**] o [**Paisaje**], ajustar sus parámetros como desee y registrarlo en [**Usuario 1**], [**Usuario 2**] o [**Usuario 3**].

Puede crear Picture Styles cuyos ajustes de parámetro, tales como la nitidez y el contraste, sean diferentes. También puede ajustar los parámetros de un Picture Style que se haya registrado en la cámara con el software que se proporciona.

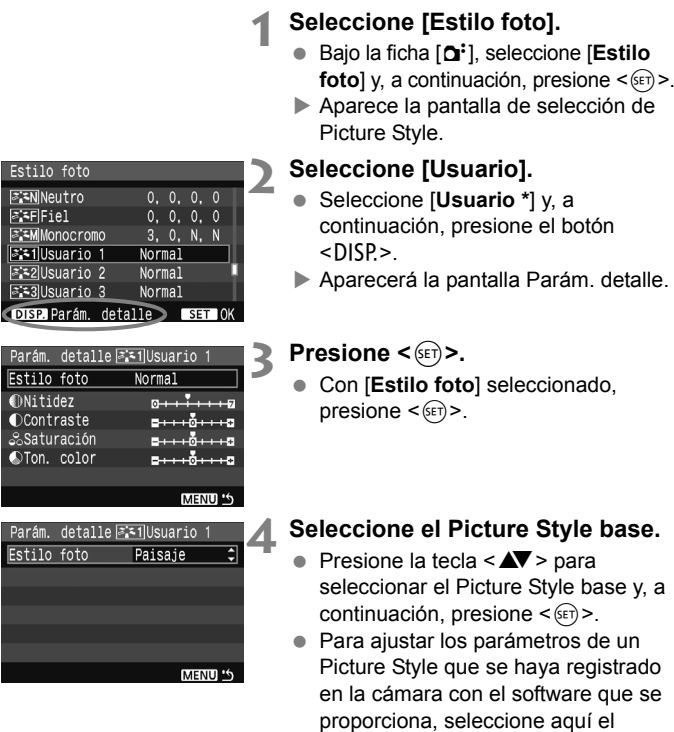

Picture Style.

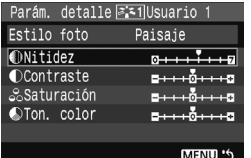

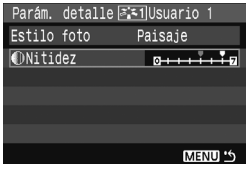

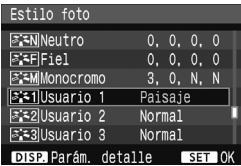

#### **5 Seleccione un parámetro.**

● Seleccione un parámetro tal como [**Nitidez**] y, a continuación, presione  $<$  (SET)  $>$ .

#### **6 Ajuste el parámetro.**

- Presione la tecla  $\leq$   $\blacktriangleright$  > para ajustar el parámetro como desee y, a continuación, presione  $\leq$   $\sqrt{\epsilon}$ ) >. Para ver información detallada, consulte "Personalización del Picture Style" en las páginas 82-84.
- Presione el botón <MENU> para registrar el nuevo Picture Style. Aparecerá de nuevo la pantalla de selección de Picture Style.
- El Picture Style base se indicará a la derecha de [**Usuario \***].
- El nombre del Picture Style con ajustes modificados (diferentes de los predeterminados) registrado en [**Usuario \***] se mostrará en azul.

Si ya se ha registrado un Picture Style bajo [**Usuario \***], al cambiar el Picture Style base en el paso 4 anulará los ajustes de parámetro del contenido registrado en el Picture Style.

## **MENU** Ajuste del espacio del color \*

El espacio del color se refiere a la gama de colores reproducibles. Con esta cámara puede ajustar el espacio del color en sRGB o Adobe RGB para las imágenes captadas. Se recomienda sRGB para las imágenes normales.

En los modos de la zona básica, sRGB se ajustará automáticamente.

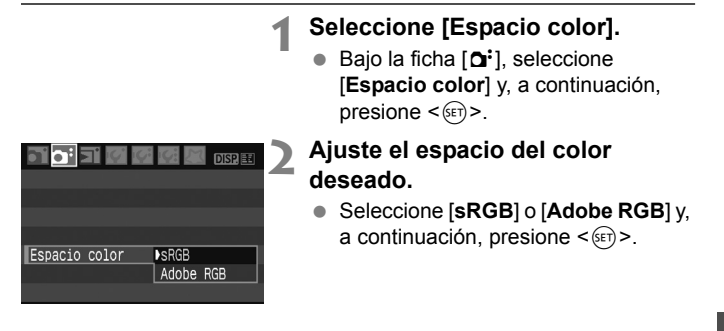

#### **Acerca de Adobe RGB**

Se utiliza principalmente para la impresión comercial y otros usos industriales. Este ajuste no se recomienda para usuarios sin conocimientos sobre procesado de imágenes, Adobe RGB y Regla de diseño para sistema de archivo de cámara 2.0 (Exif 2.21). Como la imagen aparecerá muy apagada en un entorno de ordenadores personales sRGB e impresoras incompatibles con Regla de diseño para sistema de archivo de cámara 2.0 (Exif 2.21), será necesario un procesado posterior de la imagen mediante software.

- $\overline{5}$   $\bullet$  Si la imagen se capta con el espacio del color ajustado en Adobe RGB, el nombre del archivo comenzará con "\_MG\_" (el primer carácter es un subrayado).
	- El perfil ICC no se adjunta. El perfil ICC se describe en el manual de instrucciones del software del PDF que hay en el CD-ROM.

# $\star$  **Bloqueo AE<sup>★</sup>**

Utilice el bloqueo AE cuando el área de enfoque sea diferente del área de medición de la exposición, o cuando desee hacer varias tomas con el mismo ajuste de exposición. Presione el botón  $\leq$   $\neq$  > para bloquear la exposición y, a continuación, recomponga y tome la fotografía. Esta función se denomina bloqueo AE. Resulta útil para motivos a contraluz.

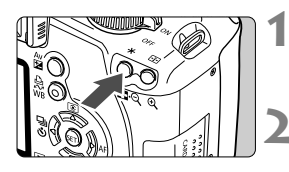

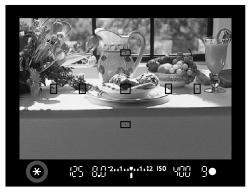

#### **1 Enfoque el motivo.**

- Presione el disparador hasta la mitad.
- $\blacktriangleright$  Aparecerá el ajuste de exposición.

### **Presione el botón <** $\angle$ **X>.**  $(\bar{0}, 4)$

- $\blacktriangleright$  El icono < $\blacktriangleright$  se iluminará en el visor para indicar que el ajuste de exposición está bloqueado (bloqueo AE).
- Cada vez que se presione el botón <A>, se bloquea el ajuste de exposición automática actual.

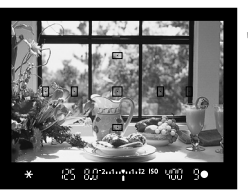

#### **3 Recomponga el encuadre y tome la fotografía.**

● Si desea mantener el bloqueo AE v tomar más fotografías, mantenga presionado el botón  $\leq$   $\neq$  > y presione el disparador para tomar otra fotografía.

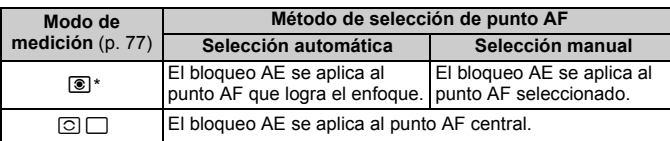

\* Cuando el conmutador de modos de enfoque del objetivo está ajustado en <**MF**>, el bloqueo AE se aplica al punto AF central.

### **Efectos de bloqueo AE**

# $\star$  Bloqueo FE<sup>\*</sup>

El bloqueo FE bloquea la exposición con flash en el área deseada del motivo. Esta función también funciona con flashes externos Speedlite serie EX. \* FE significa "Flash Exposure" (exposición con flash).

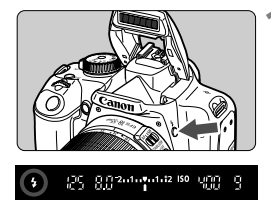

#### **Presione el botón <** $\frac{1}{2}$  para que **se levante el flash incorporado.**

 Presione el disparador hasta la mitad y observe el visor para comprobar si está iluminado el icono  $\leq$   $\frac{1}{2}$ 

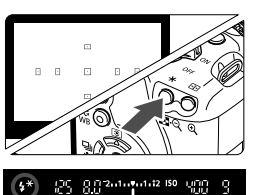

### **2 Enfoque el motivo.**

#### **Presione el botón <** $\angle$ **A** > (4)

- Apunte el centro del visor al motivo donde desea bloquear la exposición con flash y, a continuación, presione el botón  $\leq$  $\neq$  $\geq$ .
- $\blacktriangleright$  El flash emitirá un disparo previo del flash, y calculará y guardará en la memoria la potencia de flash necesaria.
- ► En el visor, se mostrará "**FEL**" por un momento y se iluminará  $\leq 4$ \*>.
- Cada vez que se presione el botón < \* >, se emitirá un disparo previo del flash, y se calculará y guardará en la memoria la potencia de flash necesaria.

### **4 Tome la fotografía.**

- Encuadre la toma y presione el disparador hasta el fondo.
- $\blacktriangleright$  El flash se dispara y se toma la fotografía.

Si el motivo está demasiado lejos y fuera del alcance efectivo del flash, el  $i$ cono < $\frac{1}{2}$  > parpadeará. Acérquese al motivo y repita los pasos del 2 al 4.

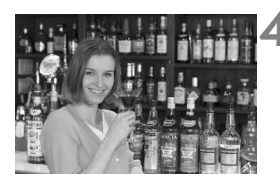

# WB: Ajuste del equilibrio del blanco<sup>\*</sup>

El equilibrio del blanco (WB) sirve para hacer que las áreas blancas sean realmente blancas. Normalmente, el ajuste < $\frac{nm}{2}$  (Auto) obtendrá automáticamente el equilibrio del blanco correcto. Si con < $\square \square$ > no puede obtener colores naturales, puede seleccionar el equilibrio del blanco para cada fuente de luz, o ajustarlo manualmente fotografiando un objeto blanco. En los modos de la zona básica, <**WE** > se ajustará automáticamente.

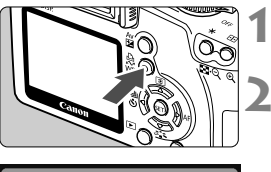

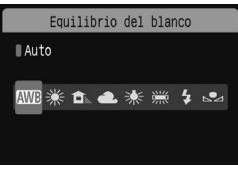

#### **Presione el botón <WR>.**

X Aparecerá [**Equilibrio del blanco**].

#### **2 Seleccione el equilibrio del blanco.**

- $\bullet$  Presione la tecla  $\leq$   $\blacktriangleright$  > para seleccionar el equilibrio del blanco que desee y, a continuación, presione  $<$   $(SET)$   $>$ .
- El valor "Aprox. \*\*\*\* K" (K: Kelvin) que se muestra para el equilibrio del blanco seleccionado < $\frac{w}{w}$  > < $\hat{\mathbf{n}}$  > <**A**> < \* > < \* > es la respectiva temperatura de color.

#### O **Equilibrio del blanco personalizado**

El equilibrio del blanco personalizado permite ajustar manualmente el equilibrio del blanco para una fuente de luz específica con mayor precisión. Realice este procedimiento bajo la fuente de luz real que vaya a usar.

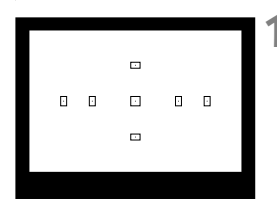

#### **1 Fotografíe un objeto blanco.**

- El objeto plano y blanco debe cubrir el centro del visor.
- Enfoque manualmente y aiuste la exposición estándar para el objeto blanco.
- Puede ajustar cualquier equilibrio del blanco.

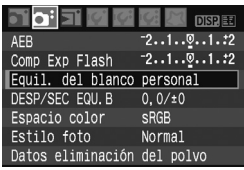

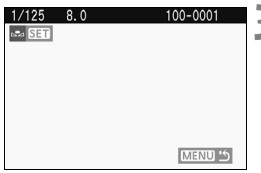

### **2 Seleccione [Equil. del blanco personal].**

- Bajo la ficha [**D**<sup>2</sup>], seleccione [**Equil. del blanco personal**] y, a  $continuation$ , presione  $\leq$   $\sqrt{3}$ .
- $\blacktriangleright$  Aparecerá la pantalla SET.

#### **3 Importe los datos de equilibrio del blanco.**

- Seleccione la imagen captada en el paso 1 y, a continuación, presione  $<$  (SET)  $>$ .
- ▶ En la pantalla de diálogo que aparece, seleccione [**OK**] y los datos se importarán.
- Cuando vuelva a aparecer el menú, presione el botón <MFNU> para salir del menú.

#### **4 Seleccione el equilibrio del blanco personalizado.**

- Presione el botón  $\langle WR \rangle$
- Presione la tecla  $\leq$   $\blacktriangleright$  > para seleccionar < $\square$ > y, a continuación, presione  $\leq$   $\leq$   $\geq$ .

- Si la exposición obtenida en el paso 1 está demasiado alejada de la correcta, es posible que no se consiga un equilibrio del blanco correcto.
	- Si la imagen se captó con el Picture Style ajustado en [**Monocromo**] (p. 68), no se podrá seleccionar en el paso 3.

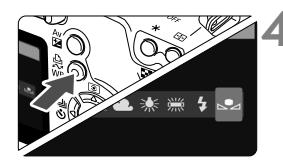

## **MENU** Corrección del equilibrio del blanco<sup>\*</sup>

Puede corregir el equilibrio del blanco establecido. Este ajuste tendrá el mismo efecto que el uso de un filtro de conversión de la temperatura de color o de un filtro de compensación de color disponible en el comercio. Cada color se puede corregir con un nivel de un total de nueve.

Este ajuste está destinado a usuarios avanzados que conozcan el uso de los filtros de conversión de temperatura de color o de compensación del color.

#### **Corrección del equilibrio del blanco**

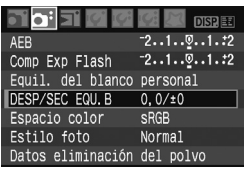

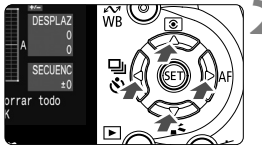

Ajuste de ejemplo: A2, G1

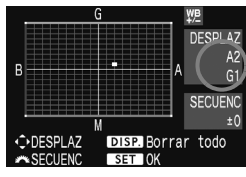

#### **1 Seleccione [DESP/SEC EQU.B].**

- Bajo la ficha [2], seleccione [**DESP/ SEC EQU.B**] y, a continuación, presione  $\leq$   $\sqrt{\text{err}}$  >.
- $\triangleright$  Se muestra la pantalla de corrección y ahorquillado del equilibrio del blanco.

#### **2 Ajuste la corrección del equilibrio del blanco.**

- Presione la tecla  $\leq$  > para mover la marca "" hasta la posición que desee.
- B representa el azul, A el ámbar, M el magenta y G el verde. Se corregirá el color en la dirección correspondiente.
- **En la esquina superior derecha,** "**DESPLAZ**" indica la dirección y la cantidad de la corrección.
- $\bullet$  Al presionar el botón <DISP > se cancelarán todos los ajustes de [**DESP/SEC EQU.B**].
- $\bullet$  Presione < $(SET)$  para salir del ajuste y volver al menú.
- ⊓ Durante la corrección del equilibrio del blanco,  $\langle \Psi_z^{\text{max}} \rangle$  aparecerá en el visor y en la pantalla LCD.
	- Un nivel de la corrección azul/ámbar equivale a 5 grados Mired de un filtro de conversión de la temperatura de color. (Mired: unidad de medida que indica la densidad de un filtro de conversión de la temperatura de color.)

#### **Ahorquillado automático del equilibrio del blanco**

Con un solo disparo, se pueden grabar simultáneamente tres imágenes con diferente tono de color. Según la temperatura de color del ajuste de equilibrio del blanco actual, las imágenes del ahorquillado tenderán al azul/ámbar o al magenta/verde. Esta función se conoce como ahorquillado del equilibrio del blanco. Es posible realizar un ahorquillado del equilibrio del blanco hasta ±3 niveles en incrementos de un nivel.

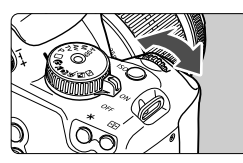

Tendencia a B/A ±3

Ħ.

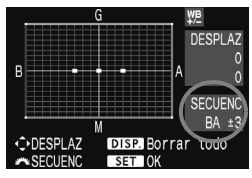

#### **Ajuste la cantidad de ahorquillado del equilibrio del blanco.**

- En el paso 2 de la corrección del equilibrio del blanco, cuando gire el dial <6>, la marca " " de la pantalla cambiará a " $\blacksquare \blacksquare$ " (3 puntos). Al girar el dial < $\Im$  > hacia la derecha se aiusta el ahorquillado B/A, y al girar hacia la izquierda se ajusta el ahorquillado M/G.
- $\blacktriangleright$  En la parte derecha de la pantalla, "**SECUENC**" muestra la dirección y la cantidad de ahorquillado.
- $\bullet$  Al presionar el botón  $\leq$ DISP $\geq$  se cancelarán todos los ajustes de [**DESP/SEC EQU.B**].
- Presione  $\leq$  ( $\epsilon$ F) > para salir del ajuste y volver al menú.

#### **Secuencia de ahorquillado**

El ahorquillado de las imágenes se realizará según la secuencia siguiente:

- 1. Equilibrio del blanco estándar, 2. Tendencia azul (B) y 3. Tendencia ámbar (A), o
- 1. Equilibrio del blanco estándar, 2. Tendencia magenta (M), 3. Tendencia verde (G).

Durante el ahorquillado del equilibrio del blanco, la ráfaga máxima para los disparos en serie será menor, y el número de disparos posibles también se reducirá a un tercio del número normal. Si la opción [**Reduc. ruido alta**  sens. ISO<sub>]</sub> (p. 155) del menú [**[Y: Func. personalizadas(C.Fn)**] se ajusta en [**1: Activada**], el ahorquillado de equilibrio del blanco no será posible.

 Puesto que se graban tres imágenes para cada disparo, la tarjeta tardará más en grabar el disparo.

"**SECUENC**" significa ahorquillado.

## **Prevención de trepidaciones**<sup>\*</sup>

Las vibraciones mecánicas de la cámara provocadas por la acción del espejo réflex pueden afectar a las imágenes tomadas con superteleobjetivos u objetivos para primeros planos (macro). En tales casos, es eficaz el bloqueo de espejo.

**El bloqueo de espejo se activa seleccionando [**7 **Func. personalizadas(C.Fn)] y ajustando [Bloqueo del espejo]** (p. 157) **en [1: Activado].**

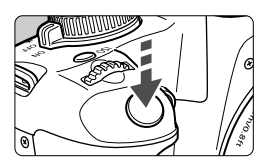

- Enfoque el motivo y presione el disparador hasta el fondo. El espejo réflex se bloqueará.
- A continuación, presione el disparador hasta el fondo de nuevo para tomar la fotografía. El espejo réflex bajará de nuevo.

#### **Sugerencias para fotografiar**

- **Uso del temporizador <**l**> con bloqueo de espejo.** Cuando se presiona hasta el fondo el disparador el espejo se bloquea y, 2 segundos después, se toma la fotografía.
- No apunte hacia el sol con la cámara. El calor del sol puede resecar y dañar las cortinillas del obturador.
	- Si utiliza las exposiciones "B", el temporizador y el bloqueo de espejo al mismo tiempo, mantenga presionado el disparador hasta el fondo (tiempo de retardo del temporizador + tiempo de exposición "B"). Si suelta el disparador durante la cuenta atrás de del temporizador, se oirá un sonido de disparo. No obstante, no se trata del disparo real del obturador (no se toma ninguna fotografía).
- l٦ ● Aunque se haya ajustado < → (Disparos en serie), continuará en efecto el disparo único.
	- El espejo se bloquea y, después de 30 segundos, vuelve a bajar automáticamente. El espejo se vuelve a bloquear al presionar de nuevo el disparador hasta el fondo.

# **Disparo con Live View**

**5**

Es posible disparar mientras se ve una imagen en tiempo real en la pantalla LCD de la cámara o en la pantalla de un ordenador personal. Esto se denomina "disparo con Live View".

**Es cómodo cuando la cámara se encuentra montada en un trípode para fotografiar bodegones, por ejemplo.**

**Si sujeta la cámara a mano como si fuera una cámara compacta digital y dispara mientras observa la pantalla LCD, la trepidación de la cámara puede producir imágenes borrosas.**

### **Acerca del disparo remoto con Live View**

Con el software que se proporciona instalado en el ordenador personal, es posible conectar la cámara al ordenador personal y disparar a distancia mientras se observa la pantalla del ordenador, en lugar del visor de la cámara. Para ver información detallada, consulte el manual de instrucciones del software del PDF en el CD-ROM.

## **Preparativos para el disparo con Live View** N

Ajuste la cámara para el disparo con Live View.

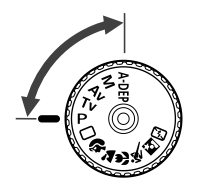

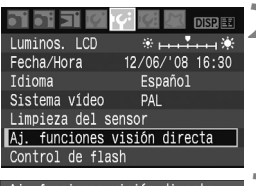

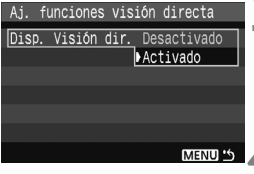

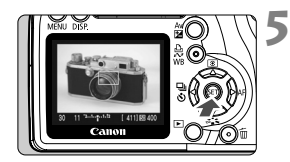

# **4 Ajuste el modo de disparo.**<br>● Aiuste el modo de disparo en un

- modo de la zona creativa.
- **El disparo con Live View no funciona en los modos de la zona básica.**
- **2 Seleccione [Aj. funciones visión directa].**
	- Bajo la ficha [**I'**<sup>\*</sup>], seleccione [**Aj. funciones visión directa**] y, a continuación, presione <  $\left\langle \sin 2\theta \right\rangle$ .

# **3eleccione [Disp. Visión dir.].**<br>● Seleccione [**Disp. Visión dir.**] y, a

continuación, presione <  $\left(\sin\theta\right)$  >. Seleccione [**Activado**] y, a continuación, presione <  $\left( \sin \theta \right)$  >.

**4 Salga del menú.**<br>• Presione el botón <MENU> para salir.

# **Muestre la imagen de Live View.**<br>• Presione <*6*m>.

- 
- La imagen de Live View aparecerá en la pantalla LCD.
- La imagen de Live View reflejará el nivel de luminosidad de la imagen real que va a captar.
- Si la imagen es demasiado luminosa, gire el dial < 6> a la derecha. Si la imagen es demasiado oscura, gire el dial <ﷺ> a la izquierda.
- Durante el disparo con Live View, no apunte la cámara hacia el sol. El calor del sol puede dañar los componentes internos de la cámara.
	- El disparo con Live View desactivará algunos ajustes de funciones personalizadas. (p. 153)
	- En condiciones de baja o alta luminosidad, es posible que la imagen de Live View no refleje la luminosidad de la imagen captada.
	- Si cambia la fuente de luz dentro de la imagen, la pantalla puede oscilar. Si ocurre así, deje de disparar con Live View y, a continuación, reanude la fotografía con Live View bajo la fuente de luz que vaya a usar realmente.
	- Durante la visualización de Live View, si apunta la cámara en una dirección diferente, es posible que pierda momentáneamente la luminosidad correcta y que la imagen no aparezca correctamente. Espere a que la luminosidad se estabilice antes de disparar.
	- Si hay en la imagen una fuente de luz muy brillante, tal como el sol, el área brillante puede ennegrecerse en la pantalla LCD. No obstante, la imagen captada real mostrará correctamente el área brillante.
	- Si ajusta [**I'** Luminos, LCD] en ajustes luminosos con poca luz, es posible que aparezca ruido de crominancia en la imagen de Live View. No obstante, el ruido de crominancia no se grabará en la imagen captada.
	- Cuando amplíe la imagen, es posible que la nitidez de la imagen parezca más pronunciada de lo que es realmente.
	- **Si [Luminosidad Automática]** (p. 156) del menú [**19: Func. personalizadas(C.Fn)**] se ajusta en [**0: Activado**], es posible que una imagen de exposición oscura (ajustada con la compensación de exposición) se muestre más luminosa.
- R Si no se utiliza la cámara durante un periodo prolongado, la alimentación se apagará automáticamente según lo fijado con [<sup>14]</sup> Descon, auto<sup>]</sup>. (p. 109) Si se ajusta [5 **Descon. auto**] en [**Off**], la función de Live View se detendrá automáticamente después de 30 min. (la alimentación de la cámara permanecerá activa).
	- El campo de visión de la imagen es de, aproximadamente, el 100%.
	- Con el cable de vídeo (que se proporciona), puede conectar la cámara a un televisor y ver las imágenes en el televisor. (p. 128)

# Enfoque manual<sup>\*</sup>

Aunque se puede utilizar el enfoque automático (p. 102, 104), para enfocar con precisión se recomienda ampliar la imagen y enfocar manualmente.

#### **Ampliación de la imagen para el enfoque manual**

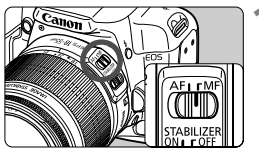

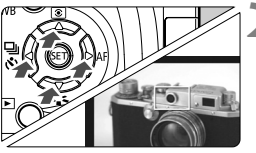

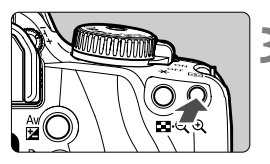

Ampliación: 10x

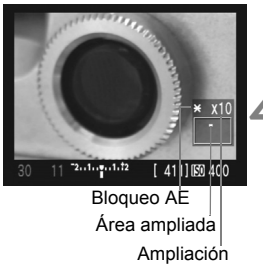

#### **1 Sitúe el conmutador de modos de enfoque del objetivo en <MF>.**

 Gire el anillo de enfoque del objetivo para enfocar aproximadamente.

#### **2 Mueva el marco de enfoque a la posición donde desee enfocar.**

- Presione la tecla  $\leq$   $\spadesuit$  > para mover el marco de enfoque.
- Para ir al marco de enfoque central. presione el botón < $m$ >.

### **3 Amplíe la imagen.**

- Presione el botón  $\langle \mathcal{Q} \rangle$
- El área que se encuentra dentro del marco de enfoque se ampliará.
- Cada vez que presione el botón <u>, el formato de visualización cambiará de la manera siguiente:

 $5x \rightarrow 10x \rightarrow Vista$ completa

#### **4 Enfoque manualmente.**

- Mientras observa la imagen ampliada, gire el anillo de enfoque del objetivo para enfocar.
- Una vez logrado el enfoque, presione el botón  $\leq \theta$  > para volver a la vista completa.

# Toma de fotografías<sup>\*</sup>

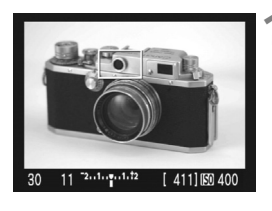

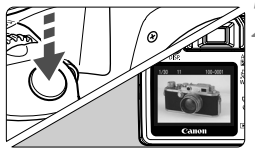

#### **1 Revise la exposición.**

- **Presione el disparador hasta la mitad.**
- $\blacktriangleright$  Se mostrará la velocidad de obturación y la abertura.
- Si ajusta la compensación de exposición, la luminosidad de la imagen cambiará en consecuencia.

#### **2 Tome la fotografía.**

- Presione el disparador hasta el fondo.
- $\triangleright$  Se tomará la imagen y se mostrará en la pantalla LCD.
- $\blacktriangleright$  Cuando termine la revisión de imágenes, la cámara volverá automáticamente al disparo con Live View.
- **3 Salga del disparo con Live View.**
	- Mientras se muestra la imagen de Live View, presione  $\leq$   $(n)$ .

#### **Acerca de los ajustes de disparo**

- $\bullet$  < A-DEP > será igual que cuando se usa < P >.
- Puede ajustar la sensibilidad ISO, el equilibrio del blanco y la compensación de exposición durante el disparo con Live View.
- El Picture Style, el modo de avance, el modo AF y el punto AF no se pueden cambiar durante el disparo con Live View.
- Durante el disparo con Live View, el modo de medición se ajustará en la medición evaluativa, independientemente del ajuste actual del modo de medición.
- Para ver la profundidad de campo, presione el botón de previsualización de la profundidad de campo.
- Durante los disparos en serie, la exposición ajustada para el primer disparo se aplicará también a los disparos subsiguientes.

**Duración de la batería con el disparo con Live View** [Número aproximado de disparos]

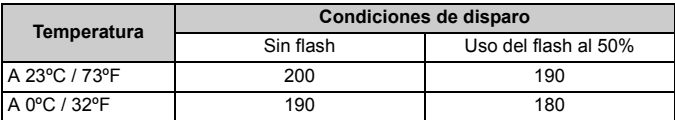

 Las cifras anteriores son válidas si se utiliza una batería LP-E5 completamente cargada, y se basan en las normas de prueba de la CIPA (Camera & Imaging Products Association).

El enfoque automático reduce el número de disparos posibles.

 Cuando utilice el disparo con Live View durante un periodo largo, es posible que la temperatura interna de la cámara aumente, y que se degrade la calidad de la imagen. Cuando no esté tomando fotografías, finalice el disparo con Live View. Antes de tomar una exposición larga, detenga temporalmente el disparo con Live View y espere unos minutos antes de disparar.

- Las altas temperaturas, las altas sensibilidades ISO y las largas exposiciones pueden producir ruido o colores irregulares en las imágenes captadas con el disparo de Live View.
- Si toma la fotografía mientras la imagen está ampliada, es posible que no obtenga la exposición deseada. Vuelva a la vista completa antes de tomar la fotografía. Durante la vista ampliada, la velocidad de obturación y la abertura se mostrarán en rojo.
- Aunque tome la imagen mientras observa la vista ampliada, la imagen captada reflejará la vista completa.
- No es posible usar la función de enfoque prefijado en superteleobjetivos.
- Para disparar con Live View, no utilice tubos de extensión ni objetivos TS-E. Si lo hace así puede provocar exposiciones irregulares o no deseadas.
- El bloqueo FE no es posible cuando se utiliza el flash incorporado o un flash Speedlite externo. El flash de modelado no es posible cuando se utiliza un flash Speedlite externo.
- Los flashes que no sean Canon no dispararán.
- l٦ **Es posible mostrar una cuadrícula. Bajo [K: Aj. funciones visión directa**], ajuste [**Retículo**] en [**On**].
	- **Puede cambiar el temporizador de medición. Bajo [K; Aj. funciones visión directa**], ajuste [**Temp. medición**].
	- Cuando tome una fotografía con flash, sonará como si se tomaran dos fotografías. No obstante, solamente se tomará una.

#### **Acerca de la visualización de información**

 $\bullet$  Cada vez que presione el botón <DISP > la visualización de información cambiará.

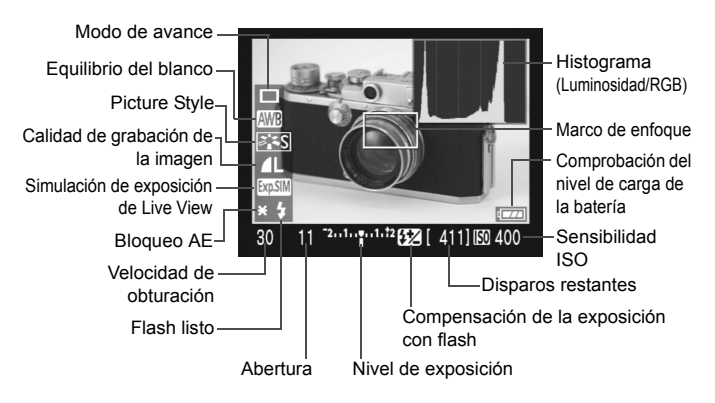

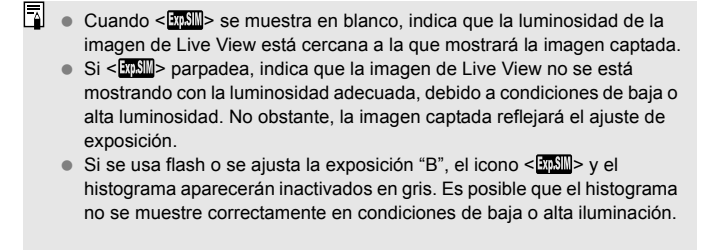

## Uso de AF para enfocar<sup>\*</sup>

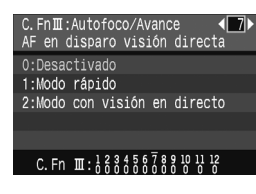

Bajo [**]<sup>** $\frac{2}{5}$ **</sup> Func. personalizadas(C.Fn)**], cuando [**AF en disparo visión directa**] (p. 157) se ajusta en [**1: Modo rápido**] o [**2: modo con visión en directo**], es posible enfocar con AF. El modo rápido y el modo con visión en directo utilizan diferentes métodos de AF.

Si desea un enfoque preciso, amplíe la imagen y enfoque manualmente. (p. 98)

#### **C.Fn-7-1: Modo rápido**

Es igual que cuando se utiliza el AF (p. 60, 61) de la manera habitual con el sensor AF dedicado. Aunque puede enfocar rápidamente el área que desee, la imagen de Live View se interrumpirá momentáneamente durante la operación de AF.

**Con el ajuste de modo rápido, el conmutador modo de enfoque del objetivo en <AF> y el modo AF en <ONE SHOT>.** 

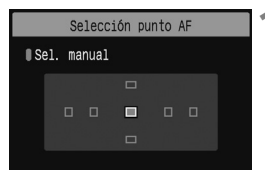

Punto AF

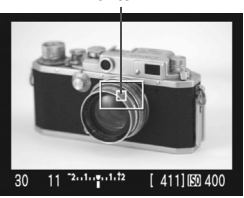

#### **1 Seleccione el punto AF.**

- Antes de iniciar el disparo con Live View, seleccione el punto AF.
- Presione el botón < $\overline{\mathbb{E}}$  > y presione la tecla  $\leq$  > para seleccionar el punto AF.
- Presione el disparador hasta la mitad para preparar el disparo.

#### **2 Muestre la imagen de Live View.**

- $\bullet$  Presione  $\leq$   $(SET)$   $\geq$ .
- La imagen de Live View aparecerá en la pantalla LCD.
- Se mostrará el punto AF seleccionado.
- También se mostrará el marco de enfoque (el marco mayor).

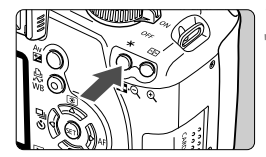

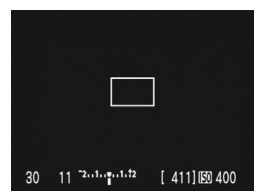

# $...1...$ <sub>2</sub>.  $...1.12$ 4111图 400

#### **3 Enfoque el motivo.**

- Apunte el punto AF seleccionado hacia el motivo y mantenga presionado el botón  $\leq$  $\frac{1}{2}$  $>$ .
- $\blacktriangleright$  La imagen de Live View se apagará. el espejo réflex volverá a bajar y se ejecutará el AF.
- Cuando se logre el enfoque sonará un zumbido.

#### **4 Vuelva a la visualización de la imagen de Live View y dispare.**

- Cuando suelte el botón  $\leq$  $\neq$  >. reaparecerá la imagen de Live View.
- Revise el enfoque y la exposición y, a continuación, presione el disparador para tomar la fotografía (p. 99).
- $\boxed{5}$   $\bullet$  No es posible tomar una fotografía durante el enfoque automático. Tome la fotografía solamente mientras se muestra la imagen de Live View.
	- Puede mover el marco de enfoque con las teclas < $\diamondsuit$  >. Para ampliar el área que se encuentra dentro del marco de enfoque, presione el botón <u>.
	- Aunque puede ajustar el modo AF en AF AI Servo o AF AI Foco, el AF se detendrá cuando la cámara vuelva a la visualización de imagen de Live View (paso 4), así que no podrá enfocar el motivo en movimiento.
	- Si desea que el bloqueo AF y AE funcionen por separado, seleccione la opción [Disparador/Bloqueo AE] (p.158) del menú [Y: Func. **personalizadas(C.Fn)**] y ajústela en [**1: Bloqueo AE/AF**].
	- No es posible el AF con el disparador remoto RS-60E3 (que se vende por separado).

#### **C.Fn-7-2: Modo con visión en directo**

Para enfocar se utiliza la imagen del sensor. Aunque el AF es posible mientras se muestra la imagen de Live View, la operación de AF tardará más que con el modo rápido. Además, puede que sea más difícil lograr el enfoque que con el modo rápido.

**Ajuste el modo con visión en directo y el conmutador de modos de enfoque del objetivo en <** f**>.**

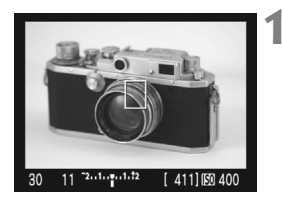

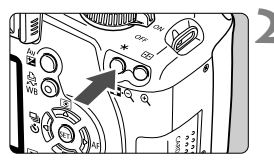

# **Muestre la imagen de Live View.**<br>● Presione <<sup>*€ER*</sup>)>.

- 
- La imagen de Live View aparecerá en la pantalla LCD.
- Cuando esté ajustado el modo con visión en directo se mostrará el punto  $AF < \Box$

- **22 <b>Enfoque el motivo**.<br>■ Apunte el punto AF hacia el motivo y mantenga presionado el botón < $\textbf{\texttt{+}}\textbf{\texttt{>}}$ .
- Cuando se logre el enfoque, el punto AF se iluminará en verde y sonará un zumbido.
- $\triangleright$  Si no se logra enfocar, el punto AF se iluminará en naranja.

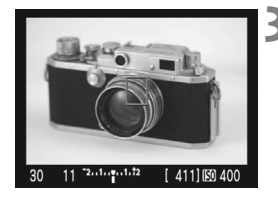

**3 Tome la fotografía. ■** Revise el enfoque y la exposición y, a continuación, presione el disparador para tomar la fotografía (p. 99).

#### **Acerca del punto AF con el modo de visión en directo**

- $\bullet$  Puede presionar las teclas < $\diamondsuit$  > para mover el punto AF donde desee enfocar (no puede ir a los bordes de la imagen). Para ir al punto AF central, presione el botón <m>.
- Para ampliar la imagen en el punto AF, presione el botón  $\langle \mathcal{Q} \rangle$

- Si resulta difícil enfocar con la imagen ampliada, vuelva a la vista completa y utilice AF.
	- Si la imagen parpadea y hace difícil enfocar, deje de disparar con Live View y, a continuación, reanude la fotografía con Live View bajo la fuente de luz que vaya a usar realmente. Compruebe que se haya detenido el parpadeo y, a continuación, enfoque automáticamente.
	- Si enfoca automáticamente en la vista completa y, a continuación, amplía la imagen, es posible que pierda el enfoque.
	- No se emitirá la luz de ayuda al AF.
	- No es posible el AF con el disparador remoto RS-60E3 (que se vende por separado).
- Según el motivo y el objetivo que se utilice, hay ocasiones en las que el enfoque puede resultar difícil, o tardar algún tiempo. En tales casos, enfoque manualmente (p. 98) o enfoque automáticamente con el modo rápido. (p. 102)
	- Aunque se haya logrado el enfoque, si presiona de nuevo el botón  $\leq$   $\neq$  > el objetivo se moverá para enfocar de nuevo.
	- La luminosidad de la imagen puede variar durante y después de la operación de AF.
	- Si desea que el bloqueo AF y AE funcionen por separado, seleccione la opción [**Disparador/Bloqueo AE**] (p. 158) del menú [7 **Func. personalizadas(C.Fn)**] y ajústela en [**1: Bloqueo AE/AF**].
	- La velocidad de AF puede ser diferente en la vista completa y en la vista ampliada.

#### **Con el modo de visión en directo, es posible que el AF no pueda enfocar en los casos siguientes:**

- Motivos con bajo contraste, tales como el cielo azul y superficies de colores planos.
- Motivos débilmente iluminados.
- Bandas y otros diseños donde solamente haya contraste en dirección horizontal.
- Bajo una fuente de luz cuya luminosidad, color o diseño cambie continuamente.
- **Escenas nocturnas o puntos de luz.**
- Bajo iluminación fluorescente o cuando la imagen parpadee.
- Motivos extremadamente pequeños.
- $\bullet$  Motivos que reflejen mucho la luz.
- El punto AF cubre tanto un motivo cercano como uno lejano (por ejemplo, un animal en una jaula).
- Motivos que se muevan continuamente dentro del punto AF y no puedan mantenerse quietos debido a la trepidación de la cámara o la borrosidad del motivo.
- Motivos que se aproximen o se alejen respecto a la cámara.
- Enfoque automático cuando el motivo está muy desenfocado.
- Aplicación de un efecto de enfoque suave con un objetivo de enfoque suave.
- Uso de un filtro de efectos especiales.

# **Funciones prácticas**

**6**

- Desactivación del zumbido (p. 108)
- Recordatorio de tarieta (p. 108)
- Ajuste del tiempo de revisión de imágenes (p. 108)
- Ajuste del tiempo de apagado automático (p. 109)
- Ajuste de la luminosidad de la pantalla LCD (p. 109)
- Métodos de numeración de archivos (p. 110)
- Autorotación de imágenes (p. 112)
- Comprobación de los ajustes de las funciones de la cámara (p. 113)
- Reversión de la cámara a los ajustes predeterminados (p. 114)
- Evitar que la pantalla LCD se apague automáticamente (p. 115)
- Cambio del color de la pantalla de ajustes de disparo (p. 115)
- Control del flash (p. 116)
- Limpieza automática del sensor (p. 118)
- Anexión de datos de eliminación de polvo (p. 119)
- **Limpieza manual del sensor (p. 121)**

# **Funciones prácticas**

#### 3 **Desactivación del zumbido**

Puede evitar que suene el zumbido cuando se consiga el enfoque o durante el funcionamiento del temporizador.

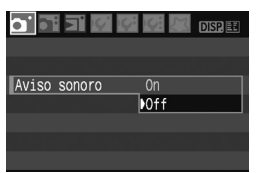

Bajo la ficha [1], seleccione [**Aviso sonoro**] y, a continuación, presione <0>. Seleccione [**Off**] y, a  $continuation$ , presione  $\leq$   $(55)$  >.

#### 3 **Recordatorio de tarjeta**

Evita que se realicen fotografías si no hay ninguna tarjeta en la cámara.

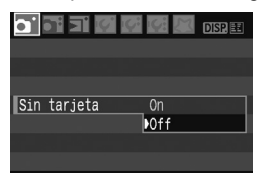

Bajo la ficha [1], seleccione [**Sin tarjeta**] y, a continuación, presione  $\leq$   $(F)$  >. Seleccione **[Off]** v, a continuación, presione < $(F)$  >. Si no hay ninguna tarjeta instalada y presiona el disparador, en el visor se mostrará "**Card**" y no podrá realizar el disparo.

#### 3 **Ajuste del tiempo de revisión de imágenes**

Puede ajustar cuánto tiempo se mostrará la imagen en la pantalla LCD inmediatamente después de la captura. Si se ajusta [**Off**], no se mostrará la revisión de imagen. Si se ajusta [**Retención**], la revisión de imagen se mostrará hasta que transcurra el tiempo de [**Descon. auto**]. Durante la revisión de la imagen, si acciona cualquier control de la cámara, por ejemplo presionando el disparador hasta la mitad, la presentación de la imagen finalizará.

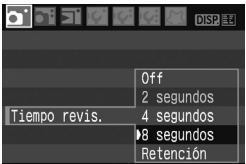

Bajo la ficha [1], seleccione [**Tiempo revis.**] y, a continuación, presione  $\leq$   $(F)$  >. Ajuste el tiempo y, a continuación, presione  $\leq$   $\sqrt{(s+1)}$  >.
### 3 **Ajuste del tiempo de apagado automático**

Para ahorrar energía de la batería, la cámara se apaga automáticamente después del tiempo de inactividad ajustado. Puede ajustar este tiempo de apagado automático. Cuando la cámara se apague debido al apagado automático, puede reactivarla de nuevo presionando el disparador hasta la mitad, o cualquiera de los botones  $s$ iquientes: < $MENU > 0$  $SPP > 0$  $>$  $s = 0$  $>$ etc.

**Si se ha ajustado [Off], apague la cámara o presione el botón <**B**> para apagar la visualización de ajustes de disparo y ahorrar energía de la batería.**

**Si se ha ajustado [Off] y no se utiliza la cámara durante 30 min., la pantalla LCD se apagará automáticamente. Para encender de**  nuevo la pantalla LCD, presione el botón <DISP.>.

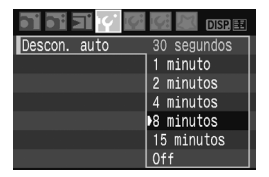

Bajo la ficha [I<sup>e ]</sup>], seleccione [Descon. **auto**] y, a continuación, presione  $\leq$   $(F)$  >. Ajuste el tiempo y, a continuación, presione  $\leq$   $\sqrt{\text{er}}$ ) >.

### 3 **Ajuste de la luminosidad la pantalla LCD**

Puede ajustar la luminosidad de la pantalla LCD para facilitar la lectura.

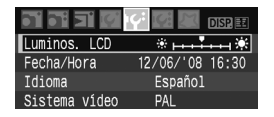

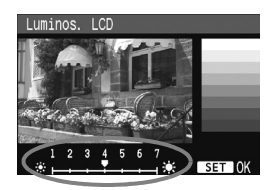

Bajo la ficha [<sup>6</sup>], seleccione [**Luminos. LCD** v, a continuación, presione  $\leq$   $\sqrt{\text{sn}}$  >. Con la pantalla de ajuste visualizada, presione la tecla  $\leq$  > para ajustar la luminosidad y, a continuación, presione  $\leq$   $(F)$  >. Cuando revise la exposición de una imagen, ajuste la luminosidad de la pantalla LCD en 4 y evite que la luz ambiente afecte a la imagen que esté revisando.

### 3 **Métodos de numeración de archivos**

El número de archivo es como el número de fotograma en un rollo de película. A las imágenes captadas se les asigna un número de archivo secuencial de 0001 a 9999 y se guardan en una carpeta. Puede cambiar cómo se asigna el número de archivo.

El número de archivo aparecerá en el ordenador personal con este formato: **IMG\_0001.JPG**.

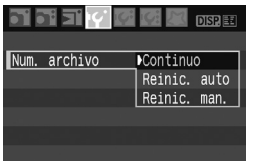

Bajo la ficha [I<sup>e</sup>], seleccione [Num. **archivo**] y, a continuación, presione <0>. Siga los pasos que se detallan a continuación para seleccionar un método de numeración de archivos y, a continuación, presione  $\leq$   $\leq$   $\leq$   $\geq$ .

 **[Continuo]: La secuencia de numeración de archivos continúa incluso después de sostituir la tarjeta.**

Incluso después de cambiar la tarjeta, la secuencia de numeración de archivos continúa hasta 9999. Esto es cómodo cuando se desea guardar las imágenes numeradas entre 0001 y 9999 en una carpeta del ordenador personal.

No obstante, si la tarjeta de repuesto contiene imágenes grabadas previamente, la numeración de los archivos de las nuevas imágenes puede continuar a partir de la numeración de los archivos de las imágenes existentes en la tarjeta. Si desea utilizar la numeración continua de archivos, es recomendable que utiliza cada vez una tarieta recién formateada.

#### **Numeración de archivos después de sostituir la tarjeta**

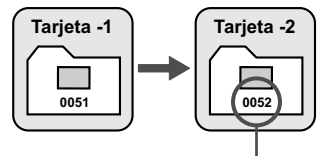

Siguiente número de archivo de la secuencia

#### **[Reinic. auto]: Reinicia la numeración de archivos a 0001 siempre que se sustituye la tarjeta.**

Cada vez que sustituya la tarjeta, la numeración de archivos se reiniciará desde 0001. Esto es cómodo si se desea organizar las imágenes de según las tarjetas.

No obstante, si la tarieta de repuesto contiene imágenes grabadas previamente, la numeración de los archivos de las nuevas imágenes puede continuar a partir de la numeración de los archivos de las imágenes existentes en la tarieta. Para reiniciar la numeración de archivos desde 0001, es recomendable usar una tarjeta recién formateada.

#### **Numeración de archivos después de sostituir la tarjeta**

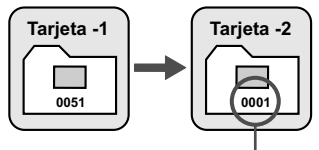

Se reinicia la numeración de archivos

 **[Reinic. man.]: Puede reiniciar la numeración de archivos a 0001 en cualquier momento o para una nueva carpeta.**

Cuando se reinicia manualmente la numeración de archivos, se crea automáticamente una nueva carpeta y la numeración de archivos de las imágenes guardadas en esa carpeta se inicia desde 0001. Esto es útil si se desea utilizar diferentes carpetas para las imágenes tomadas ayer y las tomadas hoy, por ejemplo. Después del reinicio manual, la numeración de archivos vuelve a continua o reinicio automático.

Si se crea la carpeta número 999, aparecerá [**N°. carpeta lleno**] en la pantalla LCD. Si esa carpeta contiene imágenes que alcancen el número de archivo 9999, no será posible disparar aunque la tarjeta tenga aún capacidad de almacenamiento. La pantalla LCD mostrará un mensaje para sustituir la tarieta. Sustituva la tarieta por una nueva.

El nombre de archivo de las imágenes JPEG y RAW comenzará por "IMG\_". La extensión será ".JPG" para las imágenes JPEG y ".CR2" para las imágenes RAW.

### 3 **Autorotación de imágenes**

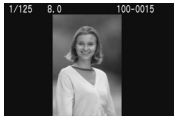

Las imágenes verticales se giran automáticamente de modo que se muestren en vertical en la pantalla LCD de la cámara y el ordenador personal, en lugar de hacerlo horizontalmente. Es posible cambiar el ajuste de esta función.

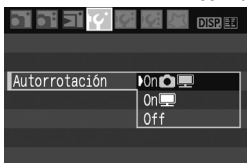

Baio la ficha [If'], seleccione [**Autorrotación**] y, a continuación, presione  $\leq$   $(F)$  >. Siga estos pasos para seleccionar el ajuste que desee y, a  $continuation$ , presione  $\leq$   $\sqrt{\text{sn}}$  >.

- **[On**PD**]:** La imagen vertical se gira automáticamente tanto en la pantalla LCD de la cámara como en el ordenador personal.
- **[On]** : La imagen vertical sólo se gira automáticamente en el ordenador personal.
- **[Off] :** La imagen vertical no se gira automáticamente en absoluto.

### **Preguntas frecuentes**

 **La imagen vertical no se gira durante la revisión de la imagen, inmediatamente después de la captura.**

Presione el botón  $\leq$  $\blacktriangleright$  para que la presentación de la imagen muestre la imagen girada.

- **Está ajustado [On**PD**], pero la imagen no gira durante la reproducción.** La autorotación no funcionará con imágenes verticales captadas mientras [**Autorrotación**] estuviera ajustada en [**Off**]. Además, si toma la fotografía vertical con la cámara inclinada hacia arriba o hacia abajo, es posible que la imagen no gire en la reproducción. En tal caso, vea "Rotación de la imagen" en la página 126.
- **En la pantalla LCD de la cámara, deseo girar una imagen**  captada cuando se había ajustado [On]. Ajuste [On **D** $\blacksquare$ ] y, a continuación, reproduzca la imagen. La imagen girará.
- **La imagen vertical no gira en la pantalla del ordenador personal.** El software utilizado no es compatible con la rotación de imágenes. Utilice en su lugar el software que se incluye con la cámara.

### B **Comprobación de los ajustes de las funciones de la cámara**

Mientras se muestra el menú, presione el botón <DISP > para mostrar los ajustes actuales de la cámara.

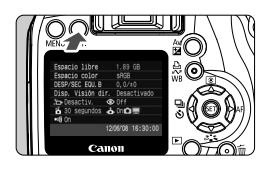

- Mientras se muestra el menú, presione el botón <DISP. > para mostrar los aiustes.
- $\bullet$  Presione el botón <DISP > otra vez para volver al menú.
- Presione el disparador hasta la mitad para volver a la visualización de los ajustes de disparo.

### **Visualización de ajustes**

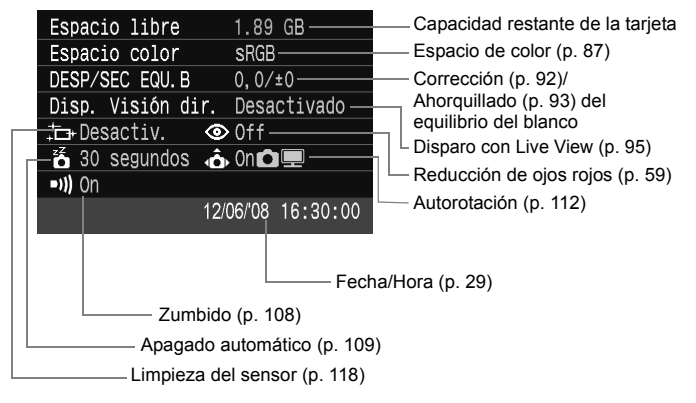

### **MENU** Reversión de la cámara a los ajustes predeterminados<sup>\*</sup>

Esto es para devolver a todos los ajustes de disparo y las funciones personalizadas de la cámara sus ajustes predeterminados. Esto funciona en  $\langle P \rangle$  y en otros modos de la zona creativa.

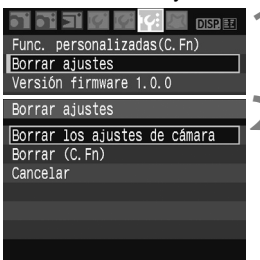

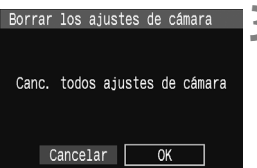

### **Ajustes de disparo Ajustes de imagen**

### **Modo AF** AF foto a foto **Selección del punto AF** Selección automática **Modo de medición**  $\sqrt{3}$  (Medición evaluativa) **Modo de avance** □ □ (Disparo único) **Compensación de la exposición** 0 (Cero) AEB Cancelado **Compensación de la exposición con flash** 0 (Cero) **Disparo con Live View Desactivado**

# **1 Seleccione [Borrar ajustes].**

**Baio la ficha [19:1], seleccione [Borrar**  $a$ **justes**] y, a continuación, presione < $(s_{F})$ >.

### **2 Seleccione el ajuste deseado.**

- Para devolver a los ajustes de disparo sus valores predeterminados, seleccione [**Borrar los ajustes de cámara**] y, a  $\text{continuous} < \text{SET}$
- Para devolver las funciones personalizadas a los ajustes predeterminados, seleccione [**Borrar**   $(C.Fn)$ ] y, a continuación, presione  $\leq$   $(SET)$  >.

### **3 Seleccione [OK].**

- Seleccione [**OK**] y, a continuación, presione  $\leq$   $(F)$  para borrar los ajustes de la cámara.
- X Cuando se ajusta [**Borrar los ajustes de cámara**], la cámara se reinicia con se muestra en la tabla siguiente.

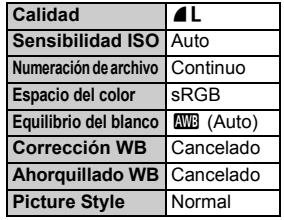

\* Los datos de equilibrio del blanco (p. 90) obtenidos del equilibrio del blanco personalizado y los datos de eliminación de polvo (p. 119) se borran.

### **MENU** Ajuste del apagado y encendido de la pantalla LCD

Puede activar o desactivar el encendido de la presentación de los ajustes de disparo en la pantalla LCD (p. 42) cuando se presiona el disparador hasta la mitad.

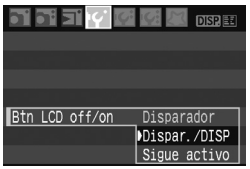

Baio la ficha [<sup>1</sup>], seleccione [**Btn LCD off/on**] y, a continuación, presione  $\leq$  (set) >. Seleccione uno de los ajustes siguientes y, a continuación, presione  $<$  (SET)  $>$ .

- [**Disparador**]: La pantalla se apaga al presionar el disparador hasta la mitad, y reaparece cuando se suelta el disparador.
- [**Dispar./DISP**]: La pantalla se apaga al presionar el disparador hasta la mitad, y permanece apagada cuando se suelta el disparador. Para encender la pantalla, presione el botón  $\leq$ DISP >  $\alpha$   $\leq$   $\leq$ Fr) >.
- [**Sigue activo**]: La pantalla no se apaga al presionar el disparador hasta la mitad. Para apagar la pantalla, presione el botón < $DISP > 0 \leq 0$ ;

### 3 **Cambio del color de la pantalla de ajustes de disparo**

Puede cambiar el color de fondo de la pantalla de ajustes de disparo.

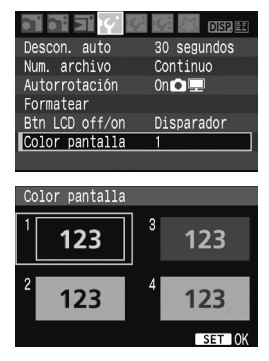

# **Seleccione [Color pantalla].**

- Baio la ficha [<sup>1</sup>], seleccione [Color **pantalla**] y, a continuación, presione  $<$  (SET)  $>$ .
- Seleccione el color que desee y, a  $continuation$ , presione  $\leq$   $\sqrt{3}$ .
- Cuando salga del menú, se mostrará el color seleccionado para la pantalla de ajustes de disparo.

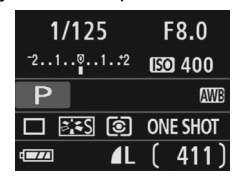

# **MENU** Control del flash<sup>\*</sup>

El flash incorporado y el flash Speedlite externo pueden ajustarse también con el menú. El menú para el flash Speedlite externo solamente será aplicable a **los flashes Speedlite serie EX cuyas funciones puedan ajustarse con la cámara**.

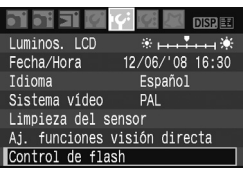

# **[Flash]**

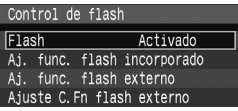

# **Seleccione [Control de flash].**

- Bajo la ficha [fi], seleccione [**Control de flash**] y, a continuación, presione  $\leq$   $\sqrt{(s+1)}$  >.
- Aparecerá la pantalla de control del flash.
- Normalmente, ajuste esta opción en [**Activado**].
- **Si se ajusta [Desactivado], no se disparará el flash incorporado ni el flash Speedlite externo.** Esto es bueno cuando solamente se desea usar la luz de ayuda al AF.

# **[Aj. func. flash incorporado]**

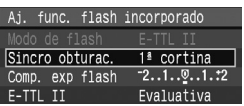

- [**Modo de flash**] no se puede seleccionar.
- [**Comp. exp flash**] puede ajustarse como se explica en la página 79.
- Ajuste [**E-TTL II**] como se explica en la página siguiente.

### **Sincro obturac.**

Normalmente, ajuste esta opción en [**1a cortina**], de modo que el flash se dispare inmediatamente después de que se inicie la exposición. Si se ajusta [**2a cortina**], el flash se disparará inmediatamente antes de que termine la exposición. Cuando se combina esto con una velocidad de sincronización lenta, se puede crear un rastro de luz tal como el de los faros de un automóvil durante la noche. Con la sincronización a la segunda cortina se dispararán dos destellos de flash. Una vez cuando se presiona el disparador a fondo, y una vez inmediatamente antes de que acabe la exposición.

### **E-TTL II**

Para las exposiciones normales con flash, ajuste esta opción en [**Evaluativa**]. Si se ajusta [**Promedio**], la exposición del flash se promediará para toda la escena medida, como ocurre con un flash de medición externa. La compensación de la exposición con flash puede ser necesaria en función de la escena, así que está dirigida a los usuarios avanzados.

# **Ajuste de los flashes Speedlite externos**

Seleccione [**Aj. func. flash externo**] o [**Ajuste C.Fn flash externo**]. **Para obtener información detallada sobre los ajustes del flash Speedlite externo que puede ajustar la cámara, consulte el manual de instrucciones del flash Speedlite serie EX compatible** (tal como el 580EX II)**.**

Monte el flash Speedlite en la cámara y enciéndalo.

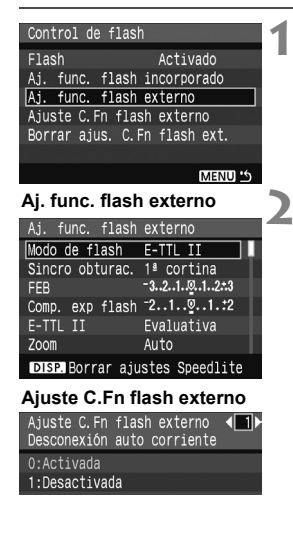

# **1 Seleccione [Aj. func. flash externo] o [Ajuste C.Fn flash externo].**

- Seleccione una de las opciones y, a  $continuación$ , presione  $\leq$   $(F)$  >.
- Los ajustes que no se puedan establecer se mostrarán atenuados.

### **2 Configure los ajustes de las funciones del flash externo.**

- Seleccione una función de flash y aiústela como desee. El procedimiento es el mismo que para ajustar una función del menú.
- En la pantalla de ajuste de funciones del flash, los elementos ajustables y los ajustes actuales que se muestran varían en función de los ajustes actuales del modo de flash y de los ajustes de las funciones personalizadas de flash.
- $\bullet$  Si presiona el botón <DISP > para borrar los ajustes del flash Speedlite, se borrarán tanto los ajustes del flash Speedlite externo como los del flash incorporado.

# 3 **Limpieza automática del sensor**

Siempre que sitúe el interruptor de alimentación en <0N> o <0FF>, entrará en funcionamiento la unidad de autolimpieza del sensor para sacudir y eliminar automáticamente el polvo de la superficie del sensor. Normalmente, no es necesario que preste atención a esta operación. No obstante, puede ejecutar la limpieza del sensor en cualquier momento, así como desactivarla.

### **Limpieza inmediata del sensor**

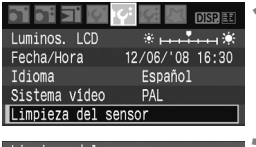

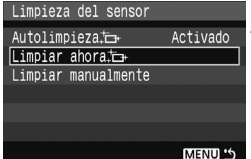

### **1 Seleccione [Limpieza del sensor].**

Bajo la ficha [fo], seleccione [**Limpieza del sensor**] y, a  $continuación$ , presione < $\varepsilon$ Fr)>.

### **2 Seleccione [Limpiar ahora**f**].**

- Seleccione [**Limpiar ahora**  $\leftarrow$  ] y, a  $continuation$ , presione  $\leq$   $(F)$  >.
- Seleccione [**OK**] y, a continuación,  $presione <sub>(SET)</sub>$ .
- ▶ La pantalla indicará que se está limpiando el sensor. Aunque hay un sonido de obturación, no se toma ninguna fotografía.
- $\overline{\phantom{a}}$  Para obtener resultados óptimos, realice la limpieza del sensor cuando la base de la cámara se encuentre sobre una mesa u otra superficie con un ángulo perpendicular.
	- Aunque repita la limpieza del sensor, el resultado no mejorará mucho. Inmediatamente después de que acabe la limpieza del sensor, la opción **[Limpiar ahora**  $\left[\right]$  se desactivará temporalmente.

### **Desactivación de la limpieza automática del sensor**

- En el paso 2, seleccione [**Autolimpieza** for l y ajústela en [**Desactiv.**].
- La limpieza del sensor ya no se ejecutará cuando sitúe el interruptor de alimentación en  $\leq$ ON $>$ o $\leq$ OFF $>$

# **MENU** Anexión de datos de eliminación de polvo<sup>\*</sup>

Normalmente, la unidad de autolimpieza del sensor eliminará la mayoría del polvo visible en las imágenes capturadas. No obstante, si queda polvo visible, puede añadir a la imagen datos de eliminación de polvo para borrar más tarde las manchas de polvo. El software Digital Photo Professional (suministrado) utiliza los datos de eliminación de polvo para borrar automáticamente las manchas de polvo.

### **Preparación**

- Obtenga un objeto de un blanco uniforme (papel, etc.).
- Ajuste la longitud focal del objetivo en 50 mm o más.
- Ajuste el conmutador de modos de enfoque del objetivo en <**MF**> y ajuste el enfoque a infinito (∞). Si el objetivo no tiene escala de distancias, mire la parte delantera del objetivo y gire por completo el anillo de enfoque hacia la derecha.

### **Obtención de los datos de eliminación de polvo**

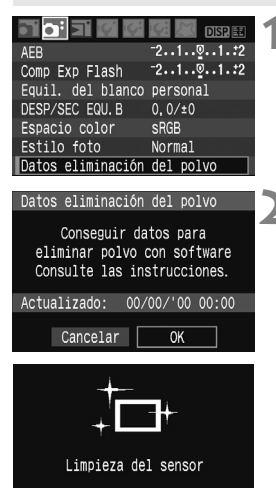

**1 Seleccione [Datos eliminación del polvo].**

● Bajo la ficha [**□**<sup>:</sup>], seleccione [**Datos eliminación del polvo**] y, a  $continuación$ , presione  $\leq$   $(F)$  >.

### **2 Seleccione [OK].**

 Seleccione [**OK**] y, a continuación, presione < GET) >. Se realizará el autolimpiado automático del sensor y, a continuación, aparecerá una pantalla de mensajes. Aunque hay un sonido de obturación, no se toma ninguna fotografía.

Datos eliminación del polvo

Presione el disparador hasta el fondo, cuando esté listo para disparar

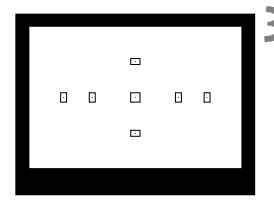

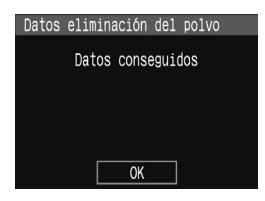

### **3 Fotografíe un objeto de color blanco uniforme.**

- $\triangle$  A una distancia de 20 cm 30 cm / 0,7 pies - 1,0 pie, llene el visor con un objeto completamente blanco y sin tramas, y tome una fotografía.
- $\blacktriangleright$  La fotografía debe tomarse en modo de AE con prioridad a la abertura con una abertura de f/22.
- Dado que la imagen no se va a guardar, es posible obtener los datos aunque no haya ninguna tarjeta en la cámara.
- $\blacktriangleright$  Cuando se tome la fotografía, la cámara iniciará la obtención de datos de eliminación del polvo. Cuando se obtengan los datos de eliminación de polvo aparecerá un mensaje. Seleccione [**OK**] y volverá a aparecer el menú.
- Si los datos no se obtuvieron correctamente, aparecerá un mensaje para indicarlo. Siga el procedimiento "Preparación" de la página anterior y, a continuación, seleccione [**OK**]. Tome de nuevo la fotografía.

### **Acerca de los datos de eliminación de polvo**

Una vez obtenidos los datos de eliminación de polvo, se anexarán a todas las imágenes JPEG y RAW que se capturen después. Antes de una toma importante, es recomendable actualizar los datos de eliminación del polvo obteniéndolos de nuevo.

Para borrar automáticamente las motas de polvo con el software que se incluye, consulte el manual de instrucciones del software del PDF en el CD-ROM. Los datos de eliminación de polvo anexados a la imagen son tan pequeños que apenas afectan al tamaño de archivo de la imagen.

Asegúrese de utilizar un objeto totalmente blanco, tal como un papel blanco. Si el papel tiene cualquier trama o diseño, es posible que se reconozca como datos de polvo y ello afecte a la precisión de la eliminación de polvo con el software.

# **MENU** Limpieza manual del sensor<sup>\*</sup>

El polvo que no pueda eliminar la autolimpieza del sensor puede eliminarse manualmente con un soplador, etc.

**La superficie del sensor de imagen es extremadamente delicada. Si es necesario limpiar directamente el sensor, es recomendable que lleve la cámara a un centro de asistencia de Canon.**

Antes de limpiar el sensor, desmonte el objetivo de la cámara.

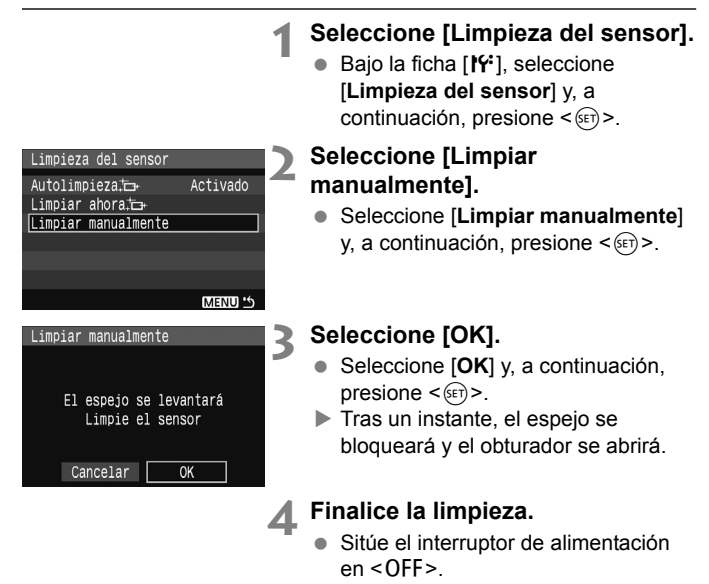

 $\boxed{\color{blue}{5}$   $\color{blue}{\bullet}$  Como fuente de alimentación es recomendable usar el kit adaptador de CA ACK-E5 (se vende por separado).

 Si utiliza la batería, asegúrese de que esté completamente recargada. Si se instala una empuñadura con pilas de tamaño AA no será posible la limpieza manual del sensor.

- **Mientras limpia el sensor, no haga nunca nada de lo siguiente. Si se interrumpe la alimentación, el obturador se cerrará, lo que puede dañar las cortinillas del obturador y el sensor de imagen.**
	- $\cdot$  Situar el interruptor de alimentación en < OFF>.
	- **Abrir la tapa del compartimiento de la batería.**
	- **Abrir la tapa de la ranura de la tarjeta.**
	- La superficie del sensor de imagen es extremadamente delicada. Limpie el sensor con cuidado.
	- Utilice un soplador simple, sin cepillo, ya que podría rayar el sensor.
	- No introduzca la punta del soplador en el interior de la cámara más allá de la montura del objetivo. Si se apaga la alimentación el obturador se cerrará, lo que puede dañar las cortinillas del obturador o el espejo réflex.
	- No utilice nunca aire o gas enlatado para limpiar el sensor. La fuerza de soplado puede dañar el sensor, y el gas del aerosol se puede congelar en el sensor.

# **Reproducción de imágenes**

**7**

Este capítulo explica funciones relacionadas con la presentación de las imágenes. Aprenda sobre la reproducción de imágenes como se explicó en el capítulo 2 "Fotografía básica y reproducción de imágenes" y cómo ver imágenes en un televisor. También puede borrar imágenes.

#### **Acerca de los imágenes tomadas con otra cámara:**

Es posible que la cámara no pueda mostrar correctamente las imágenes captadas con una cámara distinta, editadas con un ordenador personal o cuyo nombre de archivo se haya cambiado.

# x **Búsqueda rápida de imágenes**

### H **Visualización de varias imágenes en una pantalla (visualización de índice)**

Busque imágenes rápidamente con la visualización de índice, que muestra cuatro o nueve imágenes en una pantalla.

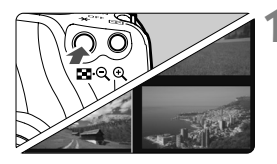

# **Active la visualización del índice.**<br>● Durante la reproducción de

- imágenes, presione el botón<br>< $I \subset I$ :  $\mathbb{R}$  >
- $\blacktriangleright$  Aparecerá la visualización de índice de 4 imágenes. La imagen actualmente seleccionada se resaltará con un marco azul.
- $\bullet$  Presione de nuevo el botón < $\blacksquare$  $\lhd$  > para cambiar a la visualización de índice de 9 imágenes.

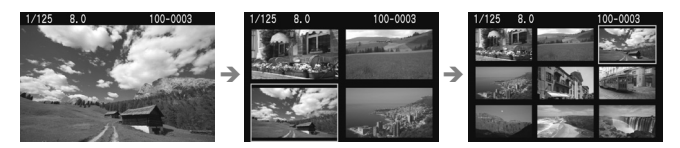

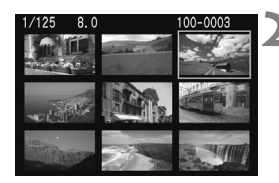

- **2 Seleccione la imagen.**<br>
Gire el dial < $\frac{6}{2}$  > para seleccionar una imagen adyacente.
- Presione la tecla  $\leq$  > para mover el marco azul para seleccionar otra imagen.
- $\bullet$  Presione el botón < $\mathcal{R}$  > para mostrar la imagen seleccionada a vista completa.

 $(9 \text{ images} \rightarrow 4 \text{ images})$  1 imagen)

### **Saltar entre imágenes (reproducción con salto)**

Cuando la tarjeta contenga muchas imágenes, puede examinarlas saltando 10 o 100 imágenes a la vez. Además, si las imágenes se captaron en diferentes días, puede examinarlas por fecha. Esta técnica de examen se denomina salto.

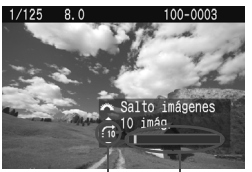

Ubicación de la imagen Método de salto

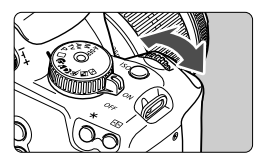

- **1 Seleccione el método de salto.**
	- **En el modo de visualización de una única imagen,** presione la tecla  $\leq$   $\blacktriangle$   $>$
- $\blacktriangleright$  En la parte inferior derecha, se indica el método de salto y la ubicación de la imagen actual.
- $\bullet$  Presione la tecla < $\blacktriangle$  > para seleccionar el método de salto entre [**1 imagen/10 imág./100 imág./ Fecha**] y, a continuación, presione  $<$  (SET)  $>$ .

### **2 Examinar saltando.**

- Durante la reproducción de  $im\acute{a}qenes$ , gire el dial < $\frac{1}{2}$ >.
- $\blacktriangleright$  La reproducción con salto continuará según el método de salto seleccionado.
- **Para examinar una única imagen,** presione la tecla  $\leq$   $\blacktriangleright$  >.

# u**/**y **Vista ampliada**

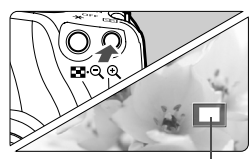

Área ampliada

### **Amplíe la imagen.**

- Durante la reproducción de imágenes</u>, presione el botón < Q > para ampliar la imagen.
- Si continúa presionando el botón < $\mathcal{R}$  >, puede ampliar la imagen hasta 10x.
- Use las teclas  $\leq$   $\leftrightarrow$  para desplazarse por la imagen ampliada.
- $\bullet$  Presione el botón < $\blacksquare$  $\blacksquare$  > para reducir la ampliación. Para salir de la vista ampliada, presione el botón  $\leq$  $\geq$  $\geq$ . Volverá a la vista de una única imagen.
- **Figure 1** Puede girar el dial < $\frac{1}{2}$ >, para ver otra imagen manteniendo la ampliación.
	- La vista ampliada no es posible durante la revisión de imagen inmediatamente después de tomar la fotografía.

# b **Rotación de la imagen**

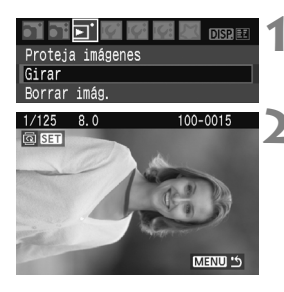

### **1 Seleccione [Girar].**

- Bajo la ficha [3], seleccione [**Girar**] y, a continuación, presione  $\leq$   $(F)$  >.
- **2 Seleccione la imagen y gírela.**
- $\bullet$  Presione la tecla  $\leq$   $\blacktriangleright$  > para seleccionar la imagen que va a girar  $v$ , a continuación, presione  $\leq$   $\left( \sin \right)$  >.
- $\bullet$  Cada vez que presione < $(F)$ >, la imagen girará en sentido horario de la manera siguiente:  $90^\circ \rightarrow 270^\circ \rightarrow 0^\circ$
- Para girar otra imagen, repita el paso 2.
- Para salir de la rotación de imagen y volver al menú presione el botón <MENU>.

 $\overline{\bullet}$  Si la imagen girada no se muestra con la orientación girada durante la reproducción de imágenes, ajuste el menú [5 **Autorrotación**] en [**On**zD].

# **MENU Reproducción automática**

Puede reproducir las imágenes de la tarjeta como diapositivas en una reproducción automática. Cada imagen se mostrará durante unos 4 segundos.

 $0.52$ Proteia imágenes Girar Borrar imág. Orden impresión Orden de transferencia Histograma **Luminosidad** Reproducción automática

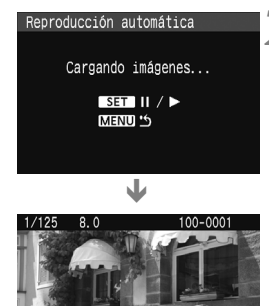

# **1 Seleccione [Reproducción automática].**

- Bajo la ficha [□], seleccione [**Reproducción automática**] y, a  $continuation$ , presione  $\leq$   $\sqrt{3}$ .
- $\blacktriangleright$  Aparecerá la pantalla de la reproducción automática.

# **2 Inicie la reproducción automática.**

- $\blacktriangleright$  Después de que se muestre [**Cargando imágenes...**] durante unos segundos, comenzará la reproducción automática.
- Para hacer una pausa de la reproducción automática, presione  $<$  (SET)  $>$ .
- **·** Durante la pausa, aparecerá [ **||** ] en la esquina superior izquierda de la imagen. Presione < $(F)$ > de nuevo para proseguir con la reproducción automática.

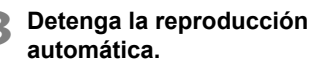

- Para detener la reproducción automática y volver al menú, presione el botón <MFNU>.
- $\overline{5}$   $\bullet$  Durante la reproducción automática, puede presionar el botón <DISP.> para cambiar el formato de visualización.
	- Durante la pausa, puede presionar la tecla  $\leq$  > para ver otra imagen.
	- Durante la reproducción automática no funcionará el apagado automático.
	- El tiempo de visualización puede variar en función de la imagen.

# **Visualización de imágenes en un televisor**

Con el cable de vídeo que se proporciona con la cámara, puede conectarla a un televisor y ver las imágenes en la pantalla del televisor. Apague la cámara y la televisión antes de conectarlas.

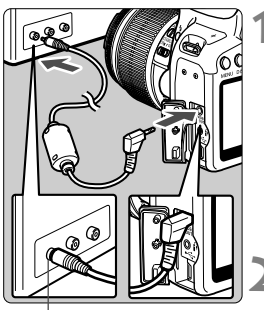

Terminal Video IN (entrada de vídeo)

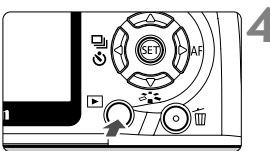

# **1 Conecte la cámara al televisor.**

- Abra la tapa de terminales de la cámara.
- Utilice el cable de vídeo (proporcionado) para conectar el terminal  $\leq \frac{1}{2}$  de la cámara al terminal VIDEO IN del monitor de televisión.
- **Introduzca completamente la clavija** del cable.
- **2 Encienda el televisor y cambie la entrada de línea del televisor a VIDEO IN.**
- **3 Sitúe el interruptor de alimentación de la cámara en la posición <0N>.** 
	- **Presione el botón <** $\overline{P}$  **>.** 
		- La imagen aparecerá en la pantalla del televisor. (En la pantalla LCD de la cámara no aparece nada.)
		- Cuando termine, sitúe el interruptor de alimentación de la cámara en <0FF>, apague el televisor y desconecte el cable de vídeo.
- Si el formato del sistema de vídeo no coincide con el del televisor, las imágenes no se mostrarán correctamente. Ajuste el formato del sistema de vídeo adecuado en [fo Sistema vídeo].
	- No utilice un cable de vídeo diferente del que se proporciona. Si utiliza un cable de vídeo diferente, es posible que no se muestren las imágenes.
	- Dependiendo del monitor del televisor, es posible que parte de la imagen quede cortada.

# K **Protección de imágenes**

Proteger la imagen evita que se borre accidentalmente.

#### **DISPLE** Proteja imágenes Giran Borrar imág. Orden impresión Orden de transferencia Histograma Luminosidad Reproducción automática

Icono de protección de la imagen

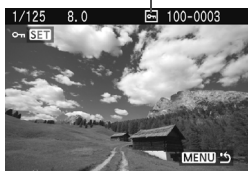

### **1 Seleccione [Proteja imágenes].**

- Baio la ficha [□], seleccione [**Proteja imágenes**] y, a  $continuation$ , presione  $\leq$   $(F)$  >.
- Aparecerá la pantalla de ajuste de la protección.
- **2 Seleccione la imagen y protéjala.**
- Presione la tecla  $\leq$   $\blacktriangleright$  > para seleccionar la imagen que va a proteger y, a continuación, presione  $<$  (SET)  $>$ .
- $\blacktriangleright$  Cuando se protege una imagen, aparece en la pantalla el icono  $\leq \sqrt{M}$ .
- Para cancelar la protección de la imagen, presione de nuevo  $\leq$   $(F)$  >. El icono <<sub>[e</sub> > desaparecerá.
- Para proteger otra imagen, repita el paso 2.
- Para salir de la protección de imágenes, presione el botón <MENU>. Volverá a aparecer el menú.

### **Si formatea la tarjeta** (p. 40)**, las imágenes protegidas también se borrarán.**

- Ħ
- Una vez protegida una imagen, no podrá eliminarla con la función de borrado de la cámara. Para borrar una imagen protegida, primero tendrá que cancelar la protección.
- Si borra todas las imágenes (p. 130), sólo se conservarán las que estén protegidas. Esta opción es útil si desea borrar de una vez todas las imágenes que no necesita.

# L **Borrado de imágenes**

Puede seleccionar y borrar las imágenes una a una o borrarlas como un lote. Las imágenes protegidas (p. 129) no se borrarán.

**Cuando se borra una imagen, no se puede recuperar. Antes de borrar una imagen, asegúrese de que ya no la necesita. Proteja las imágenes importantes para impedir que se borren accidentalmente. Al borrar una imagen <b>17**√<sub>1</sub> + △L se borrará **tanto la imagen RAW como la JPEG.**

### **Borrado de una única imagen**

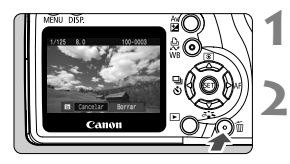

### **1 Reproduzca la imagen que va a borrar.**

# **Presione el botón <** $\overline{m}$ **>.**

 El menú de borrado aparecerá en la parte inferior de la pantalla.

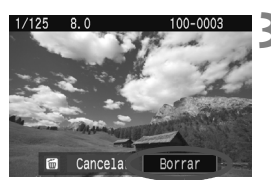

### **3 Borre la imagen.**

▶ Seleccione [**Borrar**] y, a continuación, presione < $(F)$ >. La imagen mostrada se borrará.

# **MENU Marcado <√> de imágenes para borrar por lotes**

Puede marcar las imágenes a borrar para borrar varias imágenes a la vez. En el menú [**□] Borrar imág.**], seleccione [Selec. y borrar **imágenes**]. Con la tecla <**AV** >, marque <√ > las imágenes a borrar. A continuación, presione el botón < $m$ >.

### **MENU** Borrado de todas las imágenes de una tarjeta

Cuando se ajusta el menú [3 **Borrar imág.**] en [**Todas las imágenes en tarjeta**], todas las imágenes de la tarjeta se borran.

# B **Visualización de información sobre el disparo**

Si presiona el botón <DISP, a durante la reproducción de imagen única, puede cambiar a la visualización de información sobre el disparo. A continuación se muestra la información de disparo más detallada.

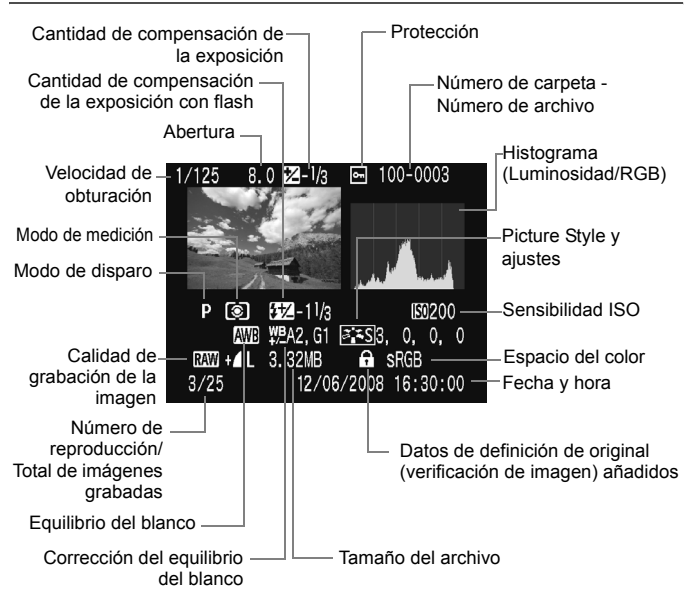

\* Con las imágenes  $\mathbb{Z}\mathbb{Z}$ + $\blacksquare$ , se muestra el tamaño del archivo  $\blacksquare$ .

#### **Acerca de la alerta de altas luces**

Cuando se muestre la información sobre el disparo, las áreas de altas luces sobreexpuestas parpadearán. Para obtener más detalle de imagen en las zonas sobreexpuestas, ajuste la compensación de la exposición en un valor negativo y vuelva a disparar.

#### **Acerca del histograma**

La pantalla de histograma de brillo muestra la distribución de niveles de exposición, brillo general y gradación. La pantalla de histograma RGB sirve para comprobar la gradación y la saturación de color. Puede cambiar la pantalla con el menú [3 **Histograma**].

#### **Pantalla [Luminosidad]**

Este histograma es un gráfico que muestra la distribución del nivel de brillo de la imagen. El eje horizontal indica el nivel de brillo (más oscuro a la izquierda y más claro a la derecha), mientras que el eje vertical indica el número de píxeles de cada nivel de brillo. Cuantos más píxeles haya a la izquierda, más oscura será la imagen. Cuantos más píxeles haya a la derecha, más luminosa será la imagen. Si hay demasiados píxeles a la izquierda, los detalles de las zonas de sombra se perderán. Si hay demasiados píxeles a la derecha, los detalles de las zonas con más luz se

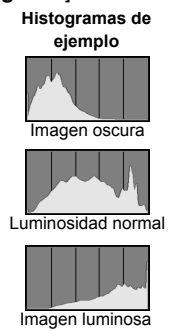

perderán. Se reproducirá la gradación intermedia. Consultando la imagen y su histograma de luminosidad, podrá ver la inclinación del nivel de exposición y el estado general de reproducción del tono.

### **Pantalla [RGB]**

Este histograma es un gráfico que muestra la distribución del nivel de brillo de la imagen de cada color primario (RGB o rojo, verde y azul). El eje horizontal indica el nivel de brillo del color (más oscuro a la izquierda y más claro a la derecha), mientras que el eje vertical indica el número de píxeles de cada nivel de brillo del color. Cuantos más píxeles haya a la izquierda, más oscuro y menos prominente será el color. Cuantos más píxeles haya a la derecha, más luminoso y denso será el color. Si hay demasiados píxeles a la izquierda, faltará información del color respectivo. Si hay demasiados píxeles a la derecha, el color estará demasiado saturado y sin detalle. Si comprueba el histograma RGB de la imagen, podrá ver las condiciones de saturación y gradación del color y la inclinación del equilibrio del blanco.

# **Impresión de imágenes y transferencia de imágenes a un ordenador**

**8**

### **Impresión** (p. 134)

Puede conectar la cámara directamente a una impresora e imprimir las imágenes de la tarjeta. La cámara es compatible con " / PictBridge", que es el estándar para la impresión directa. El siguiente sitio Web ofrece más información sobre el uso de la cámara Canon con diversas impresoras, por ejemplo qué tipos de papel usar.

### **http://canon.com/pictbridge/**

 **Formato de orden de impresión digital (DPOF)** (p. 143) DPOF (Digital Print Order Format) permite imprimir imágenes grabadas en la tarjeta de acuerdo con sus instrucciones de impresión, tales como la selección de imágenes, la cantidad a imprimir, etc. Puede imprimir varias imágenes en un lote o entregar la orden de impresión a un servicio de acabado fotográfico.

### **Transferencia de imágenes a un ordenador personal** (p. 147)

Conectando la cámara a un ordenador personal, es posible transmitir imágenes de la tarjeta de la cámara manejando la cámara.

# **Preparación para la impresión**

**Realizará el procedimiento completo de impresión directa con su cámara**, mirando a la pantalla LCD.

### **Conexión de la cámara a una impresora**

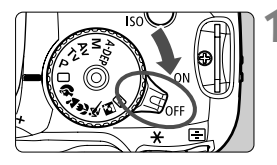

**1 Sitúe el interruptor de alimentación de la cámara en la posición <** 2**>.**

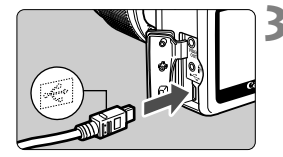

# **2 Configure la impresora.**<br>● Para obtener más información.

consulte el manual de instrucciones de la impresora.

# **3 Conecte la cámara a la impresora.**<br>● Utilice el cable interfaz que acompaña

- a la cámara.
- Al conectar la clavija del cable en el terminal <  $\leftrightarrow$  > de la cámara, el icono < ← > de la clavija del cable debe orientarse hacia la parte frontal de la cámara.
- Para la conexión a la impresora. consulte el manual de instrucciones de la misma.
- **4 Encienda la impresora.**

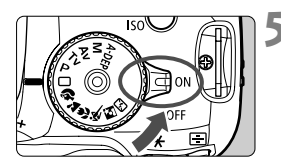

### **5 Sitúe el interruptor de alimentación de la cámara en la posición <** 1**>.**

 $\blacktriangleright$  Es posible que algunas impresoras emitan un aviso sonoro.

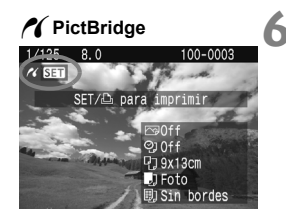

### **6 Reproduzca la imagen.**

- $\triangle$  Presione el botón  $\leq \blacktriangleright$
- ▶ Se mostrará la imagen y aparecerá el icono  $\leq$  en la esquina superior izquierda para indicar que la cámara está conectada a una impresora.
- La lámpara del botón < $\triangle \sim$ > se iluminará en azul.

- Las imágenes RAW no son compatibles con la impresión directa.
- No es posible usar la cámara con impresoras que solamente sean compatibles con CP Direct o Bubble Jet Direct.
- Al conectar la cámara a la impresora, no utilice otro cable que no sea el cable interfaz que se proporciona.
- Si durante el paso 5 se escucha un aviso sonoro prolongado, hay un problema con la impresora. Para averiguar cuál es el problema, realice las siguientes acciones:
	- 1. Presione el botón  $\leq$   $\blacktriangleright$  > para reproducir la imagen.
	- 2. Presione  $\leq$   $(SET)$  >.
	- 3. En la pantalla de ajuste de impresión, seleccione [**Imprimir**].
	- El mensaje de error aparece en la pantalla LCD. (p. 142)
- 围 Si utiliza la batería como alimentación de la cámara, asegúrese de que está completamente cargada. Con una batería completamente cargada, es posible imprimir durante un máximo de 6 horas, aproximadamente.
	- Antes de desconectar el cable, apague primero la cámara y la impresora. Tome la clavija (no el cable) para tirar del cable.
	- Para la impresión directa se recomienda utilizar el kit adaptador de CA ACK-E5 (se vende por separado) para suministrar energía a la cámara.

# *M* Impresión

**La presentación de la pantalla y las opciones de ajuste variarán en función de la impresora.** Es posible que algunos ajustes no estén disponibles. Para obtener más información, consulte el manual de instrucciones de la impresora.

Icono de conexión de la impresora

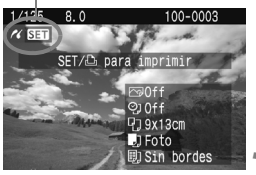

### **1 Seleccione la imagen que desee imprimir.**

- Compruebe si el icono  $\leq$  > aparece en la parte superior izquierda de la pantalla LCD.
- Presione la tecla  $\leq$   $\blacktriangleright$  > para seleccionar la imagen que va a imprimir.
- **Presione <** $(F)$ **.** 
	- Aparece la pantalla de ajuste de la impresión.

### **Pantalla de ajuste de la impresión**

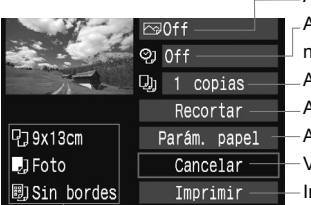

Ajusta los efectos de impresión. (p. 138)

Activa o desactiva la impresión de fecha o número de archivo.

Ajusta el número de copias que se imprimirán. Ajusta el recorte. (p. 141)

Ajusta el tamaño, el tipo y el diseño del papel.

Vuelve al paso 1.

Inicia la impresión.

Se mostrarán el tamaño, el tipo y el diseño del papel que haya ajustado.

**\* Según la impresora, quizá no estén disponibles ajustes tales como la impresión de fecha y número de archivo, y el recorte.**

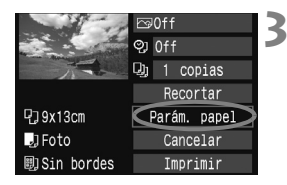

# **3 Seleccione [Parám. papel].**

- Seleccione [**Parám. papel**] y, a continuación, presione  $\leq$   $\sqrt{\epsilon}$ ) >.
- Aparecerá la pantalla de ajuste del papel.

# Q**Ajuste del tamaño del papel**

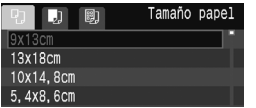

# Y**Ajuste del tipo de papel**

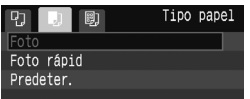

- Seleccione el tamaño de papel cargado en la impresora y, a  $continuation$ , presione  $\leq$   $\sqrt{3}$ .
- $\blacktriangleright$  Aparecerá la pantalla de tipo de papel.
- Seleccione el tipo de papel cargado en la impresora y, a continuación, presione  $\leq$   $\leq$   $\geq$ .
- **Cuando utilice una impresora Canon y** papel Canon, lea el manual de instrucciones de la impresora para comprobar qué tipos de papel puede utilizar.
- $\blacktriangleright$  Aparecerá la pantalla de diseño de papel.

# U**Ajuste del diseño del papel**

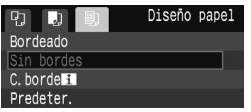

- Seleccione el diseño de papel y, a  $continuation$ , presione  $\leq$   $\sqrt{3}$ .
- ▶ Volverá a aparecer la pantalla de ajustes de la impresión.

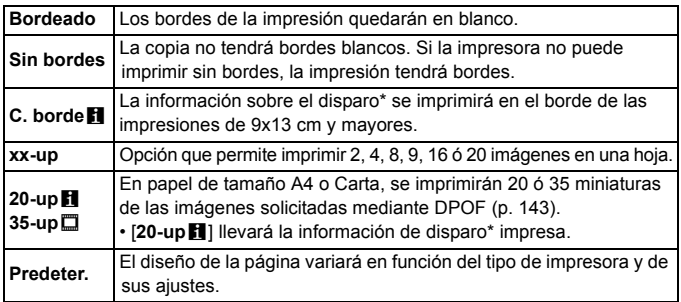

\* Se utilizarán los datos Exif para imprimir el nombre de la cámara, el nombre del objetivo, el modo de disparo, la velocidad de obturación, la abertura, la cantidad de compensación de la exposición, la sensibilidad ISO, el equilibrio del blanco, etc.

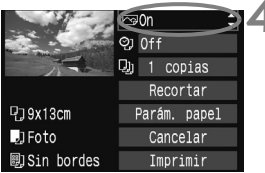

# **4 Ajuste los efectos de impresión.**

- Realice los ajustes necesarios. Si no necesita ningún efecto de impresión, vaya al paso 5.
- **La presentación de la pantalla puede variar en función de la impresora.**
- Seleccione la opción arriba a la derecha y presione < $(F)$ >. Seleccione el efecto de impresión que desee y, a continuación, presione  $\leq$   $\sqrt{\text{sn}}$  >.
- $\bullet$  Si se muestra el icono < $\equiv$  > junto a <**DISP** >, también podrá ajustar el efecto de impresión. (p. 140)

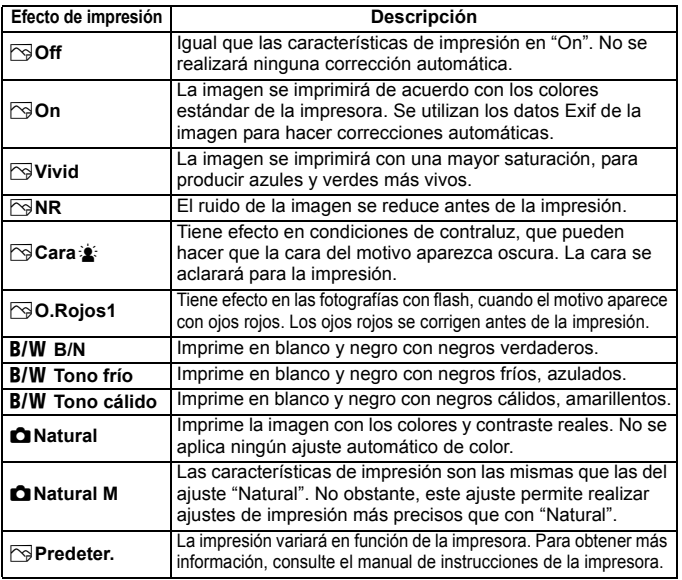

\* **Cuando cambie los efectos de impresión, se reflejarán en la imagen que se muestra arriba a la izquierda. Observe que la imagen impresa puede ser ligeramente diferente de la imagen mostrada, que es solamente una aproximación. Esto también se aplica a las opciones de [Luminosidad] y [Ajus. niveles] de la página 140.**

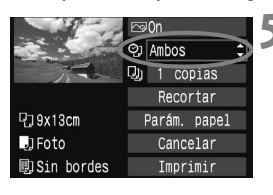

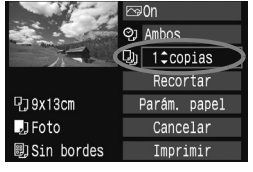

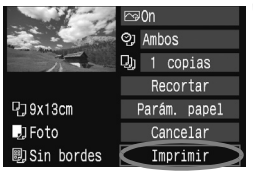

### **5 Ajuste la impresión de fecha y número de archivo.**

- **Realice los ajustes necesarios.**
- Seleccione < $\heartsuit$ > v, a continuación,  $presione <sub>(sET)</sub> > .$
- Haga los ajustes que desee y, a continuación, presione  $\leq$   $(F)$  >.

# **6 Ajuste el número de copias.**

- Realice los aiustes necesarios.
- $\bullet$  Seleccione < $\square$  > y, a continuación, presione  $\leq$   $\sqrt{\text{sr}}$  $>$ .
- Ajuste el número de copias y, a continuación, presione  $\leq$   $\sqrt{(n+1)}$ .

### **7 Inicie la impresión.**

- Seleccione [**Imprimir**] y, a  $\text{continuous} < (\text{sn}) > 0.$
- $\blacktriangleright$  La lámpara azul del botón < $\triangle$ parpadeará y se iniciará la impresión de imágenes.
- Para imprimir otra imagen con los mismos ajustes de impresión sencilla, h seleccione la imagen y presione simplemente el botón < $\Delta \sim$  > iluminado en azul. Con la impresión sencilla, el número de copias será siempre 1. Además, no se aplicará ningún recorte.
	- Para obtener más información sobre el recorte, consulte la página 141.
	- El ajuste [**Predeter.**] aplicado a los efectos de impresión y otras opciones son ajustes del fabricante que fueron establecidos como ajustes predeterminados de la impresora. Consulte el manual de instrucciones de la impresora para conocer los ajustes de [**Predeter.**].
	- En función del tamaño del archivo de la imagen y de la calidad de la grabación de la imagen, es posible que la impresión tarde en comenzar tras seleccionar [**Imprimir**].
	- **Para detener la impresión, presione <** $65$ **) mientras aparece [<b>Parada**] y, a continuación, seleccione [**OK**].

### e **Ajuste de efectos de impresión**

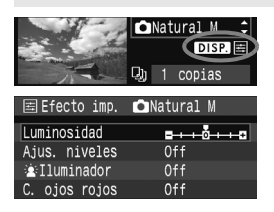

En el paso 4 de la página 138, seleccione el efecto de impresión. Cuando se muestre el icono  $\leq \equiv$  > junto a  $\leq$  DISE >, presione el botón <DISP.>. Entonces podrá ajustar el efecto de impresión. Lo que puede ajustar y lo que se muestra depende de la selección realizada en el paso 4.

### **Luminosidad**

Es posible ajustar la luminosidad de la imagen.

### **Ajus. niveles**

Cuando seleccione [**Manual**], podrá cambiar la distribución del histograma y ajustar la luminosidad y el contraste de la imagen. Mientras se muestra la pantalla Ajus. niveles, presione el botón <DISP > para cambiar la posición de <1>. Presione la tecla << para ajustar libremente el nivel de sombras (0 - 127) o de altas luces (128 - 255).

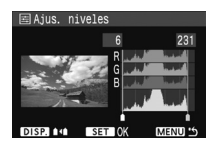

#### k**Iluminador**

Tiene efecto en condiciones de contraluz, que pueden hacer que la cara del motivo aparezca oscura. Cuando se ajuste [**On**], la cara se aclarará para la impresión.

#### **C. ojos rojos**

Tiene efecto en las fotografías con flash, cuando el motivo aparece con ojos rojos. Cuando se ajuste [**On**], los ojos rojos se corregirán para la impresión.

**E Los efectos [** $\frac{1}{2}$ **illuminador**] y [**C. ojos rojos**] no se mostrarán en la pantalla.

- Cuando esté seleccionado [**Ajus. detalle**], puede realizar los ajustes de [**Contraste**], [**Saturación**], [**Tono color**] y [**Equil. color**]. Para ajustar [Equil. color], use las teclas < $\diamondsuit$  >. B representa el azul, A el ámbar, M el magenta y G el verde. Se corregirá el color en la dirección correspondiente.
- Si selecciona [**Anul. ajustes**], todos los ajustes de efectos de impresión recuperarán sus valores predeterminados.

### **Recorte de la imagen**

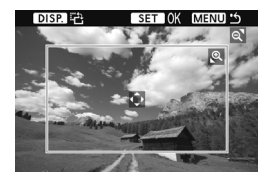

Puede recortar la imagen e imprimir solamente la parte recortada, como si se volviera a encuadrar la imagen. **Realice el recorte justo antes de imprimir.** Si ajusta el recorte y, a continuación, los ajustes de impresión, puede que deba volver a ajustar el recorte.

**1 En la pantalla de ajuste de impresión, seleccione [Recortar].**

### **2 Ajuste el tamaño, la posición y la proporción del marco de recorte.**

 Se imprimirá la parte de la imagen que quede dentro del marco de recorte. La proporción vertical a horizontal del marco de recorte se puede cambiar con [**Parám. papel**].

#### **Cambio de tamaño del marco de recorte**

Al presionar el botón  $\langle \theta \rangle > 0 \langle \mathbb{F} \cdot \theta \rangle > 0$  el tamaño del marco de recorte cambia. Cuanto menor sea el marco de recorte, mayor será la ampliación de la imagen para la impresión.

#### **Desplazamiento del marco de recorte**

Presione las teclas  $\leq$   $\triangle$  > para mover el marco sobre la imagen en vertical o en horizontal. Desplace el marco de recorte hasta que cubra el área o composición deseada de la imagen.

#### **Giro del marco**

Cada vez que se presiona el botón <DISP >, la orientación del marco de recorte cambia entre horizontal y vertical. Esto permite crear una impresión con orientación vertical a partir de una imagen horizontal.

### **3 Presione <**0**> para salir del recorte.**

- $\triangleright$  Volverá a aparecer la pantalla de ajustes de la impresión.
- Puede comprobar el área de imagen recortada en la esquina superior izquierda de la pantalla de ajuste de la impresión.
- En función de la impresora, es posible que la parte de la imagen recortada no se imprima según lo especificado.
	- Cuanto menor sea el marco de recorte, más granulada será la apariencia de la imagen en la impresión.
	- Al recortar la imagen, observe la pantalla LCD de la cámara. Si visualiza la imagen en la pantalla de un televisor, el marco de recorte puede no aparecer de forma precisa.

# **Gestión de errores de impresión**

Si soluciona un error de impresión (falta de tinta, de papel, etc.) y selecciona [**Seguir**] para reanudar la impresión, pero la impresión no continúa, utilice los botones de la impresora para reanudar la impresión. Para obtener más información, consulte el manual de instrucciones de la impresora.

#### **Mensajes de error**

Si se produce un error durante la impresión, aparecerá un mensaje de error en la pantalla LCD de la cámara. Presione  $\leq$   $($   $\leq$   $)$  para detener la impresión. Después de resolver el problema, reanude la impresión. Para obtener información sobre cómo solucionar un problema de impresión, consulte el manual de instrucciones de la impresora.

#### **Error papel**

Compruebe si el papel está cargado correctamente en la impresora.

#### **Error tinta**

Compruebe el nivel de tinta de la impresora y el depósito de residuos de tinta.

#### **Error hard**

Compruebe si hay algún problema en la impresora que no tenga que ver con el papel ni la tinta.

#### **Error fichero**

La imagen seleccionada no se puede imprimir mediante PictBridge. Las imágenes tomadas con una cámara diferente o editadas con un ordenador quizá no se puedan imprimir.

# W **Formato de orden de impresión digital (DPOF)**

Ajuste el tipo de impresión, la impresión de fecha y la del número de archivo. Los ajustes de impresión se aplican en todas las imágenes cuya impresión se ordene. (No se pueden ajustar por separado para cada imagen.)

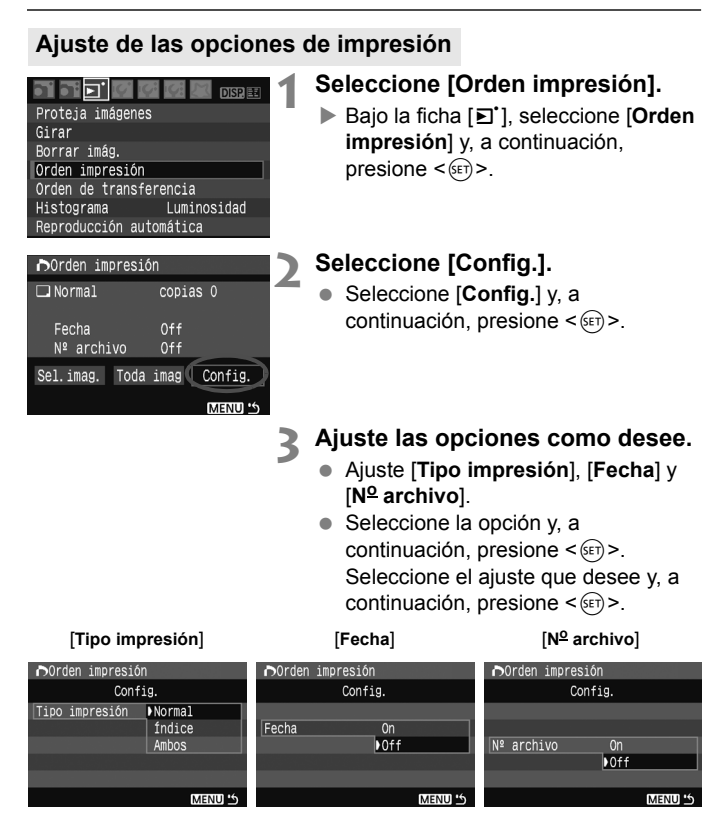

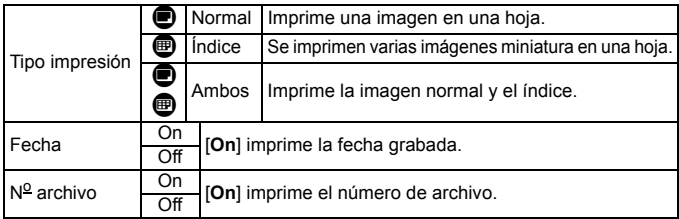

# **4 Salga del ajuste.**

- $\bullet$  Presione el botón  $\leq MFWI$
- ▶ Volverá a aparecer la pantalla de orden de impresión.
- A continuación, seleccione [**Sel.imag.**] o [**Toda imag**] para indicar las imágenes a imprimir.
- Aunque [**Fecha**] y [**No archivo**] se ajusten en [**On**], es posible que la fecha o el número de archivo no se impriman, según el ajuste de tipo de impresión y el modelo de impresora.
	- Al imprimir con DPOF, debe utilizar la tarjeta cuyas especificaciones de orden de impresión se haya ajustado. No funcionará si se limita a extraer las imágenes de la tarjeta e intenta imprimirlas.
	- Es posible que algunas impresoras y establecimientos de acabado fotográfico compatibles con DPOF no puedan imprimir las imágenes según lo especificado. Si ocurre esto con su impresora, consulte el manual de instrucciones de la misma. También puede informarse sobre la compatibilidad en el establecimiento de acabado fotográfico en el que hace su pedido de copias.
	- No inserte en la cámara una tarjeta cuya orden de impresión se haya ajustado con una cámara diferente y, a continuación, intente especificar una orden de impresión. Es posible que la orden de impresión no funcione o se sobrescriba. Además, en función del tipo de imagen, quizá no sea posible la orden de impresión.
	- Las órdenes de impresión no funcionan con imágenes RAW.
		- En las copias [**Índice**], no se puede ajustar [**Fecha**] y [N<sup>o</sup> archivo] en [**On**] a la vez.

R
# **Orden de impresión**

# **Sel.imag.**

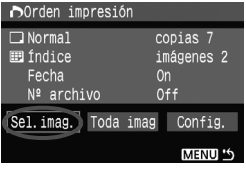

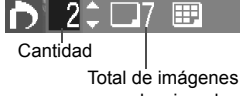

seleccionadas

Marca de verificación

Icono de índice

Seleccione y pida las imágenes una por una.

Presione el botón < $\blacksquare$  ·  $\lhd$  > para mostrar la vista de tres imágenes. Para volver a la visualización de una única imagen, presione el botón <u>.

Después de completar la orden de impresión, presione el botón <MENU> para guardar la orden de impresión en la tarieta.

### **[Normal] [Ambos]**

Presione la tecla <<a> **W**</a> para aiustar el número de copias que se imprimirán de la imagen mostrada.

### **[Índice]**

Presione la tecla <<a> **V**</a> para activar la casilla < $\sqrt{$  >; la imagen se incluirá en la impresión de índice.

### **Toda imag**

Si selecciona [**Marcar todo en la tarjeta**], se ajustará la impresión de una copia de todas las imágenes de la tarjeta. Si selecciona [**Borrar todo de la tarjeta**], se cancelará la orden de impresión de todas las imágenes de la tarjeta.

- Tenga en cuenta que las imágenes RAW no se incluirán en la orden de impresión aunque ajuste "Toda imag".
	- Si utiliza una impresora PictBridge, no imprima más de 400 imágenes en cada orden de impresión. Si especifica una cantidad mayor, es posible que no todas las imágenes se impriman.

# W **Impresión directa con DPOF**

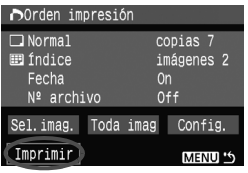

Con una impresora PictBridge, puede imprimir imágenes fácilmente con DPOF.

# **1 Prepare la impresión.**

- Consulte la página 134. Siga el procedimiento "Conexión de la cámara a una impresora" hasta el paso 5.
- **2 Bajo la ficha [**3**], seleccione [Orden impresión].**

# **3 Seleccione [Imprimir].**

 [**Imprimir**] sólo se mostrará si la cámara está conectada a la impresora y es posible imprimir.

# **4 Realice el ajuste de [Parám. papel].** (p. 136)

Ajuste los efectos de impresión (p. 138) que necesite.

# **5 Seleccione [OK].**

- $\bigoplus$  . Antes de imprimir, no olvide ajustar el tamaño del papel.
	- Algunas impresoras no pueden imprimir el número de archivo.
	- Si está ajustado [**Bordeado**], es posible que la fecha se imprima en el borde, en función de la impresora.
	- Según la impresora, puede que la fecha aparezca demasiado clara si se imprime sobre un fondo luminoso o sobre el borde.
- R Bajo [**Ajus. niveles**], no se puede seleccionar [**Manual**].
	- Si ha detenido la impresión y desea reanudar la impresión de las demás imágenes, seleccione [**Resumen**]. Tenga en cuenta que la impresión no se reanudará si la detiene y se da cualquiera de estas situaciones:
		- Antes de la reanudación, cambió la orden de impresión o borró alguna imagen seleccionada para la orden de impresión. Para la impresión de índice, cambió los ajustes del papel antes de reanudar la impresión. O bien, la capacidad de la tarjeta era baja cuando se detuvo la impresión.
	- Si se produce un problema durante la impresión, consulte la página 142.

# d **Transferencia de imágenes a un ordenador personal**

Conectando la cámara a un ordenador personal, es posible transmitir imágenes de la tarjeta de la cámara manejando la cámara. Esto se denomina transmisión directa de imágenes.

**Antes de conectar la cámara a un ordenador personal, no olvide instalar el software que se incluye (EOS DIGITAL Solution Disk/ CD-ROM) en el ordenador personal.** Para ver instrucciones de cómo instalar el software, consulte "Guía en CD-ROM".

# **Preparación para la transferencia de imágenes**

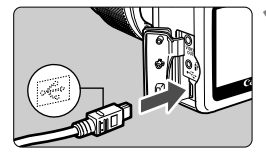

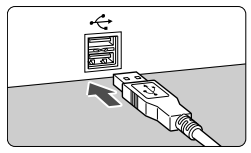

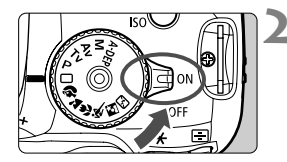

# **1 Conecte la cámara al ordenador personal.**

- Apague el interruptor de alimentación de la cámara antes de conectarla.
- Utilice el cable interfaz que acompaña a la cámara.
- Al conectar la clavija del cable en el terminal <  $\leftrightarrow$  > de la cámara, el icono <  $\leftrightarrow$  > de la clavija del cable debe orientarse hacia la parte frontal de la cámara.
- Conecte la clavija del otro extremo del cable en el puerto USB del ordenador personal.

# **2 Sitúe el interruptor de alimentación**  de la cámara en la posición < 0N>.

- Cuando aparezca la pantalla de selección de programa en el ordenador personal, seleccione [**EOS Utility**]. Cuando aparezca la pantalla de selección del modelo de cámara. seleccione el modelo de su cámara.
- $\blacktriangleright$  En el ordenador aparecerá la pantalla [**EOS Utility**], y en la pantalla LCD de la cámara aparecerá la pantalla de transferencia directa de imágenes.

El disparo se desactivará mientras se muestra la pantalla de transferencia directa.

- 围 Si no aparece la pantalla [**EOS Utility**], consulte el manual de instrucciones del software del PDF en el CD-ROM.
	- Antes de desconectar el cable, apague primero la cámara. Tire del cable sujetando la clavija (en lugar del cable).

# **Transferencia de imágenes a un ordenador personal**

Las imágenes enviadas al ordenador personal se guardarán en la carpeta [**Mis imágenes**] o [**Imágenes**] en subcarpetas organizadas según la fecha de captura.

#### GTransferencia directa Todas las imágenes Nuevas imágenes Orden descarga imágenes Seleccionar y transferir Fondo de pantalla

# **Transmita todas las imágenes de la tarjeta al ordenador personal.**

- Seleccione [**Todas las imágenes**] y, a continuación, presione el botón  $<\Delta x$
- $\blacktriangleright$  La lámpara azul del botón < $\triangle$ parpadeará y se iniciará la transferencia de imágenes.
- $\blacktriangleright$  Cuando se complete la transferencia de imágenes, la lámpara permanecerá encendida.

A continuación se explican las demás opciones diferentes de [**Todas las imágenes**]. Para iniciar la transmisión de imágenes, presione el  $botón **Arv**$ 

### **Nuevas imágenes**

La cámara seleccionará y transferirá automáticamente al ordenador personal las imágenes que no se hayan transferido aún.

### **Orden descarga imágenes**

Seleccione las imágenes que se transferirán al ordenador personal como un lote. Para seleccionar las imágenes, siga las instrucciones de la página siguiente.

### **Seleccionar y transferir**

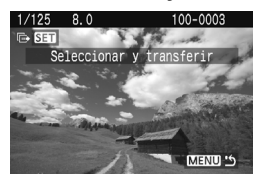

Presione la tecla <<**W**> para seleccionar una por una las imágenes que se transferirán al ordenador personal. Para salir, presione el botón <MFNU>

### **Fondo de pantalla**

La imagen que seleccione y transfiera aparecerá como fondo de pantalla del ordenador personal. Para salir, presione el botón <MFNU>

- Si presiona < $\circledast$  en lugar del botón < $\Delta \sim$ >, aparecerá el diálogo de confirmación. Seleccione  $IOK]$  y, a continuación, presione  $\leq$   $(SF)$  > para iniciar la transferencia.
	- Las imágenes RAW no se pueden transferir como fondo de pantalla.

# 3 **Selección de las imágenes que desee transferir**

Seleccione la imagen que se transferirá al ordenador personal de una en una.

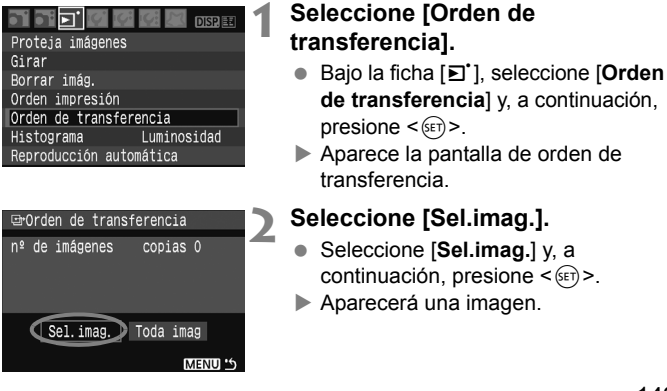

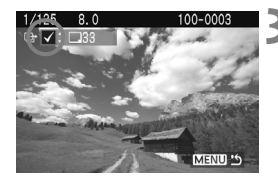

# **Acerca de [Toda imag]**

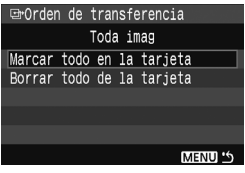

### **3 Seleccione la imagen que desee transferir.**

- $\bullet$  Presione la tecla  $\leq$   $\blacktriangleright$  > para seleccionar una imagen y, a continuación, presione la tecla  $\leq$   $\blacktriangle$ para colocar una marca de verificación <X> en la esquina superior izquierda.
- Repita este paso para todas las imágenes que desee transferir. Puede seleccionar como máximo 998 imágenes para transferirlas.
- Presione el botón <MENU> dos veces para guardar las selecciones de imagen en la tarjeta. Volverá a aparecer el menú.

En el paso 2, si selecciona [**Toda imag**] aparecerá la pantalla de la izquierda. Si a continuación selecciona [**Marcar todo en la tarieta**] y presiona < $(SET)$  >, puede transferir hasta 998 imágenes como un lote. Si selecciona [**Borrar todo de la tarjeta**] y presiona  $\leq$   $(F)$  >, todas las selecciones de imagen para transferencia se cancelarán.

No ponga en la cámara ninguna imagen cuya orden de la transferencia se haya ajustado con una cámara diferente y, a continuación, intente especificar otra orden de transferencia. Las imágenes de la orden de transferencia podrían resultar sobrescritas. Además, en función del tipo de imagen, quizá no sea posible la orden de transferencia.

- N Si se selecciona una imagen  $\mathbb{R}\mathbb{N}$ + $\blacksquare$ L para la transferencia, se contará como una imagen aunque tanto la imagen RAW como la imagen JPEG se transferirán al ordenador personal.
	- En el paso 3, presione el botón < $\blacksquare$  Q > para ver una visualización de tres imágenes. Para volver a la visualización de una única imagen, presione el botón</u>  $\langle \mathcal{Q} \rangle$ .
	- Si desea transferir más de 999 imágenes en un lote, seleccione [**Toda imag**] en la pantalla de transferencia directa. (p. 148)

# **Personalización de la cámara**

**9**

Es posible personalizar distintas características de la cámara para adaptarlas a sus preferencias al tomar fotografías. Puede hacerlo con las funciones personalizadas. Las funciones personalizadas sólo pueden ajustarse y utilizarse en los modos de la zona creativa.

# **MENU** Ajustes de las funciones personalizadas \*

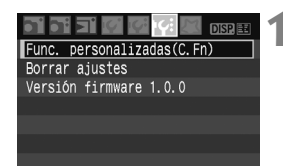

Número de la función personalizada

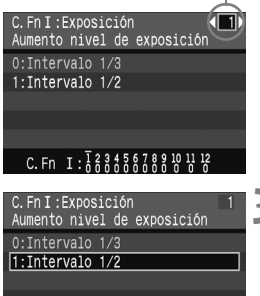

C. Fn  $I: \overline{1}$   $2345578910112$ 

# **1 Seleccione [Func. personalizadas (C.Fn)].**

**Baio la ficha [I'i], seleccione [Func. personalizadas(C.Fn)**] y, a  $continuation$ , presione  $\leq$   $(F)$  >.

# **2 Seleccione el número de la función personalizada.**

 $\bullet$  Presione la tecla  $\leq$   $\blacktriangleright$  > para seleccionar el número de la función personalizada que va a ajustar y, a continuación, presione  $\leq$   $\sqrt{\epsilon}$ ) >.

# **3 Cambie el ajuste como desee.**

- $\bullet$  Presione la tecla  $\leq$   $\blacktriangleright$   $\blacktriangleright$  para seleccionar el ajuste (número) que desee y, a continuación, presione  $<$   $(SET)$   $>$ .
- Repita los pasos 2 y 3 si desea ajustar otras funciones personalizadas.
- En la parte inferior de la pantalla se indican los aiustes actuales de las funciones personalizadas bajo los respectivos números.

# **4 Salga del ajuste.**

• Presione el botón <MENU> para volver al menú.

# **Cancelación de todas las funciones personalizadas**

En el menú [**J': Borrar ajustes**], seleccione [**Borrar (C.Fn**)] para borrar todos los ajustes de funciones personalizadas. (p. 114)

# **Funciones personalizadas**

### **C.Fn I: Exposición**

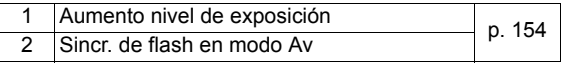

### **C.Fn II: Imagen**

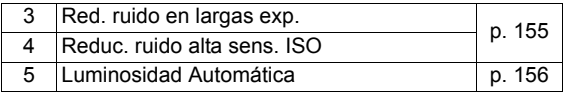

# **C.Fn III: Autofoco/Avance**

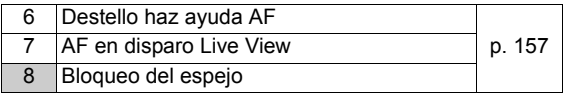

# **C.Fn IV: Funcionamiento/Otros**

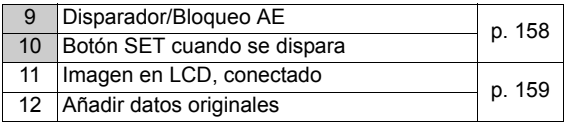

Las funciones personalizadas cuyos números aparecen sombreados no funcionan mientras se dispara con Live View. (Los ajustes se desactivan.) Si se ha ajustado C.Fn-7-1/2 y desea usar el bloqueo AE, ajuste C.Fn-9-1.

# **MENU** Ajustes de las funciones personalizadas<sup>\*</sup>

Las funciones personalizadas se organizan en cuatro grupos según el tipo de función: C.Fn I: Exposición, C.Fn II: Imagen, C.Fn III: Autofoco/ Avance, C.Fn IV: Funcionamiento/Otros.

# **C.Fn I: Exposición**

### **C.Fn-1 Aumento nivel de exposición**

#### **0: Intervalo 1/3**

#### **1: Intervalo 1/2**

Ajusta incrementos de 1/2 punto para la velocidad de obturación, la abertura, la compensación de la exposición, AEB, etc. Es eficaz cuando se prefiere controlar la exposición en incrementos menos precisos de 1/3 de punto.

 $\mathbb{F}_{\mathbb{R}}$  Aparecerá el nivel de exposición en el visor y en la pantalla LCD, como se muestra a continuación.

$$
\text{as a} \quad \text{as a} \quad \text{as a} \quad \text{as a} \quad \text{as a} \quad \text{as a} \quad \text{as a}
$$

**C.Fn-2 Sincr. de flash en modo Av (AE con prioridad a la abertura)**

۵O

#### **0: Auto**

La velocidad de sincronización del flash se ajusta automáticamente dentro de un intervalo de 1/200 seg. a 30 seg. para adecuarse a la luminosidad de la escena.

#### **1: 1/200 s (fijo)**

Si utiliza el modo  $\leq$  Av $>$  (AE con prioridad a la abertura) para la fotografía con flash, la velocidad de obturación se ajustará en 1/200 seg. No tiene que preocuparse por la trepidación de la cámara. (Sin embargo, las escenas nocturnas o con fondos oscuros quedarán más oscuras en este modo.)

# **C.Fn II: Imagen**

### **C.Fn-3 Red. ruido en largas exp.**

### **0: Off**

**1: Auto**

Para las exposiciones de 1 seg. o más, la reducción de ruido se realiza automáticamente si se detecta ruido típico de las largas exposiciones. Este ajuste [**Auto**] es eficaz en la mayoría de los casos.

**2: On**

Se realiza la reducción de ruido para todas las exposiciones de 1 seg. o más. El ajuste [**On**] puede ser efectivo para el ruido que no se puede detectar o reducir con el ajuste [**Auto**].

- Una vez tomada la fotografía, el proceso de reducción de ruido puede necesitar el mismo periodo de tiempo que la exposición. No es posible tomar otra fotografía hasta que se complete el proceso de reducción de ruido.
	- Con el ajuste 2, si se realiza una larga exposición durante el disparo con Live View, la pantalla LCD no mostrará nada (no se mostrará la imagen de Live View) mientras se aplica la reducción de ruido.

# **C.Fn-4 Reduc. ruido alta sens. ISO**

#### **0: Desactivada**

#### **1: Activada**

Reduce el ruido generado en la imagen. Aunque la reducción de ruido se aplica a todas las sensibilidades ISO, es particularmente efectivo con altas sensibilidades ISO. Con bajas sensibilidades ISO, el ruido de las áreas de sombras se reduce aún más.

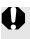

Con el ajuste 1, no es posible utilizar disparos en serie ni ahorquillado del equilibrio del blanco.

# **C.Fn-5 Luminosidad Automática**

### **0: Activado**

Si la imagen resulta demasiado oscura o el contraste es demasiado bajo, la luminosidad y el contraste de la imagen se corrigen automáticamente. (Según las condiciones de la toma, el ruido de la imagen puede aumentar.) Esta función no funcionará con exposiciones manuales ni con imágenes  $\mathbb{R} \mathbb{W} \vee \mathbb{R} \mathbb{W} + 1$ .

En los modos de la zona básica, la Luminosidad automática funcionará automáticamente.

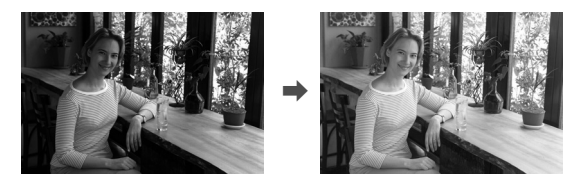

**1: Desactivado**

# **C.Fn III: Autofoco/Avance**

### **C.Fn-6 Destello haz ayuda AF**

La luz de ayuda al AF puede emitirse desde el flash incorporado en la cámara o desde un flash Speedlite externo dedicado para EOS.

#### **0: Activado**

**1: Desactivado**

No se emite la luz de ayuda al AF.

### **2: Emite sólo flash exterior**

Si hay instalado un flash Speedlite externo dedicado para EOS, emitirá la luz de ayuda al AF cuando sea necesario. El flash incorporado de la cámara no emite la luz de ayuda al AF.

Si la función personalizada [**Destello haz ayuda AF**] del flash externo Speedlite dedicado para EOS se ajusta en [**Desactivado**], el flash Speedlite no emitirá la luz de ayuda al AF aunque esté ajustada la función C.Fn-6-0/2 de la cámara.

# **C.Fn-7 AF en disparo Live View**

Cuando se ajuste 1 o 2, será posible usar AF durante el disparo con Live View. Para obtener información detallada, consulte las páginas 102 - 106.

- **0: Desactivado**
- **1: Modo rápido** (p. 102)
- **2: Modo con visión en directo** (p. 104)

### **C.Fn-8 Bloqueo del espejo**

- **0: Desactivado**
- **1: Activado**

Evita las vibraciones de la cámara provocadas por la acción del espejo réflex, que puede afectar a la fotografía de primeros planos (macro) o con superteleobjetivos. Consulte la página 94 para obtener información sobre el proceso del bloqueo de espejo.

# **C.Fn IV: Funcionamiento/Otros**

### **C.Fn-9 Disparador/Bloqueo AE**

### **0: AF/Bloqueo AE**

#### **1: Bloqueo AE/AF**

Es útil cuando se desea realizar el enfoque y la medición por separado. Presione el botón < $\angle$  > para realizar el enfoque automático y presione el disparador hasta la mitad para conseguir el bloqueo AE.

### **2: AF/Bloqueo AF, no bloq AE**

En el modo AF AI Servo, puede presionar el botón  $\leq$   $\neq$  > para detener la función AF momentáneamente. De esta forma se evita la pérdida del enfoque automático causada por cualquier obstáculo que se cruce entre la cámara y el motivo. La exposición se ajusta en el momento de tomar la fotografía.

### **3: AE/AF, sin bloqueo AE**

Resulta útil para enfocar motivos que se mueven y se detienen repetidamente. En el modo AF AI Servo, puede presionar el botón < $\star$  > para iniciar o detener la función AF AI Servo. La exposición se ajusta en el momento de tomar la fotografía. De esta forma, siempre se obtiene la exposición y el enfoque óptimos mientras espera el momento decisivo.

# **C.Fn-10 Botón SET cuando se dispara**

Puede asignar una función de uso frecuente a  $\leq$   $\leq$   $\geq$   $\geq$   $\leq$   $\leq$   $\leq$   $\leq$   $\leq$   $\leq$   $\leq$   $\leq$   $\leq$   $\leq$   $\leq$   $\leq$   $\leq$   $\leq$   $\leq$   $\leq$   $\leq$   $\leq$   $\leq$   $\leq$   $\leq$   $\leq$   $\leq$   $\leq$   $\leq$   $\$ esté lista para disparar, puede presionar < $(F)$  >.

### **0: Pantalla LCD On/Off**

Ofrece la misma función que el botón <DISP.>.

**1: Cambiar calidad**

Después de presionar < $\langle s_F \rangle$ >, mire la pantalla LCD y presione la tecla  $\langle \cdot \rangle$  > para ajustar directamente la calidad de grabación de la imagen.

#### **2: Compens. Exposición Flash**

Cuando presione < $(F)$ >, aparecerá la pantalla de compensación de la exposición con flash, para que pueda cambiar rápidamente el ajuste.

#### **3: Mostrar menú**

Ofrece la misma función que el botón <MENU>.

#### **4: Desactivado**

Si se ha ajustado el menú [**Disp. Visión dir.**] en [**Activado**], el disparo con Live View prevalecerá sobre los ajustes 1 a 4. Cuando la cámara esté lista para disparar, al presionar < <sup>(sετ</sup>) > se mostrará la imagen de Live View en su lugar.

# **C.Fn-11 Imagen en LCD, conectado**

#### **0: Mostrar imagen**

Cuando se encienda el interruptor de alimentación se mostrarán los ajustes de disparo (p. 42).

#### **1: Mantener desconectado**

Si presiona el botón <DISP > y apaga la cámara mientras la pantalla LCD está apagado, los ajustes de disparo no se mostrarán la próxima vez que encienda la cámara. Esto ayuda a ahorrar energía. Las pantallas de menús y la reproducción de imágenes continuarán mostrándose cuando se utilicen.

Si presiona el botón < DISP, > y apaga la cámara mientras la pantalla LCD está encendido, los ajustes de disparo se mostrarán la próxima vez que encienda la cámara.

### **C.Fn-12 Añadir datos originales**

#### **0: Off**

**1: On**

Se añade automáticamente a la imagen datos que indican si es original o no. Cuando se muestra la información de disparo de una imagen que tiene datos de verificación añadidos (p. 131), aparece el icono < $\blacksquare$ > Para comprobar si la imagen es original, es necesario el kit de seguridad para datos originales OSK-E3 (se vende por separado).

 $\mathbb E$  Las imágenes no son compatibles con las funciones de encriptación/ desencriptación de imágenes del kit de seguridad para datos originales OSK-E3.

# **MENU Registro de Mi menú<sup>\*</sup>**

Para un acceso más rápido, puede registrar como máximo seis menús y funciones personalizadas cuyos ajustes suela cambiar con frecuencia.

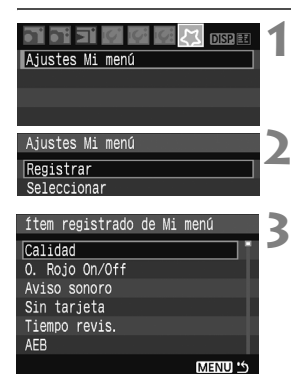

# **1 Seleccione [Ajustes Mi menú].**

Bajo la ficha [21], seleccione [**Ajustes Mi menú**] y, a continuación,  $presione <sub>(SET)</sub>$ .

# **2 Seleccione [Registrar].**

 Seleccione [**Registrar**] y, a  $continuation$ , presione  $\leq$   $\sqrt{8}$   $\geq$ .

# **3 Registre los menús que desee.**

- Seleccione un menú v, a continuación, presione  $\leq$   $\sqrt{\text{sn}}$  >.
- Cuando aparezca el diálogo de confirmación, seleccione [**OK**] y presione < $(F)$ >, se registrará el menú.
- **Repita este procedimiento para** registrar, como máximo, seis menús.
- Para volver a la pantalla del paso 2, presione el botón <MENU>.

# **Ajustes Mi menú**

[**Seleccionar**] y los demás ajustes que se muestran en el paso 2 son los que se indica a continuación:

# **Seleccionar**

Puede cambiar el orden de los elementos de menú registrados en Mi menú. Seleccione [**Seleccionar**] y seleccione el elemento de menú cuyo orden desea cambiar. A continuación, presione  $\leq$   $\leq$   $\geq$ . Mientras se muestra  $[\triangleleft]$ , presione la tecla < $\triangleleft$  > para cambiar el orden y, a continuación, presione  $\leq$   $\sqrt{\text{sn}}$  >.

# **Info. de Mi menú**

Cuando se ajuste [**Activado**], la ficha [9] se mostrará en primer lugar al mostrar la pantalla del menú.

# **Borrar y Borrar todos los ítems**

Borra los elementos de menú registrados. [**Borrar**] borra un elemento de menú cada vez, y [**Borrar todos los ítems**] borra todos los elementos del menú.

# **Referencia**

**10**

Este capítulo proporciona información de referencia sobre características de la cámara, accesorios del sistema, etc. Además, al final de este capítulo hay un índice que facilita las búsquedas.

# **Cuando falla el enfoque automático**

El enfoque automático puede fallar y no conseguir el enfoque (la luz de  $\text{confirmación}$  de enfoque  $\leq$  > parpadeará) con ciertos motivos, como los que se indican a continuación:

# **Motivos difíciles de enfocar**

- **Motivos con un contraste bajo** Ejemplo: cielo azul, paredes de un solo color, etc.
- Motivos débilmente iluminados
- Motivos reflectantes o en contraluz extremo Ejemplo: coches con carrocería reflectante, etc.
- Motivos cercanos y lejanos cubiertos por un punto AF Ejemplo: animales en una jaula, etc.
- Patrones repetitivos Ejemplo: ventanas de un rascacielos, teclados de ordenador, etc.
- En tales casos, realice una de las siguientes acciones:
- (1) Con AF foto a foto, enfoque un objeto que se encuentre a la misma distancia que el motivo que desea fotografiar y bloquee el enfoque antes de recomponer el encuadre. (p. 46)
- (2) Ajuste el conmutador de modos de enfoque del objetivo en la posición <**MF**> y enfoque manualmente.

- $\boxed{5}$  Si se ha instalado un duplicador (que se vende por separado) y la abertura máxima del objetivo es f/5,6 o menor (número f/ mayor), no será posible el enfoque automático (excepto con el AF de modo con visión en directo). Para obtener más información, consulte el manual de instrucciones del duplicador.
	- Para los casos en que el AF no logre enfocar con el AF del modo con visión en directo, consulte la página 106.

# **Utilización de una fuente de alimentación doméstica**

Con el kit adaptador de CA ACK-E5 (se vende por separado), puede conectar la cámara a una fuente de alimentación doméstica sin tener que preocuparse por la duración de la batería.

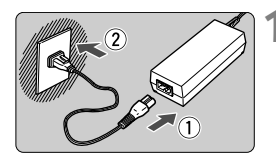

# **1 Conecte el cable de alimentación.**

- Conecte el cable de alimentación como se muestra en la ilustración.
- Después de usar la cámara, desconecte la clavija de alimentación del enchufe.

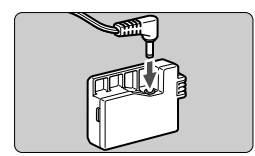

# **2 Conecte el adaptador DC DR-E5.**

 Conecte la clavija del cable al adaptador DC DR-E5.

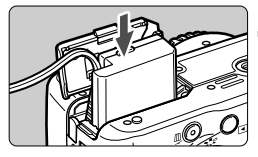

# **3 Inserte el adaptador DC.**

 Abra la tapa e inserte el adaptador DC hasta que encaje en su lugar.

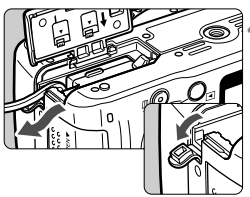

# **4 Encaje el cable de CC.**

- Abra la tapa del orificio del cable de CC e instale el cable como se muestra.
- Cierre la tapa.

No conecte ni desconecte el cable de alimentación mientras el interruptor de alimentación de la cámara está situado en  $<\Omega N>$ .

# **Utilización del disparador remoto**

# **Disparador remoto RS-60E3 (se vende por separado)**

Disparador remoto con cable de 60 cm/2,0 pies para presionar el disparador hasta la mitad o hasta el fondo. Se conecta al terminal del mando a distancia de la cámara.

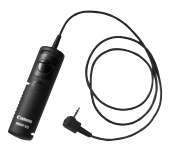

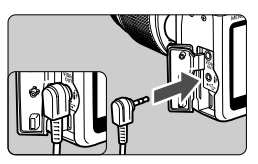

 $\overline{\mathbb{E}}$  La cámara no es compatible con el control remoto RC-1 y RC-5 (ambos se venden por separado).

# **Utilización de la tapa del ocular**

Si toma una fotografía sin mirar por el visor, la luz que entra por el ocular puede malograr la exposición. Para evitarlo, utilice la tapa del ocular (p. 22) que está montada en la correa de la cámara.

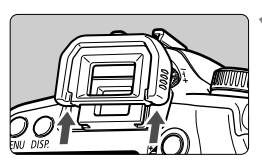

# **1 Extraiga el ocular.**

**Empuje hacia arriba la base del** ocular.

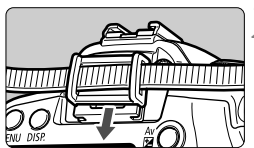

# **2 Coloque la tapa del ocular.**

 Deslice la tapa del ocular en la ranura correspondiente para fijarla.

# **Flashes externos Speedlite**

# **Flashes Speedlite serie EX, dedicados para EOS**

### **Funcionan básicamente como un flash incorporado de fácil manejo.**

Cuando se instala en la cámara un flash Speedlite serie EX, casi todo el control del flash automático lo realiza la cámara. En otras palabras, es como un flash de alto rendimiento instalado de forma externa en lugar del flash incorporado.

Para obtener instrucciones detalladas, consulte el manual de instrucciones del flash Speedlite serie EX. Esta cámara es un modelo de tipo A compatible con todas las funciones de los flashes Speedlite serie EX.

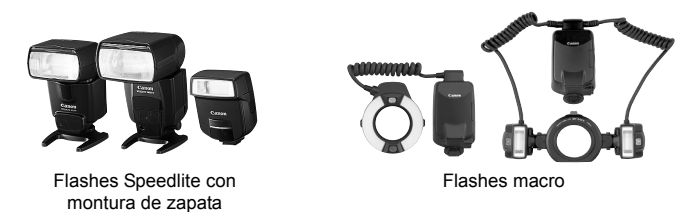

**Para un flash Speedlite serie EX que no sea controlable por la cámara, los** únicos ajustes de flash (p. 117) que se pueden ajustar son [**Comp. exp flash**] y [**E-TTL II**]. (Para algunos flashes Speedlite serie EX, también se puede ajustar [**Sincro obturac.**].)

# **Flashes Canon Speedlite distintos de la serie EX**

- Con un flash Speedlite serie EZ/E/EG/ML/TL aiustado en el **modo de flash automático TTL o A-TTL, el flash solamente puede dispararse a plena potencia.** Ajuste el modo de disparo de la cámara en < $M$ > (exposición manual) o < $Av$ > (AE con prioridad a la abertura), y dispare.
- Cuando utilice un flash Speedlite que tenga un modo de flash manual, dispare en el modo de flash manual.
- Con un flash Speedlite serie EX ajustado en flash automático TTL con la función personalizada del flash, el flash solamente disparará a plena potencia.

# **Utilización de flashes que no son de Canon**

### **Velocidad de sincronización**

La cámara se puede sincronizar con unidades de flash compactas que no son de Canon a velocidades de 1/200 de segundo o inferiores. Compruebe previamente la unidad de flash para asegurarse de que se sincroniza correctamente con la cámara.

### **Precauciones para el disparo con Live View**

Los flashes que no sean de Canon no se dispararán durante el disparo con Live View.

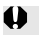

 $\bigoplus$  . Si se utiliza la cámara con una unidad de flash o un accesorio de flash específico de otra marca de cámaras, es posible que la cámara no funcione correctamente y que se produzca una avería de la misma.

 No monte una unidad de flash de alto voltaje en la zapata para accesorios de la cámara. Puede que no funcione.

# **Ajustes de menú**

# **1<sup></sup>** Disparo 1 (Rojo) página

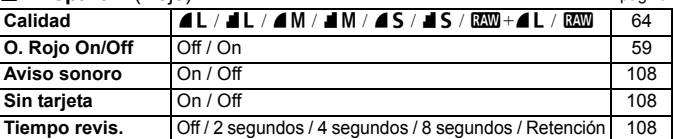

### 2 **Disparo 2** (Rojo)

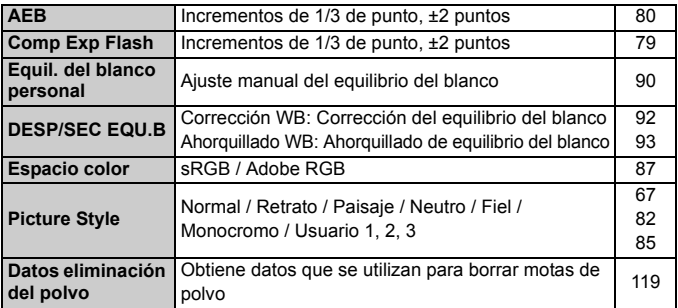

### 3 **Reproducción** (Azul)

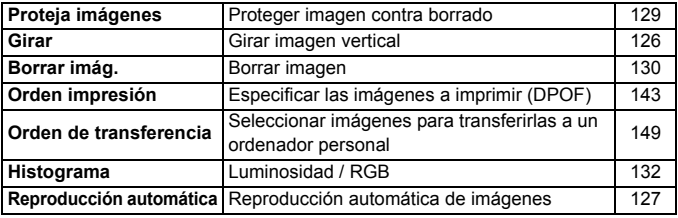

- 
- Las pantallas (fichas) [ $\alpha$ <sup>t</sup>] Disparo 2, [K<sup>2</sup>] Configuración 3 y [ $\chi$ ] Mi menú no se muestran en los modos de la zona básica.
	- Los elementos de menú sombreados no se muestran en los modos de la zona básica.
	- En los modos de la zona básica no se muestran los modos de calidad de grabación  $\mathbb{R}\mathbb{W}$  y  $\mathbb{R}\mathbb{W}$ +4L.

# 5 **Configuración 1** (Amarillo) página

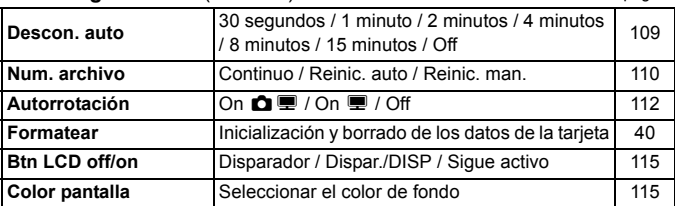

# 6 **Configuración 2** (Amarillo)

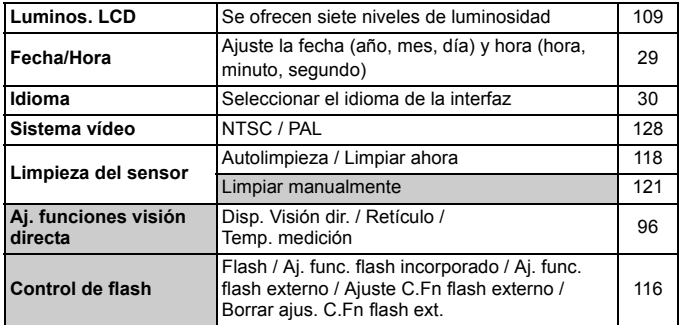

### 7 **Configuración 3** (Amarillo)

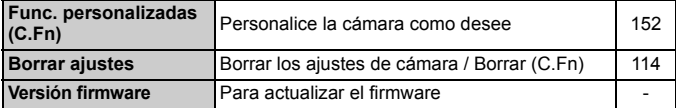

### 9 **Mi menú** (Verde)

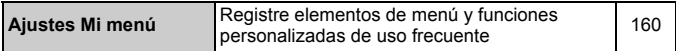

# **Tabla de funciones disponibles**

• Ajuste automático O: Ajuste por el usuario **interestado el esteccionable** 

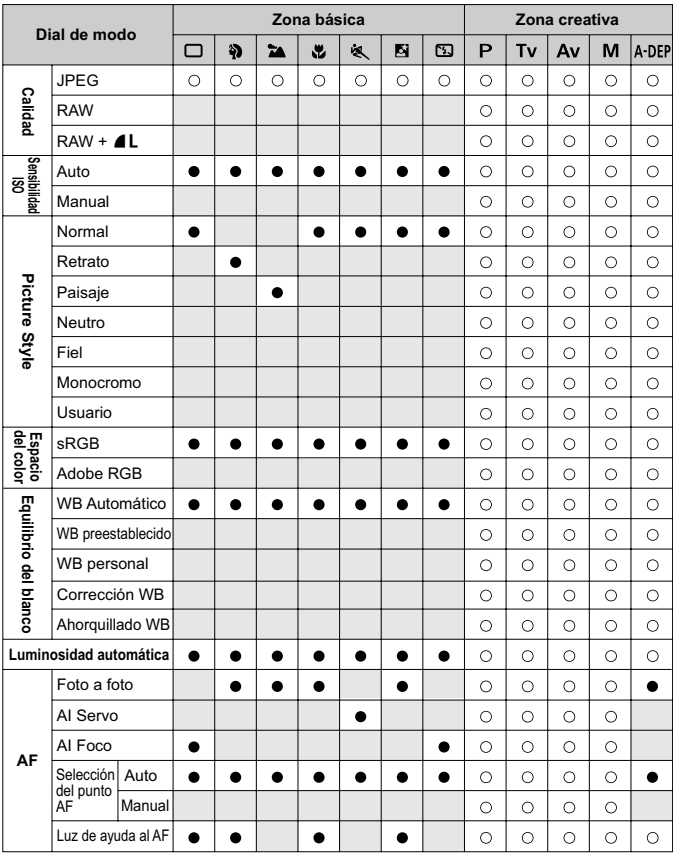

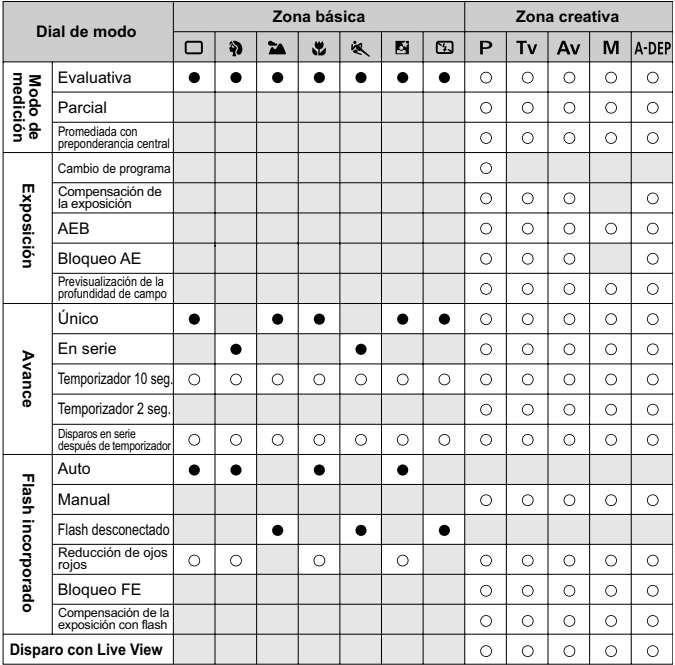

### • Ajuste automático O: Ajuste por el usuario **inter algumento el estable**

# **Guía de solución de problemas**

Si se presenta un problema, consulte en primer lugar esta guía de solución de problemas. Si la guía de solución de problemas no resuelve el problema, póngase en contacto con el distribuidor o con el centro de asistencia de Canon más cercano.

# **Alimentación**

# **La cámara no funciona ni siquiera cuando el interruptor de alimentación está situado en <0N>.**

- La batería no está instalada correctamente en la cámara. (p. 26)
- Recargue la batería. (p. 24)
- Asegúrese de que la tapa del compartimiento de la batería esté cerrada. (p. 26)
- Asegúrese de que la tapa de la ranura de la tarjeta esté cerrada. (p. 31)
- $\bullet$  Presione el botón <br/> <br/> <br/>DISP>. (p. 42)

# **La lámpara de acceso parpadea incluso cuando el interruptor de alimentación está en la posición <0FF>.**

 Si se corta la alimentación mientras se está grabando una imagen en la tarjeta, la lámpara de acceso se iluminará o parpadeará durante unos segundos. Una vez grabada la imagen en la tarjeta, la cámara se apagará automáticamente.

# **La batería se agota rápidamente.**

- Utilice una batería completamente cargada. (p. 24)
- La batería recargable se degradará con el uso repetido. Adquiera una nueva.

### **La cámara se apaga sola.**

- El apagado automático está activado. Si no desea que la cámara se apague automáticamente, ajuste el menú [l'i Descon. auto] en [Off].
- **Aunque [I' Descon. auto**] se haya ajustado en [**Off**], la pantalla LCD se apagará si la cámara permanece inactiva durante 30 min. Presione el botón <DISP, > para encender la pantalla LCD.

# **Toma de fotografías**

### **No se puede disparar ni grabar imágenes.**

- La tarjeta no se ha insertado correctamente. (p. 31)
- Si la tarjeta está llena, sustitúyala o borre las imágenes que no necesite, para dejar espacio. (p. 31, 130)
- Si intenta enfocar en modo AF foto a foto mientras parpadea la luz de confirmación de enfoque <  $\bullet$  > en el visor, no podrá tomar la fotografía. Presione otra vez el disparador hasta la mitad para enfocar, o enfoque manualmente. (p. 37, 62)
- Deslice el conmutador de protección contra escritura de la tarjeta hasta el ajuste de Escritura/Borrado. (p. 31)

### **La imagen que aparece en la pantalla LCD no es clara.**

- Si se adhiere polvo a la pantalla LCD, límpielo con un paño para objetivos o un paño suave.
- A bajas o altas temperaturas, es posible que la pantalla LCD parezca lento o se quede en negro. Volverá a la normalidad a temperatura normal.

### **La imagen está desenfocada.**

- Sitúe el conmutador de modos de enfoque del objetivo en <**AF**>. (p. 33)
- Para evitar la trepidación de la cámara, manténgala firmemente sujeta y presione el disparador suavemente. (p. 36, 37)

### **No se puede utilizar la tarjeta.**

 Si se muestra un mensaje de error de tarjeta, consulte la página 40 o 175.

### **La cámara hace un ruido al agitarla.**

 El mecanismo del flash emergente incorporado se mueve ligeramente. Esto es normal.

### **El flash incorporado no dispara.**

 Si dispara de forma continua con el flash incorporado a intervalos cortos, es posible que el flash deje de funcionar para proteger la unidad de flash.

# **Revisión y operaciones con imágenes**

### **No se puede borrar la imagen.**

Si la imagen se ha protegido contra borrado, no podrá borrarla. (p. 129)

### **La fecha y la hora de disparo que se muestran no son correctas.**

● No se han ajustado la fecha y la hora correctas. (p. 29)

### **No aparece ninguna imagen en la pantalla del televisor.**

- Asegúrese de que la clavija del cable de vídeo se ha conectado a fondo. (p. 128)
- Ajuste el formato de salida de vídeo (NTSC/PAL) en el mismo formato de vídeo del televisor. (p. 169)
- Utilice el cable de vídeo que acompaña a la cámara. (p. 128)

# **Códigos de error**

Código de error

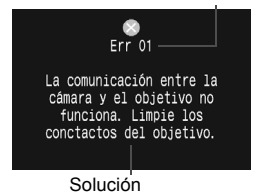

Si hay un problema con la cámara se mostrará un mensaje de error. Siga las instrucciones de la pantalla.

Para recuperarse de la pantalla de error, apague y encienda el interruptor de alimentación, o retire e instale de nuevo la batería.

Si se muestra el error 02 (problema de la tarieta), retire e instale de nuevo la tarjeta o formatee la tarjeta. Esto puede resolver el problema.

**Si continúa produciéndose el mismo error, es posible que haya un problema. Anote el código de error y consulte con el centro de asistencia de Canon más próximo.**

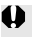

Si aparece un código de error inmediatamente después de disparar, es posible que no se haya captado la imagen. Una vez resuelto el error, presione el botón  $\leq$   $\geq$  > y compruebe si se captó la fotografía.

# **Mapa del sistema**

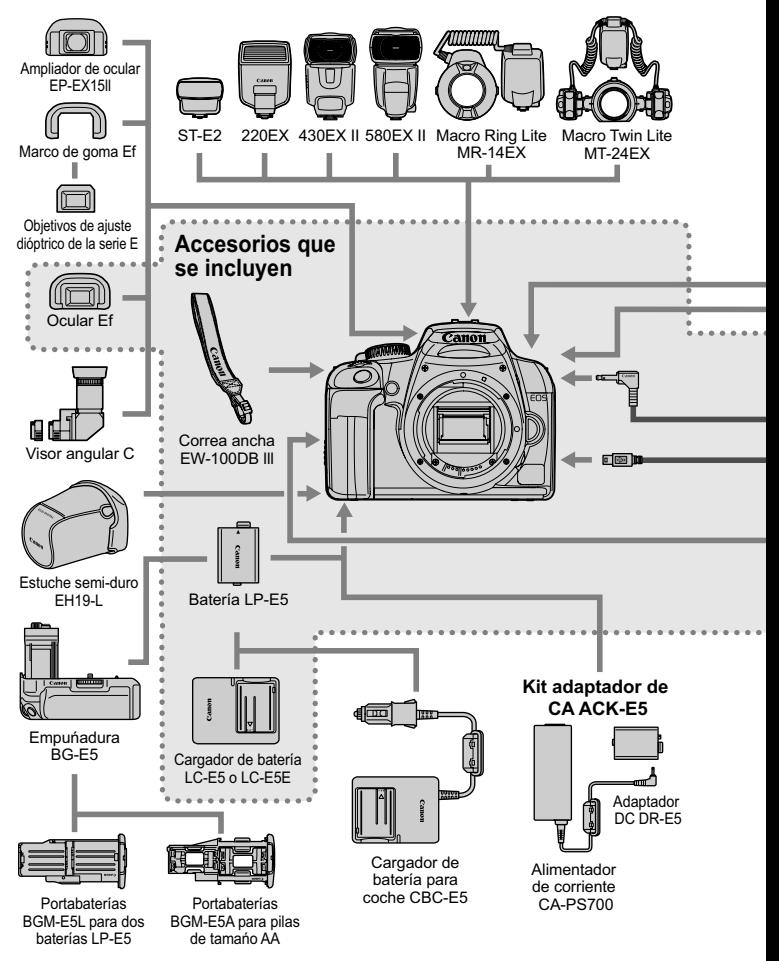

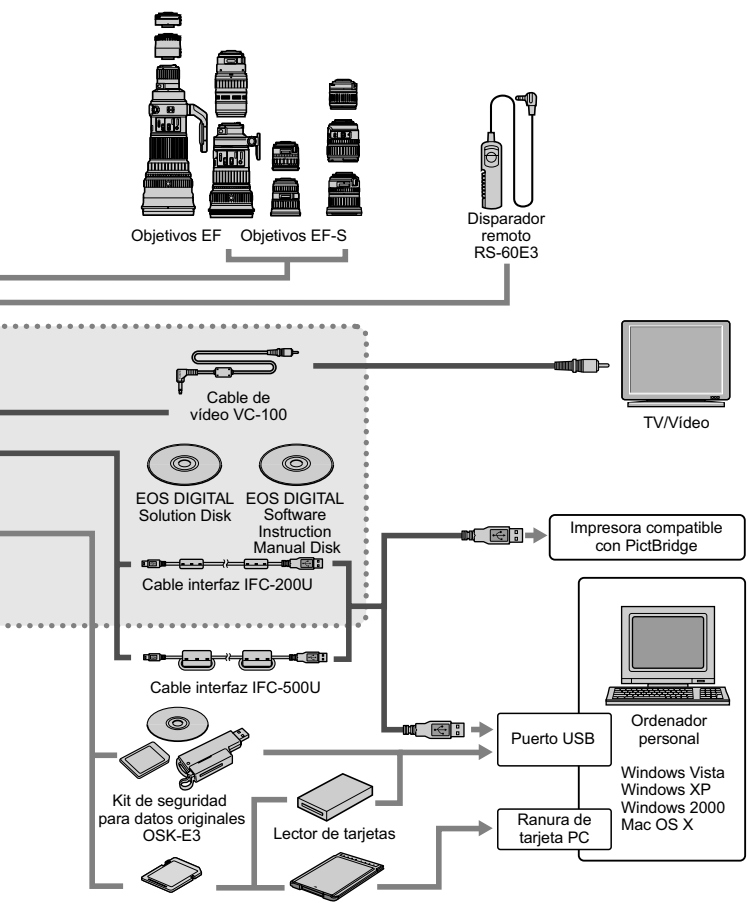

Tarjeta de memoria SD/ Adaptador de PCMCIA Tarjeta de memoria SDHC

# **Especificaciones**

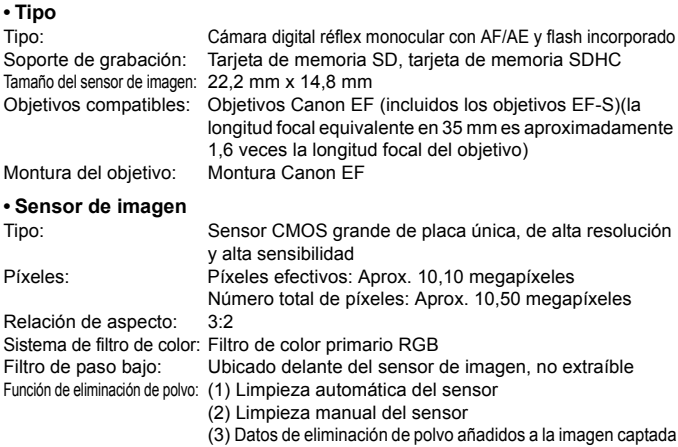

### **• Sistema de grabación**

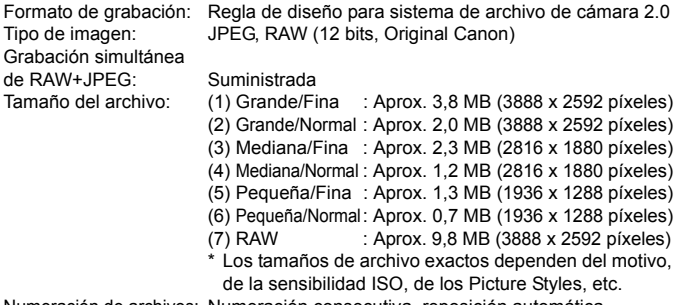

Numeración de archivos: Numeración consecutiva, reposición automática, reposición manual

### **• Procesado de imagen**

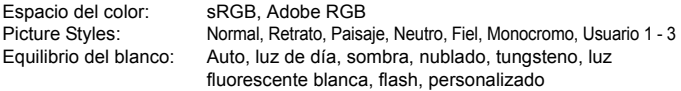

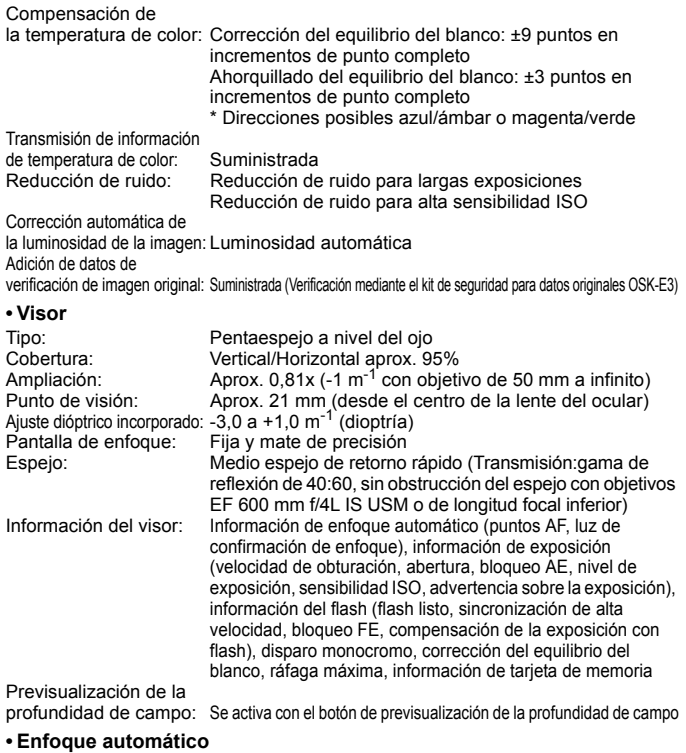

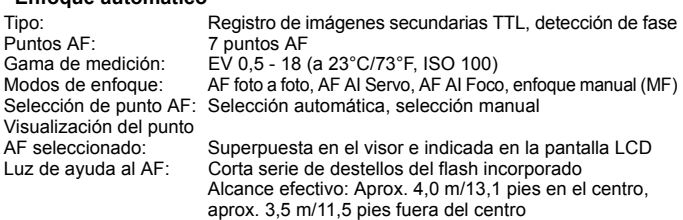

### **• Control de la exposición**

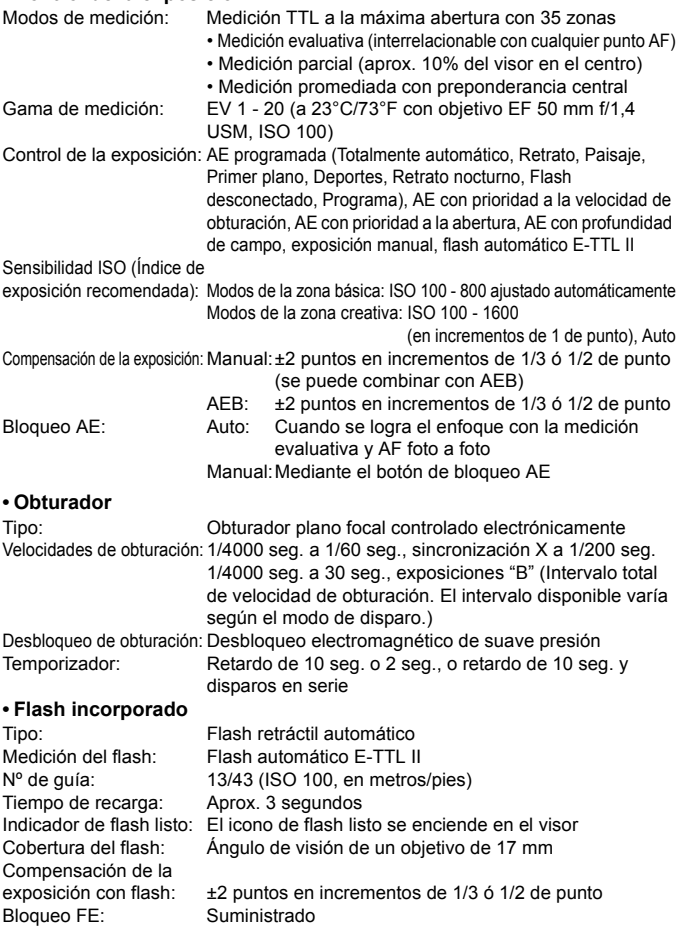
# **• Flash externo Speedlite**

Г

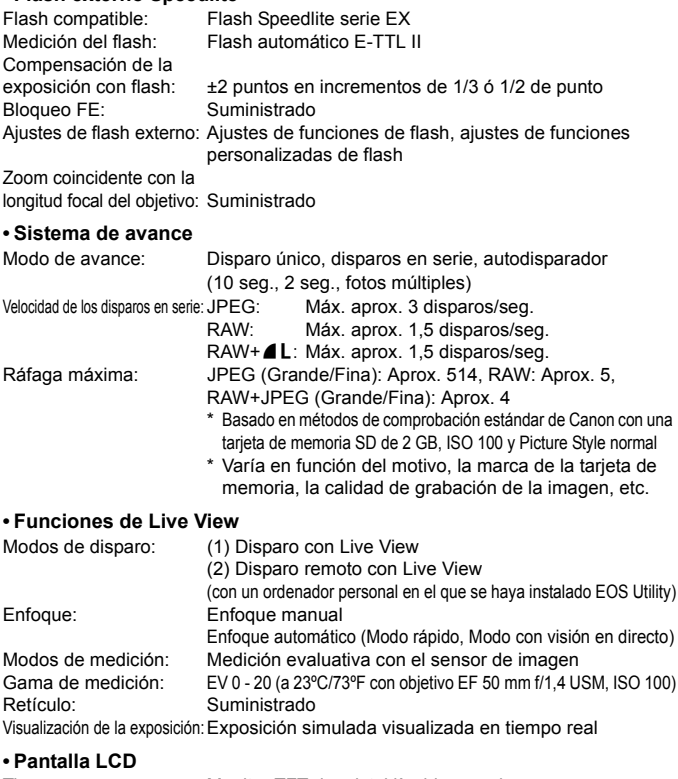

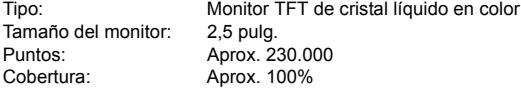

Ajuste de la luminosidad: 7 niveles suministrados Idiomas de la interfaz: 20

#### **• Reproducción de imágenes**

Formato de presentación: Imagen única, imagen única + calidad de grabación de imagen, información sobre el disparo, histograma, índice de 4 ó 9 imágenes, vista ampliada (aprox. 1,5x - 10x), imagen girada, salto de imagen (de 1/10/100 imágenes, o fecha de toma)

Alerta de altas luces: Proporcionada (las altas luces sobreexpuestas parpadean)

#### **• Protección de la imagen y borrado**

Protección: Las imágenes individuales se pueden proteger para que no se puedan borrar Borrar: Se puede borrar una imagen única, las imágenes marcadas o todas las imágenes de la tarjeta (excepto las imágenes protegidas) a la vez

#### **• Impresión directa**

Impresoras compatibles: Impresoras compatibles con PictBridge Imágenes imprimibles: Imagen JPEG compatible con la Regla de diseño para sistema de archivo de cámara (impresión DPOF posible)

Función de impresión sencilla: Suministrada

#### **• Formato de orden de impresión digital**

DPOF: Compatible con la versión 1.1

#### **• Transferencia directa de imágenes**

Imágenes compatibles: Imágenes JPEG y RAW

\* Solamente las imágenes JPEG pueden transferirse como imágenes de fondo de pantalla del ordenador personal

#### **• Personalización**

Funciones personalizadas: 12 en total Registro de Mi menú: Proporcionado

#### **• Interfaz**

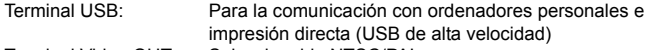

Terminal Video OUT: Seleccionable NTSC/PAL

Terminal del mando a distancia: Para disparador remoto RS-60E3

#### **• Fuente de alimentación**

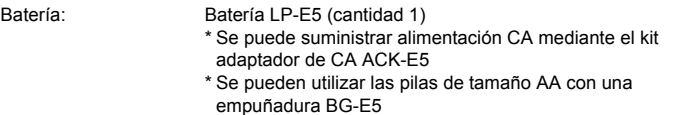

Duración de la batería: [Duración de la batería: [Duración de disparos • aprox.]

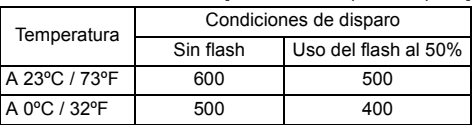

\* Con Batería LP-E5 completamente cargada

\* Las cifras anteriores se basan en los criterios de prueba de la CIPA (Camera & Imaging Products Association)

Comprobación del nivel

de carga de la batería: Automática<br>Aborro de energía: Proporciona Proporcionado. La cámara se desconecta cuando han pasado 30 segundos, 1, 2, 4, 8 ó 15 minutos. Batería de reserva de fecha/hora: Batería secundaria incorporada Tiempo de inicio: Aprox. 0,1 seg. (basan en los criterios de prueba de la CIPA)

#### **• Dimensiones y peso**

Dimensiones (An. x Al. x P.): 126,1 x 97,5 x 61,9 mm / 5,0 x 3,8 x 2,4 pulg. Peso: Aprox. 450 g / 15,9 onzas (sólo el cuerpo)

#### **• Entorno de funcionamiento**

Intervalo de temperatura<br>de funcionamiento:

de funcionamiento: 0°C - 40°C / 32°F - 104°F Humedad de funcionamiento: 85% o menor

#### **• Batería LP-E5**

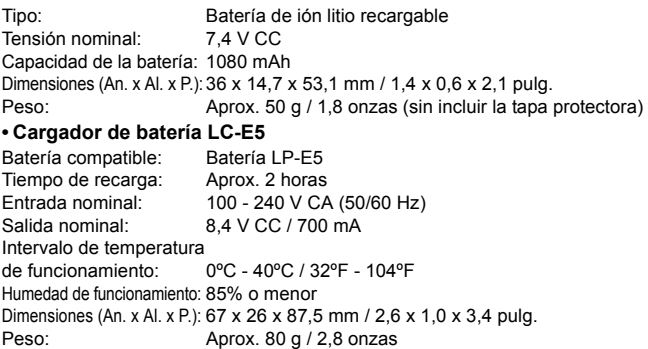

Í

# **• Cargador de batería LC-E5E**

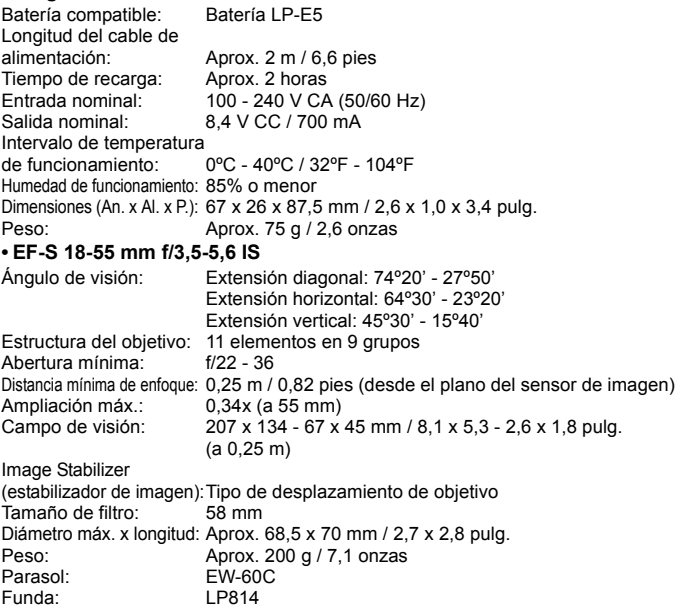

#### **• EF-S 18-55 mm f/3,5-5,6 II**

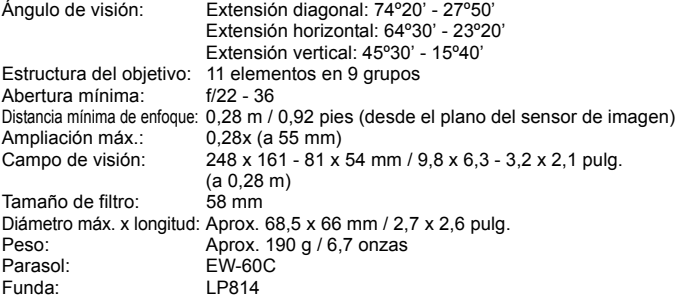

- Todas las especificaciones anteriores se han obtenido según los métodos de comprobación estándar de Canon.
- Las especificaciones y el exterior de la cámara pueden cambiar sin previo aviso.
- Si ocurre algún problema con un objetivo que no sea de Canon montado en la cámara, consulte al fabricante del objetivo en cuestión.

# **Marcas comerciales**

- Adobe es una marca comercial de Adobe Systems Incorporated.
- Windows es una marca comercial o una marca comercial registrada de Microsoft Corporation en EE.UU. y otros países.
- Macintosh y Mac OS es una marca comercial o una marca comercial registrada de Apple Inc. en los Estados Unidos y otros países.
- El logotipo SDHC es una marca comercial.
- Todos los demás nombres de producto, razones sociales y marcas comerciales mencionados en este manual pertenecen a sus respectivos propietarios.
- \* Esta cámara digital es compatible con Regla de diseño para sistema de archivo de cámara 2.0 y Exif 2.21 (también denominado "Exif Print"). Exif Print es un estándar que mejora la compatibilidad entre impresoras y cámaras digitales. Al conectar una impresora compatible con Exif Print, la impresión se optimiza mediante la incorporación de información sobre el disparo.

# **Advertencias de seguridad**

Siga estas medidas de seguridad y utilice correctamente el equipo para evitar heridas, fatalidades y daños materiales.

#### **Cómo evitar heridas graves o fatalidades**

- Siga estas medidas de seguridad para evitar incendios, calentamiento excesivo, fugas de productos químicos y explosiones:
	- No utilice baterías, fuentes de alimentación ni accesorios que no se especifiquen en este manual. No utilice baterías modificadas ni de fabricación casera.
	- No cortocircuite, desmonte ni modifique la batería ni la pila de reserva. No aplique calor a la batería ni a la pila de reserva, ni las suelde. No exponga la batería ni la pila de reserva al fuego o al agua. No someta la batería ni la pila de reserva a golpes fuertes.
	- No instale la batería ni la pila de reserva con la polaridad invertida (+ –). No mezcle baterías nuevas con antiguas ni diferentes tipos de baterías.
	- No recargue la batería fuera del intervalo adecuado de temperatura ambiente: 0°C - 40°C (32°F - 104°F). Tampoco supere el tiempo de recarga.
	- No inserte objetos metálicos extraños en los contactos eléctricos de la cámara, accesorios, cables de conexión, etc.
- Mantenga la pila de reserva lejos del alcance de los niños. Si un niño se traga la pila, acuda a un médico inmediatamente. (Los productos químicos de la pila pueden dañar el estómago y los intestinos.)
- Cuando deseche una batería o una pila de reserva, cubra los contactos eléctricos con cinta aislante para evitar el contacto con otros objetos metálicos u otras baterías. Así evitará incendios y explosiones.
- Si al recargar la batería emite demasiado calor, humo o gases, desconecte inmediatamente el cargador de batería de la fuente de alimentación para detener el proceso y evitar un incendio.
- Si la batería o la pila de reserva tiene una fuga, cambia de color, se deforma o emite humo o gases, extráigala inmediatamente. Tenga cuidado de no quemarse al hacerlo.
- Si se produce una fuga, evite que el electrólito entre en contacto con los ojos, la piel y la ropa. Puede producir ceguera o problemas cutáneos. Si el electrólito entra en contacto con los ojos, la piel o la ropa, lave la zona afectada con abundante agua limpia, sin frotarla. Acuda a un médico inmediatamente.
- Durante la recarga, mantenga el equipo lejos del alcance de los niños. Un niño podría asfixiarse accidentalmente o sufrir una descarga eléctrica con el cable.
- No deje ningún cable cerca de una fuente de calor. El cable podría deformarse o el material aislante podría fundirse, con el consiguiente peligro de incendio o descarga eléctrica.
- No dispare el flash hacia el conductor de un vehículo. Puede producir un accidente.
- No dispare el flash cerca de los ojos de una persona. Puede perjudicar su visión. Si utiliza el flash para fotografiar a un niño, mantenga una distancia mínima de 1 metro.
- Si no va a utilizar la cámara o los accesorios y se dispone a guardarlos, extraiga primero la batería y desconecte la clavija de alimentación. De este modo evitará descargas eléctricas, generación de calor e incendios.
- No utilice el equipo en lugares en los que haya gas inflamable. Así evitará explosiones e incendios.
- Si el equipo se cae, la carcasa se rompe y las piezas internas quedan al descubierto, no las toque, ya que podría sufrir una descarga eléctrica.
- No desmonte ni modifique el equipo. Las piezas internas tienen un alto voltaje y pueden generar una descarga eléctrica.
- No mire al sol o a una fuente de luz de gran potencia a través de la cámara o el objetivo. Su visión podría resultar dañada.
- Mantenga la cámara fuera del alcance de los niños. Un niño puede asfixiarse accidentalmente con la correa para el cuello.
- No almacene el equipo en lugares con polvo o humedad. Así evitará incendios y descargas eléctricas.
- Antes de utilizar la cámara en un avión o un hospital, compruebe si está permitido. Las ondas electromagnéticas que emite la cámara pueden interferir con los instrumentos del avión o el equipo del hospital.
- Siga estas medidas de seguridad para evitar incendios y descargas eléctricas:
	- Introduzca siempre completamente la clavija de alimentación.
	- No sujete la clavija de alimentación con las manos húmedas.
	- Cuando vaya a desconectar una clavija de alimentación, sujete la clavija y tire de ella en vez de tirar del cable.
	- No arañe, corte ni doble excesivamente el cable; asimismo, no ponga ningún objeto pesado encima del mismo. No retuerza ni ate los cables.
	- No conecte demasiadas clavijas de alimentación a la misma fuente de alimentación.
	- No utilice un cable si su material aislante está deteriorado.
- Desenchufe de vez en cuando la clavija de alimentación y utilice un paño seco para limpiar el polvo que se haya podido acumular alrededor de la fuente de alimentación. Si esa zona tiene polvo o grasa, o está húmeda, el polvo de la fuente de alimentación puede humedecerse y provocar un cortocircuito, con el consiguiente peligro de incendio.

#### **Cómo evitar lesiones o daños en el equipo**

- No deje el equipo dentro de un coche expuesto a la luz directa del sol ni cerca de una fuente de calor. El equipo puede calentarse y provocar quemaduras en la piel.
- No transporte la cámara si está fijada en un trípode. De lo contrario, podría provocar lesiones. Compruebe que el trípode es lo suficientemente robusto como para soportar la cámara y el objetivo.
- No deje al sol un objetivo suelto o fijado a una cámara sin la tapa del objetivo puesta. El objetivo puede concentrar los rayos del sol y provocar un incendio.
- No cubra ni envuelva el dispositivo de recarga de baterías con un paño. El calor que se acumule puede deformar la carcasa o producir un incendio.
- Si la cámara cae al agua o si penetran en la misma agua o fragmentos metálicos, extraiga inmediatamente la batería y la pila de reserva. Así evitará incendios y descargas eléctricas.
- No utilice ni deje la batería o la pila de reserva en un entorno donde haga calor. Pueden producirse fugas de electrólito o su duración puede acortarse. Además, la batería o la pila de reserva pueden calentarse y producir quemaduras en la piel.
- No utilice disolvente de pintura, benceno ni disolventes orgánicos para limpiar el equipo. Puede provocar incendios o riesgos para la salud.

**Si el producto no funciona correctamente o es necesaria una reparación, póngase en contacto con el distribuidor o el centro de asistencia de Canon más próximo.**

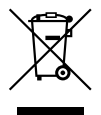

#### **Sólo para la Unión Europea (y la EEA).**

Este símbolo indica que este producto no debe desecharse con los desperdicios del hogar, de acuerdo con la directiva WEEE (2002/96/EC) y con la legislación nacional. Este producto debería entregarse en uno de los puntos de recogida designados, como por ejemplo, intercambiando uno por otro al comprar un producto similar o entregándolo en un lugar de recogida autorizado para el reciclado de equipos electrónicos (EEE). La manipulación inapropiada de este tipo de desechos podría tener un impacto negativo en el entorno y la salud humana, debido a las sustancias potencialmente peligrosas que normalmente están asociadas al EEE. Al mismo tiempo, su cooperación a la hora de desechar correctamente este producto contribuirá a la utilización efectiva de los recursos naturales. Para más información acerca de dónde puede desechar el equipo para su reciclado, póngase en contacto con las autoridades locales, con las autoridades encargadas de los desechos, con un plan WEEE autorizado o con el servicio de recogida de basuras para hogares. Si desea más información acerca de la devolución y reciclado de productos WEEE, visite la web www.canon-europe.com/environment.

(EEA: Noruega, Islandia y Liechtenstein)

# **Índice**

# **A**

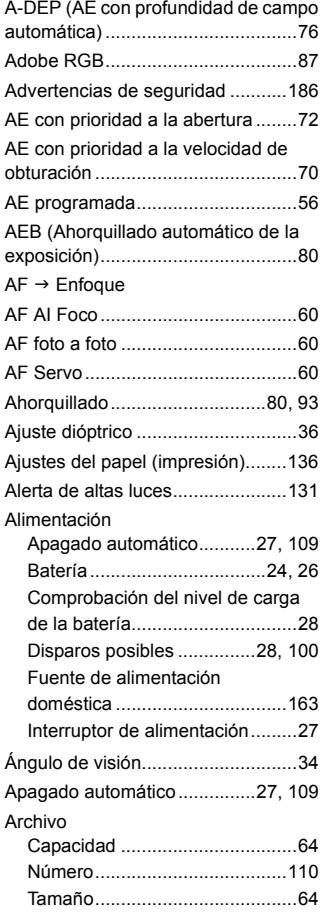

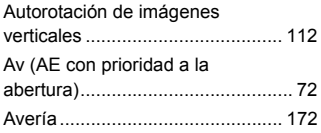

# **B**

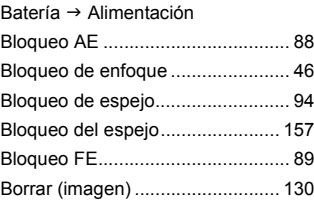

# **C**

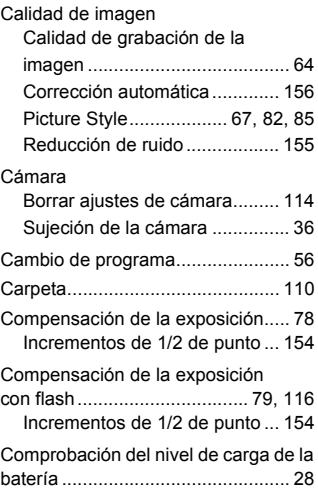

#### Índice

Conmutador de modos de

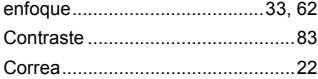

# **D**

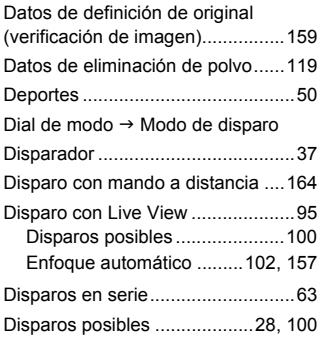

# **E**

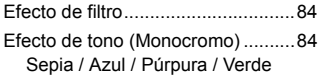

### **Enfoque**

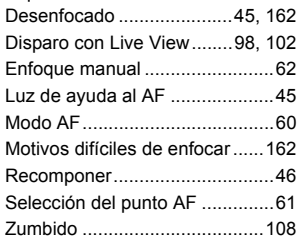

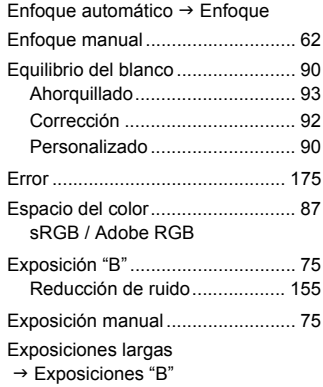

# **F**

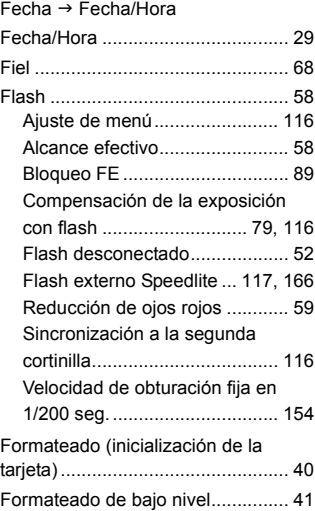

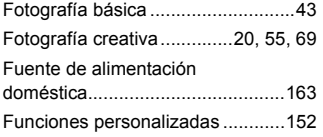

# **G**

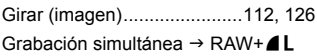

# **H**

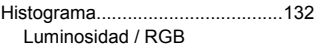

# **I**

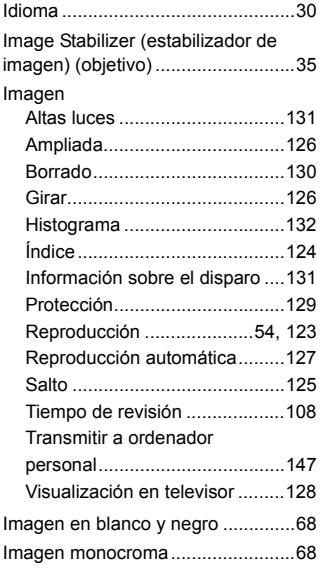

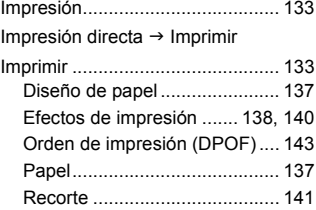

# **L**

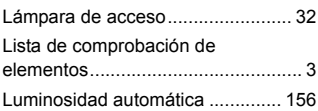

# **M**

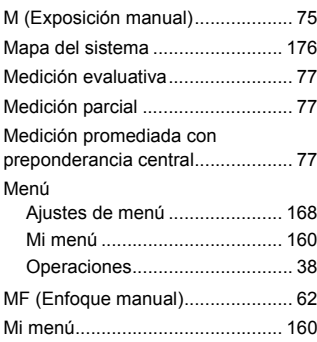

Í

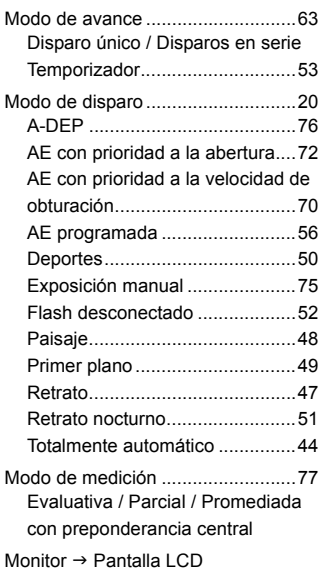

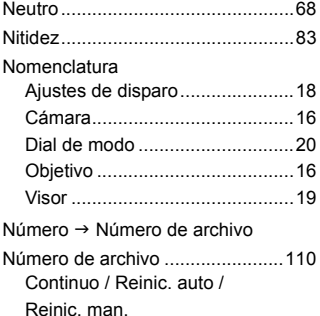

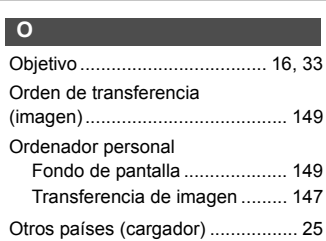

# **P**

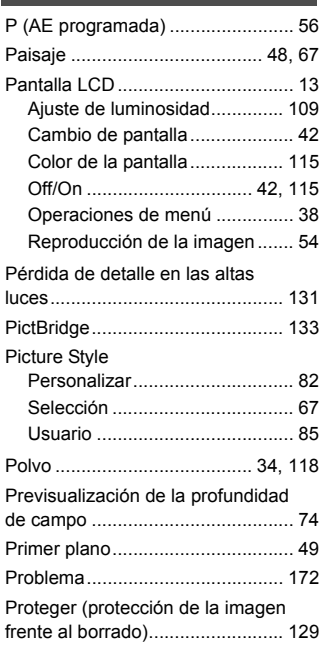

# **R**

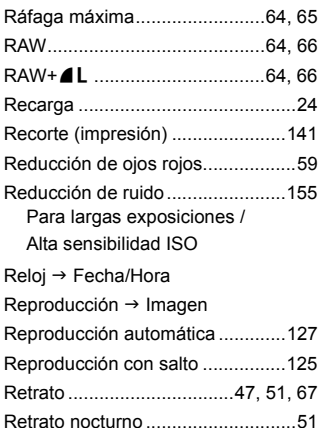

# **S**

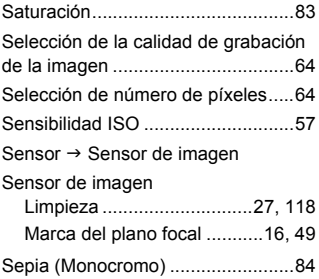

### **T**

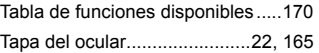

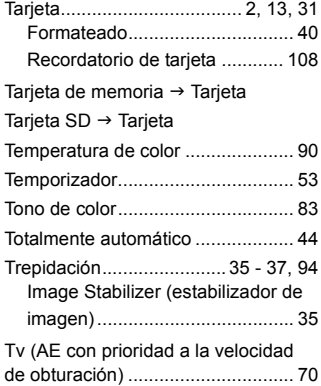

# **V**

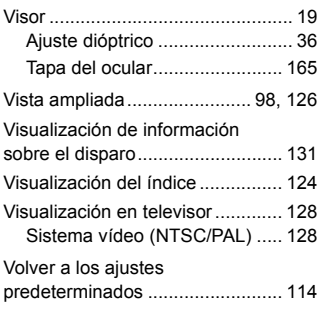

# **W**

 $WB \rightarrow$  Equilibrio del blanco

# **Z**

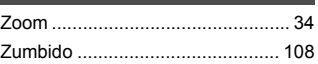

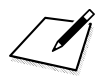

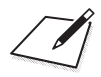

# Panon

**CANON INC.** 30-2 Shimomaruko 3-chome, Ohta-ku, Tokyo 146-8501, Japón

*Europa, África y Oriente Medio*

**CANON EUROPA N.V.** PO Box 2262, 1180 EG Amstelveen, Países Bajos

#### **CANON UK LTD**

For technical support, please contact the Canon Help Desk: Canon UK, RCC Customer Service Unit 130, Centennial Park, Elstree, Herts, WD6 3SE, Reino Unido Helpdesk: 0844 369 0100 (5 pence/min from a BT landline, other costs may vary) Fax: 020 8731 4164 www.canon.co.uk

**CANON FRANCE SAS**

17, quai du Président Paul Doumer 92414 Courbevoie cedex, Francia Hot line 0825 002 923 (0,15 €/min.) www.canon.fr

**CANON DEUTSCHLAND GmbH** Europark Fichtenhain A10, 47807 Krefeld, Alemania Helpdesk: 0180 500 6022 (0,14 €/min.) www.canon.de

**CANON ITALIA S.P.A.** Via Milano 8, I-20097 San Donato Milanese (MI), Italia Servizio clienti: 848 800519 (0,0787 €+ 0,0143 €/min) Fax: 02-8248.4600 www.canon.it

**CANON ESPAÑA S.A.** Avenida de Europa nº 6. 28108 Alcobendas (Madrid) Helpdesk: 901.900.012 (€0,039/min) Fax: (+34) 91 411 77 80 www.canon.es

**CANON BELGIUM N.V. / S.A.** Berkenlaan 3, B – 1831 Diegem, Bélgica Helpdesk : (02) 620.01.97 (0,053 € + 0,053 €/min) Fax: (02) 721.32.74 www.canon.be

**CANON LUXEMBOURG S.A.** Rue des Joncs 21, L-1818 Howald, Luxemburgo Helpdesk : 27 302 054 (0,12 €/min) Fax: (352) 48 47 96232 www.canon.lu

#### **CANON NEDERLAND N.V.**

Neptunusstraat 1, 2132 JA Hoofddorp, Países Bajos Helpdesk: 0900 – 202 2915 (0,13 €/min) www.canon.nl

**CANON DANMARK A/S** Knud Højgaards Vej 1, DK-2860 Søborg, Dinamarca Helpdesk: 70 20 55 15 (0,25DKK + 0,25 DKK/min) Fax: 70 155 025 www.canon.dk

**CANON NORGE as** Hallagerbakken 110, Postboks 33, Holmlia, 1201 Oslo, Noruega Helpdesk: 23 50 01 43 (0,89 NOK + 0,49 NOK/min) www.canon.no

**CANON OY** Kuluttajatuotteet, Huopalahdentie 24, PL1, 00351 Helsinki, Finlandia Helpdesk: 020 366 466 (0,02 €/min + pvm tai mpm) www.canon.fi

**CANON SVENSKA AB** Gustav III:s Boulevard 26, S-169 88 Solna, Suecia Helpdesk: +46 (0)8 519 923 69 (0,23 SEK + 0,45 SEK/min) Fax: +46 (0)8 97 20 01 www.canon.se

**CANON (SCHWEIZ) AG** Industriestrasse 12, 8305 Dietlikon, Suiza Helpdesk: 0848 833 838 (0,08 CHF/min) www.canon.ch

**CANON AUSTRIA GmbH** Oberlaaer Strasse 233, A – 1110 Wien, Austria Helpdesk: 0810 081009 (0,07 €/min) www.canon.at

**CANON PORTUGAL, S.A.** Rua Alfredo Silva, 14 - Alfragide, 2610-016 Amadora, Portugal Helpdesk: +351 21 42 45 190 (€0,0847 + €0,031/min) www.canon.pt

**WEB SELF-SERVICE:** www.canon-europe.com

Estas instrucciones se han actualizado en julio de 2008. Para obtener más información sobre la compatibilidad de la cámara con accesorios y objetivos introducidos después de esa fecha, póngase en contacto con el centro de asistencia de Canon.

CEL-SJ1RA2A0 © CANON INC. 2008 IMPRESO EN LA UE